# **brother.**

# Kibővített használati útmutató

MFC-J4410DW MFC-J4610DW DCP-J4110DW

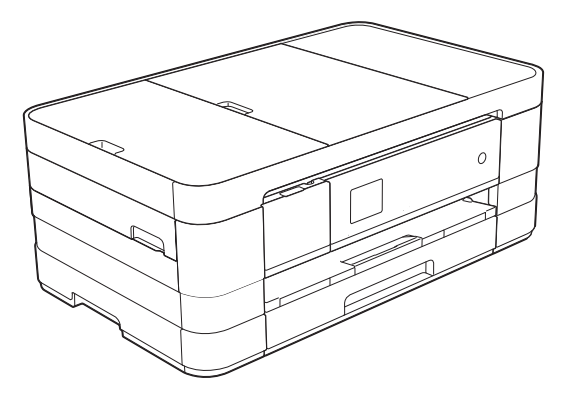

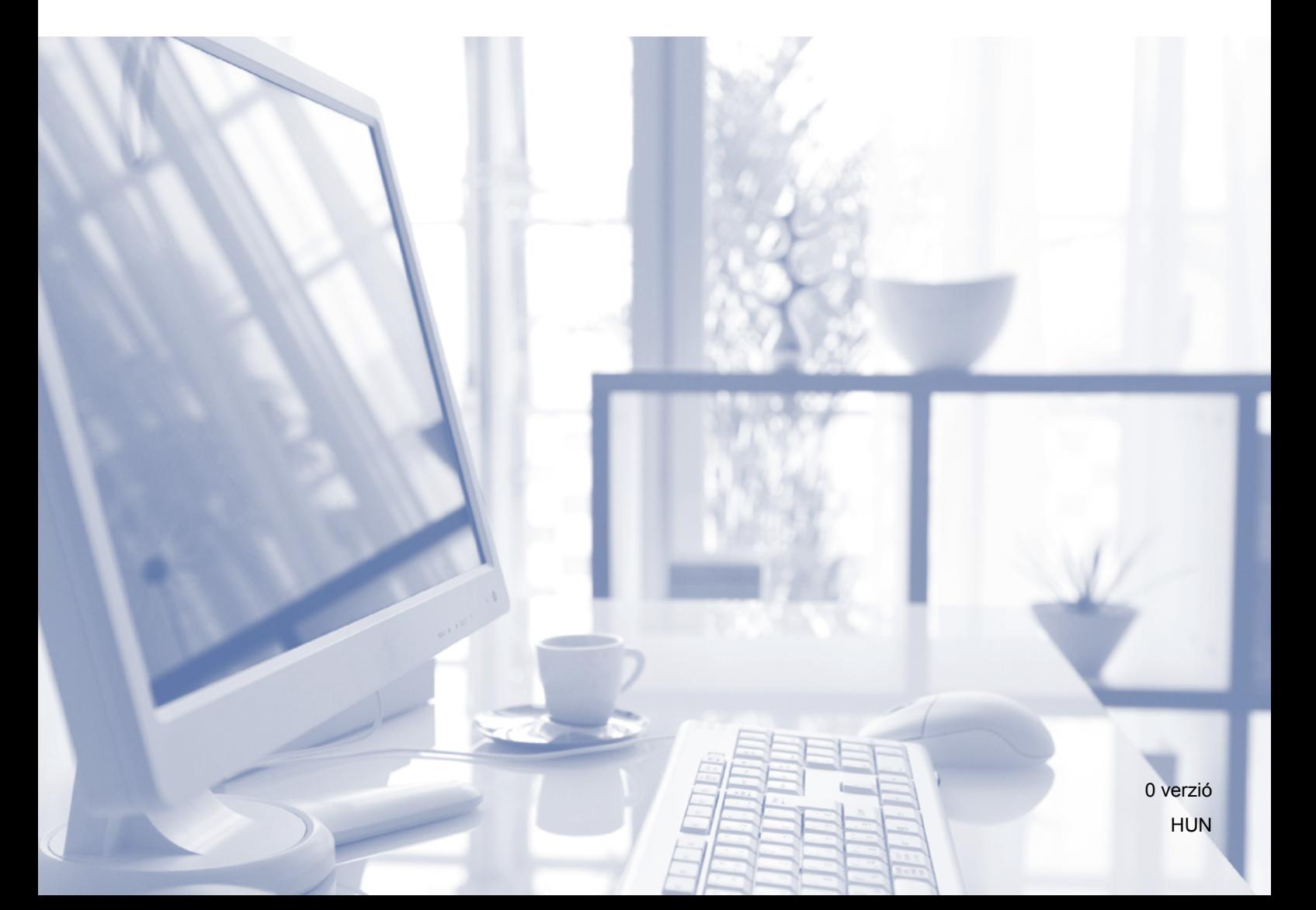

## **Használati útmutatók és elérési módjuk**

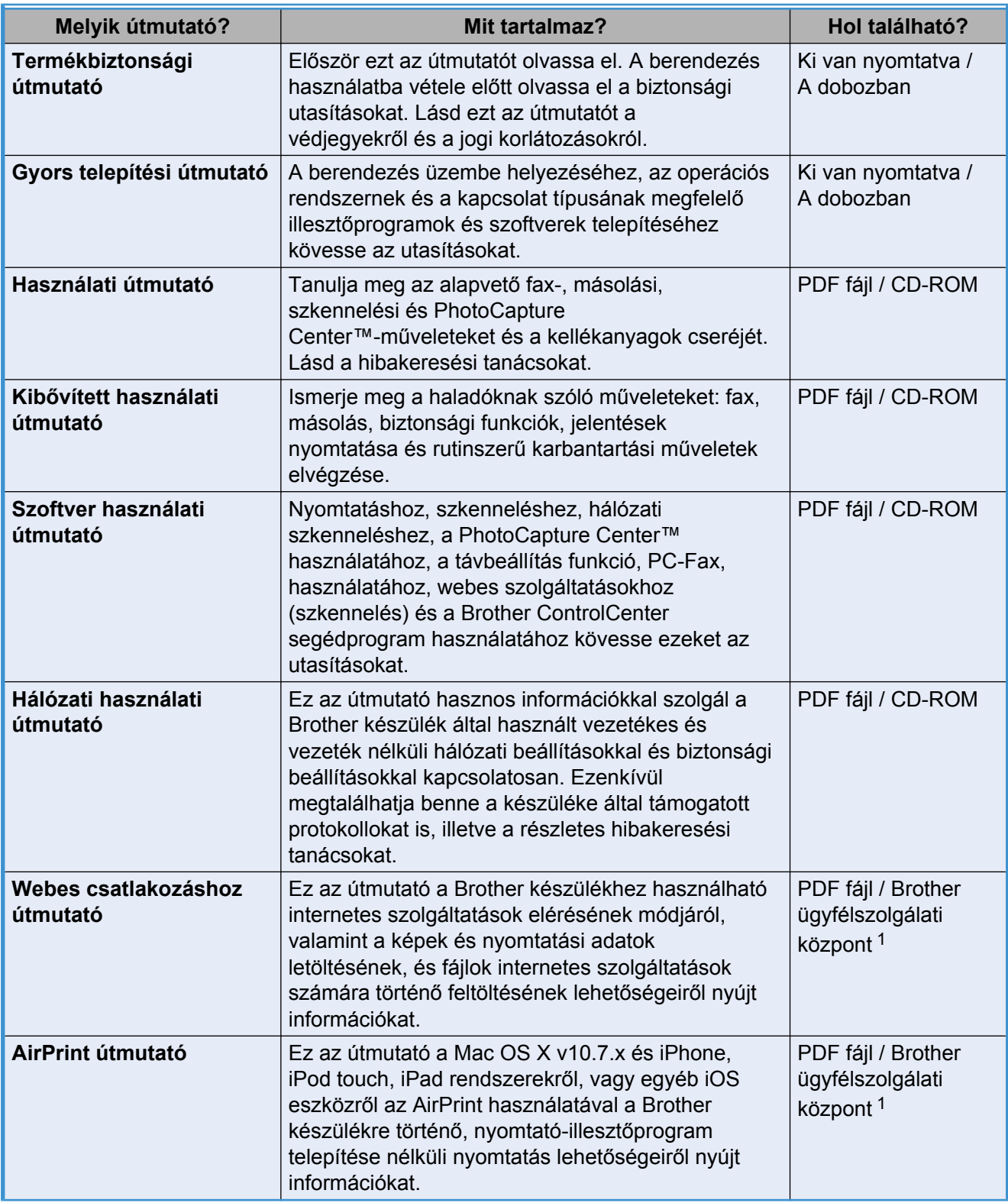

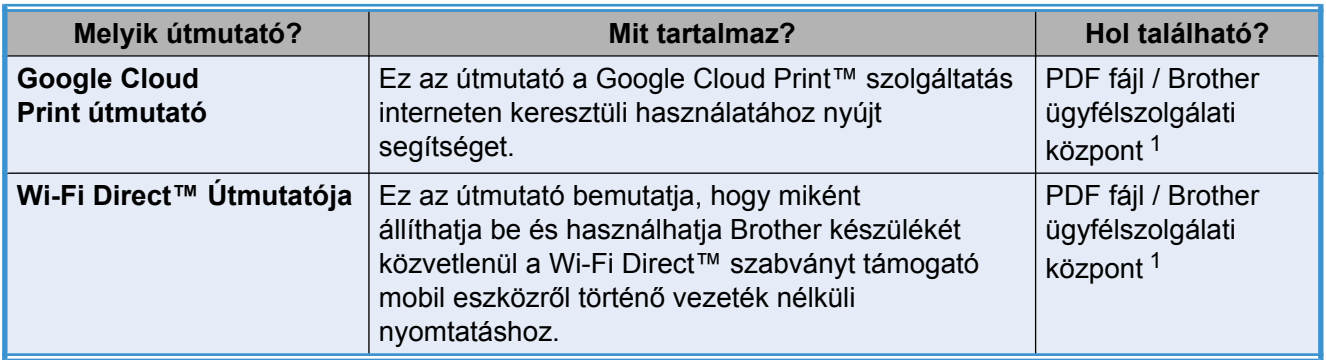

<span id="page-2-0"></span><sup>1</sup> Látogasson el a <http://solutions.brother.com/> honlapra.

## **Tartalomjegyzék**

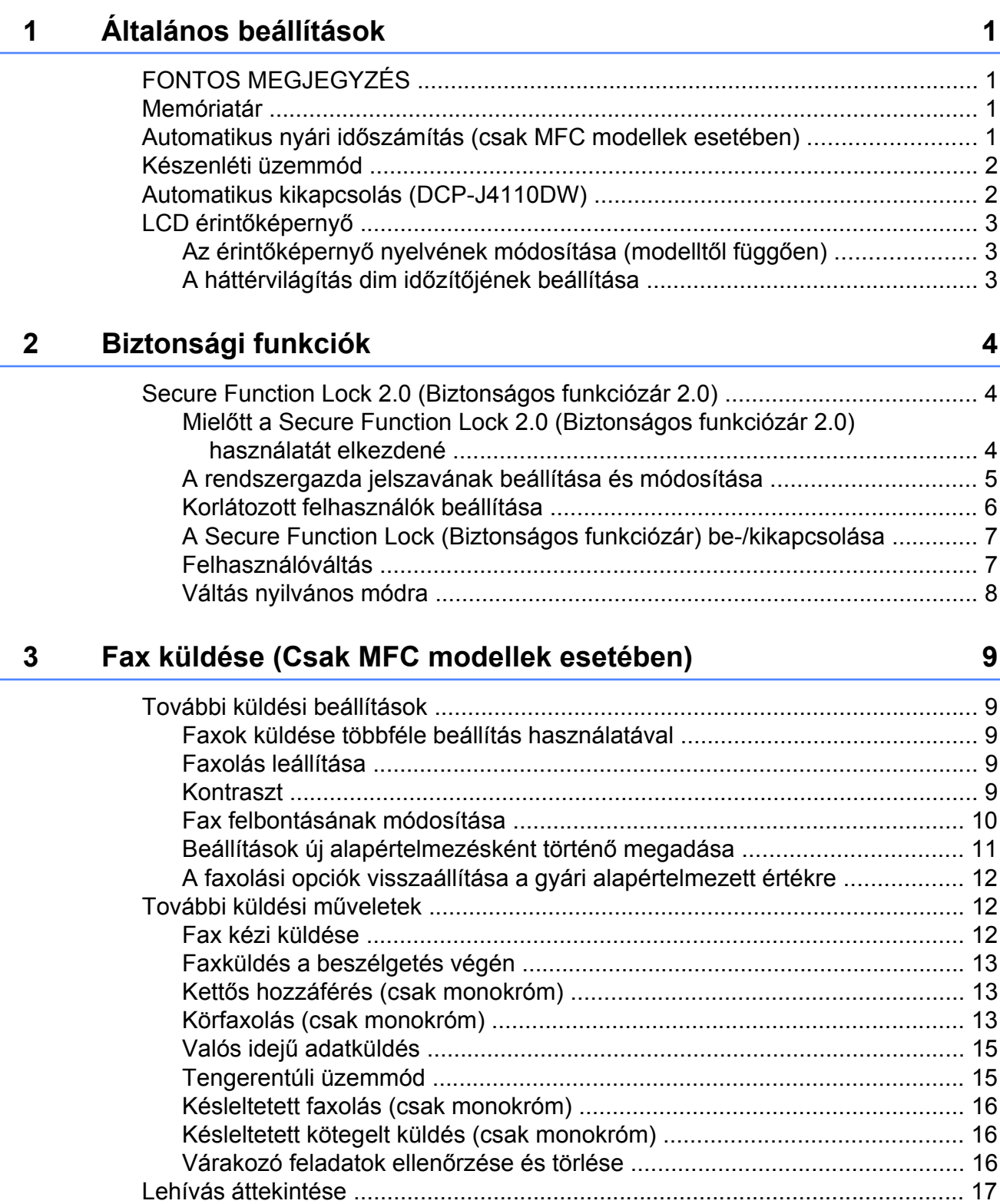

[Lehívó adás \(csak monokróm\) ..................................................................... 17](#page-24-1)

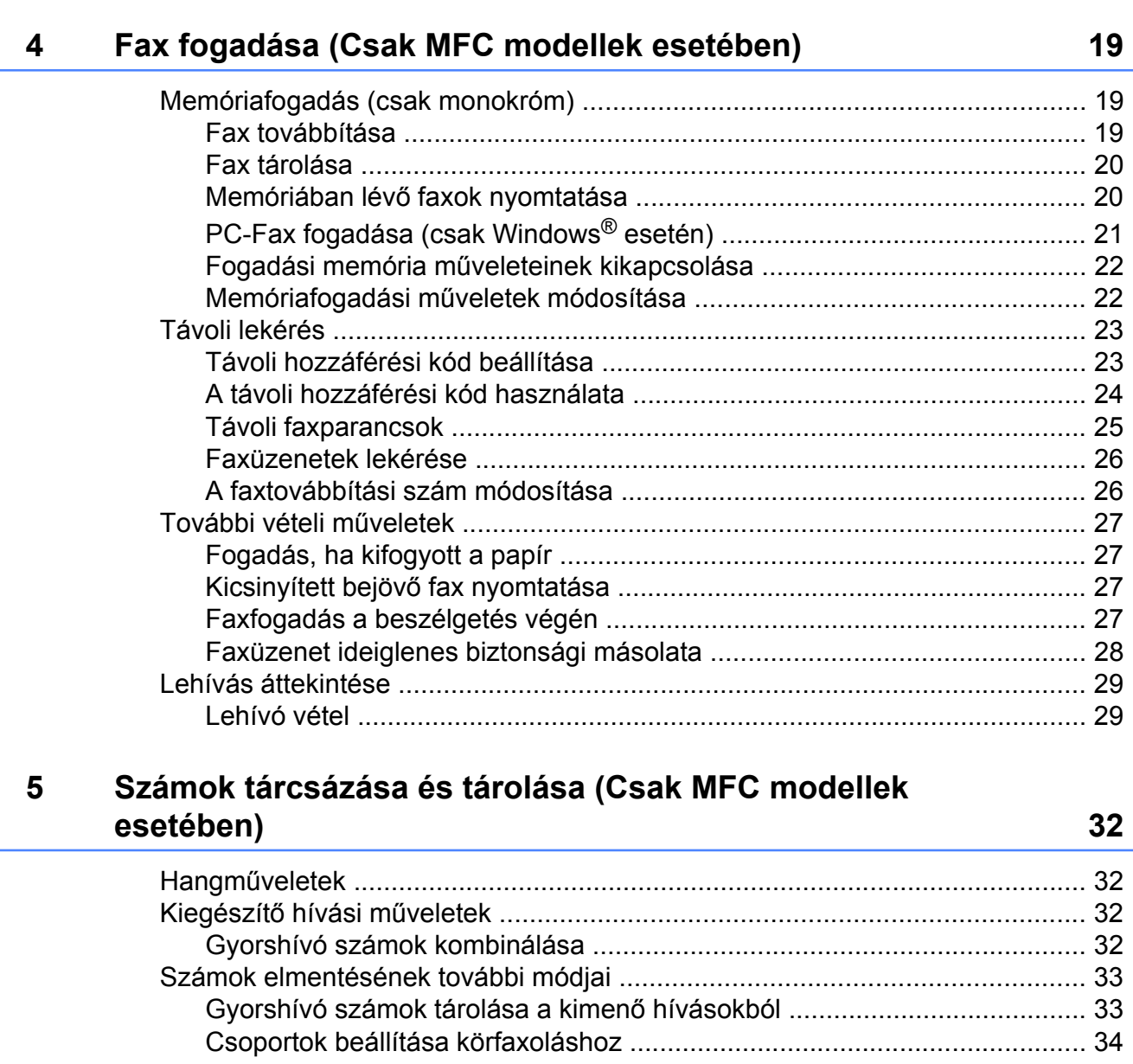

#### Jelentések nyomtatása  $6\phantom{a}$

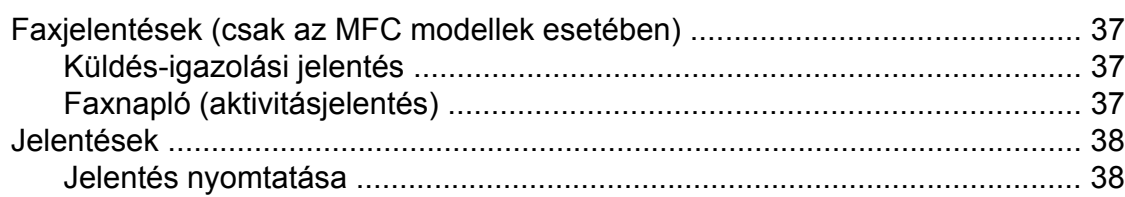

37

### **7 [Másolatok készítése 39](#page-46-0)**

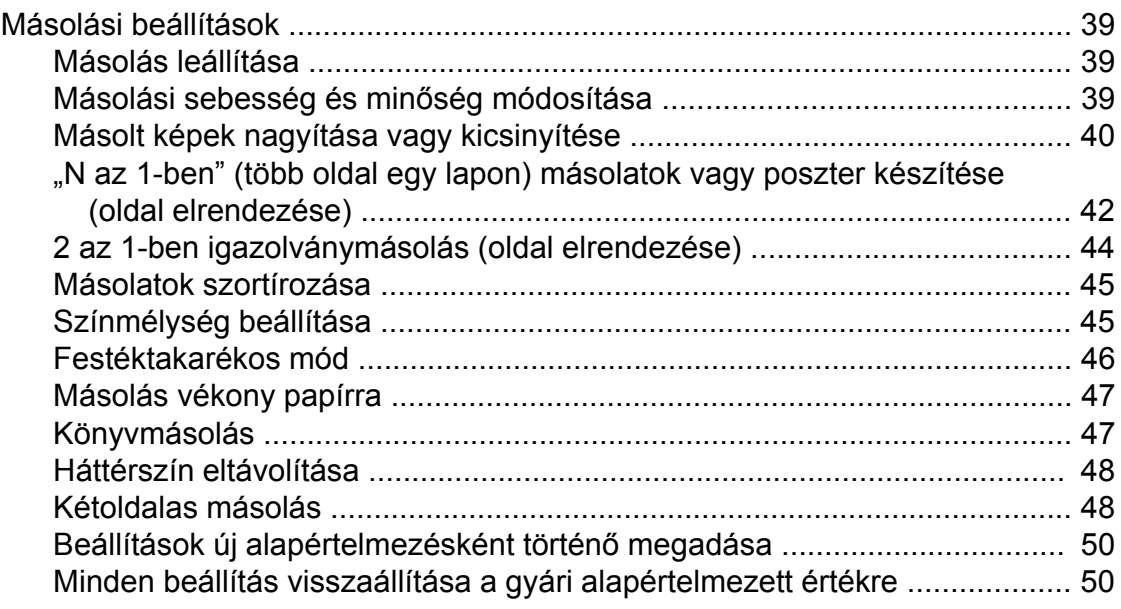

#### **8 [Fényképek nyomtatása memóriakártyáról vagy USB Flash](#page-59-0) [memóriameghajtóból 52](#page-59-0)**

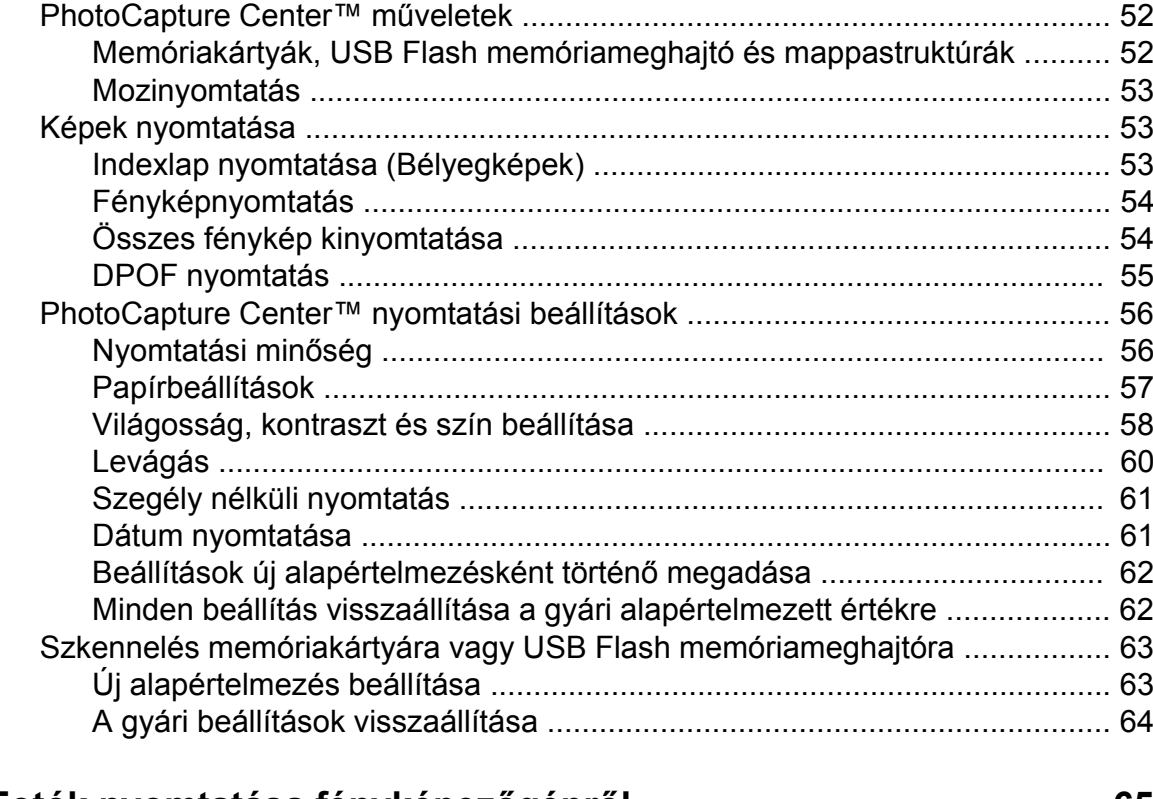

### **9 Fotók nyomtatása fényképezőgéprő[l 65](#page-72-0)**

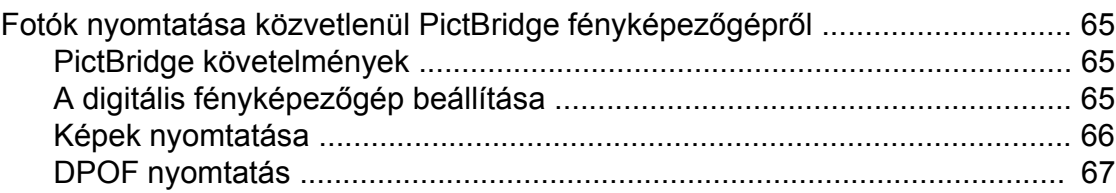

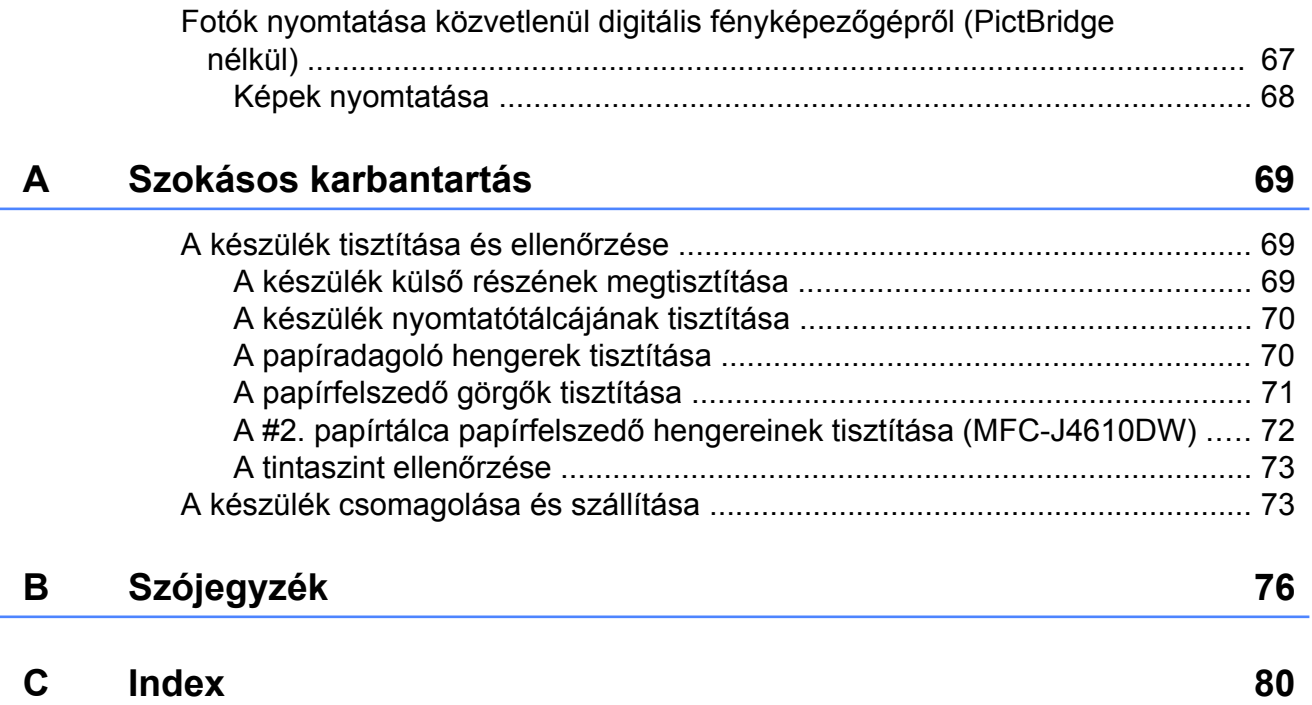

<span id="page-8-0"></span>**1**

## **Általános beállítások**

## <span id="page-8-1"></span>**FONTOS MEGJEGYZÉS**

 A jelen használati útmutatóban található illusztrációk többsége az MFC-J4410DW modellre vonatkozik.

## <span id="page-8-2"></span>**Memóriatár**

(MFC-J4410DW és MFC-J4610DW)

A menübeállításokat a memória rögzíti és áramszünet esetén nem vesznek el. Az ideiglenes beállítások (például Tengertúli-mód) el fognak veszni. Ha a Fax, Szkenn., Másolás és Fotó beállítások számára az Új alapért.áll. opciót állította be, akkor ezek a beállítások nem fognak elveszni. Áramkimaradás esetén a készülék a dátumot és időt, valamint a beprogramozott, időzített faxolási munkákat (pl. Idözített fax) is körülbelül 24 óráig fogja megtartani a memóriájában.

(DCP-J4110DW)

A menübeállításokat a memória rögzíti és áramszünet esetén nem vesznek el. Ha az Új alapért.áll. opciót választotta, a Másolás, Fotó és Szkenn. mód beállításai nem vesznek el. Az ideiglenes beállítások elvesznek.

## <span id="page-8-3"></span>**Automatikus nyári időszámítás (csak MFC modellek esetében)**

Beállíthatja, hogy a készülék automatikusan kapcsoljon át nyári időszámításra. Tavasszal egy órával előreállítja magát, ősszel pedig egy órával vissza. Győződjön meg arról, hogy pontosan állította be a dátumot és időt a Idő&dátum beállításnál.

- Nyomja meg a [A] (Beállítás) gombot.
- **2** Nyomja meg a  $\sim$  vagy  $\sim$  gombot az érintőpanelen az Alapbeáll. megjelenítéséhez.
- **3** Nyomja meg az Alapbeáll. gombot.
- 4) Nyomja meg az Idő&dátum gombot.
- **b** Nyomja meg a  $\sim$  vagy  $\sim$  gombot az Aut nyá. idősz megjelenítéséhez.
- 6 Nyomja meg az Aut nyá. idősz gombot.
- Nyomja meg a  $K_i$  (vagy a  $Be$ ) gombot.
- 8 Nyomja meg a gombot.

## <span id="page-9-0"></span>**Készenléti üzemmód**

Kiválaszthatja, hogy a készülék mennyi ideig tartó tétlenség után lépjen be a Készenléti üzemmódba (legfeljebb 60 perc). Az időkapcsoló újraindul, ha bármilyen műveletet végrehajtanak a készüléken.

Nyomja meg a | | (Beállítás)

gombot.

- **2** Nyomja meg a  $\sim$  vagy  $\sim$  gombot az érintőpanelen az Ált. beáll. megjelenítéséhez.
- $\overline{3}$  Nyomja meg az Ált. beáll. gombot.
- 4 Nyomja meg a  $\sim$  vagy  $\sim$  gombot az Alvásmód megjelenítéséhez.
- **5** Nyomja meg az Alvásmód gombot.
- 6 Nyomja meg a  $\sim$  vagy  $\sim$  gombot az 1Min, 2Min, 3Min, 5Min, 10Min, 30Min vagy 60Min értékek megjelenítéséhez azért, hogy megadja azt a tétlenségi időtartamot, amelynek eltelte után a készülék alvó üzemmódba lép. Nyomja meg a beállítani kívánt opciót.
	- Nyomja meg a **g** gombot.

## <span id="page-9-1"></span>**Automatikus kikapcsolás (DCP-J4110DW)**

Az Automatikus kikapcsolás funkció kikapcsolja a készüléket egy órával az alvó üzemmódba való lépés után. Ha ez a funkció Ki állapotban van, a készülék nem fog automatikusan kikapcsolni.

Tájékoztatjuk, hogy a készülék nem fog automatikusan kikapcsolni, ha:

- a készülék vezetékes hálózathoz van csatlakoztatva
- a készülék vezeték nélküli hálózathoz van csatlakoztatva
- a WLAN érték került kiválasztásra a Hálózati I/F beállítása során
- **1** Nyomja meg a **1** (Beállítás) gombot.
- **2** Nyomja meg a  $\sim$  vagy  $\sim$  gombot az érintőpanelen az Ált. beáll. megjelenítéséhez.
- Nyomja meg az Ált. beáll. gombot.
- Nyomja meg a  $\sim$  vagy  $\sim$  gombot az Autom. kikapcsolás megjelenítéséhez.
- e Nyomja meg az Autom. kikapcsolás gombot.
- **6** Nyomja meg a Be (vagy a Ki) gombot.
- 7 Nyomja meg a gombot.

## <span id="page-10-0"></span>**LCD érintőképernyő**

### <span id="page-10-1"></span>**Az érintőképernyő nyelvének módosítása (modelltől függően)**

Módosíthatja az érintőképernyő nyelvét.

- $\bullet$  Nyomja meg a  $\mathbb{I}$  (Beállítás) gombot.
- **2** Nyomja meg a  $\sim$  vagy  $\sim$  gombot a Alapbeáll. megjelenítéséhez.
- **3** Nyomja meg a Alapbeáll. gombot.
- 4 Nyomja meg a  $\sim$  vagy  $\sim$  gombot az Helyi nyelv megjelenítéséhez.
- **b** Nyomja meg az Helyi nyelv gombot.
- 6 Nyomja meg a használni kívánt nyelvet.
- **7** Nyomja meg a **g** gombot.

## <span id="page-10-2"></span>**A háttérvilágítás dim időzítőjének beállítása**

Beállíthatja, hogy mennyi ideig világítson az LCD kijelző háttérvilágítása az utolsó érintés után.

- $\bigcup$  Nyomja meg a  $\bigcup$  (Beállítás) gombot.
- **2** Nyomja meg a  $\sim$  vagy  $\sim$  gombot az érintőpanelen az Ált. beáll. megjelenítéséhez.
- **3** Nyomja meg az Ált. beáll. gombot.
- **4** Nyomja meg a  $\sim$  vagy  $\sim$  gombot az LCD Beáll. megjelenítéséhez.
- **b** Nyomja meg az LCD Beáll. gombot.
- 6 Nyomja meg a Dim Időzítő gombot.
- Nyomja meg a  $\sim$  vagy  $\sim$  gombot a 10Mp., 20Mp., 30Mp. vagy Ki értékek megjelenítéséhez, majd nyomja meg a beállítani kívánt opciót.
- 8 Nyomja meg a gombot.

<span id="page-11-0"></span>**2**

## **Biztonsági funkciók**

## <span id="page-11-1"></span>**Secure Function Lock 2.0 (Biztonságos funkciózár 2.0)**

A Secure Function Lock (Biztonságos funkciózár) lehetővé teszi Önnek, hogy a nyilvánosság számára korlátozza a hozzáférést a készülék bizonyos funkcióihoz:

- **Fax Tx (Faxküldés)** [1](#page-11-3)
- Fax Rx (Faxfogadás)<sup>1</sup>
- **Másolás**
- Szkennelés
- PCC (PhotoCapture Center™)
- Nyomtatás számítógépre
- Színes nyomtatás
- Oldalkorlát
- Web feltöltés
- Web letöltés
- <span id="page-11-3"></span>Csak MFC modellek esetében.

Ez a funkció annak megakadályozására is szolgál, hogy a felhasználók módosítsák a készülék alapértelmezett beállításait.

A biztonsági funkciók használata előtt meg kell adnia egy rendszergazdajelszót.

A korlátozott műveletekhez való hozzáférést korlátozott felhasználók létrehozásával lehet engedélyezni. A korlátozott felhasználóknak a készülék használatához felhasználói jelszót kell megadniuk.

Gondosan jegyezze fel a jelszavát. Ha elfelejtette a jelszavát, hívja fel a Brother Ügyfélszolgálatot segítségért.

#### **MEGJEGYZÉS**

**•** Csak rendszergazdai jogosultsággal rendelkezők állíthatnak be korlátokat és végezhetik el az egyes felhasználókra vonatkozó módosításokat.

- **•** Ha a Faxküldés opció le van tiltva, Ön nem használhatja a Fax menü egy funkcióját sem<sup>1</sup>
- **•** A Lehívó adás és a Lehívó vétel csak akkor használható, ha a Faxfogadás és Faxküldés funkció be van kapcsolva. <sup>1</sup>
- **•** A parancsikonok nem szerkeszthetők és nem törölhetők akkor, ha a Biztonságos funkciózár Be értékre van állítva.
- <span id="page-11-4"></span>Csak MFC modellek esetében.

## <span id="page-11-2"></span>**Mielőtt a Secure Function Lock 2.0 (Biztonságos funkciózár 2.0) használatát elkezdené**

A Secure Function Lock 2.0 (Biztonságos funkciózár 2.0) beállítását webböngészővel végezheti el. A beállítás előtt a következő előkészületekre van szükség.

- **id** Indítsa el a webböngészőt.
	- Gépelie be a "http://készülék IP-címe/" szöveget a böngésző címsorába (ahol a "készülék IP-címe" a Brother készülék IP-címét jelenti).
		- Például:

http://192.168.1.2/

#### **MEGJEGYZÉS**

A készülék IP-címét a hálózati konfigurációs listában találhatja meg. (**▶**▶ Hálózati használati útmutató: A *hálózati konfigurációs jelentés kinyomtatása.*)

**3** Adjon meg egy jelszót a Login (Belépés) mezőben. (Ez a készülék weboldalára történő belépést lehetővé tevő jelszó, nem pedig a Secure Function Lock (Biztonságos funkciózár) funkcióhoz tartozó

rendszergazdajelszó.) Kattintson a lehetőségre.

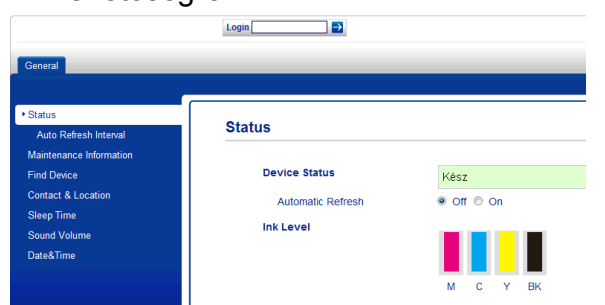

#### **MEGJEGYZÉS**

Ha ez az első olyan alkalom, amikor a készülék beállítását webböngésző használatával végzi el, állítson be egy jelszót.

- **1** Kattintson a **Please configure the password** (Jelszó beállítása) opcióra.
- **2** Írja be a használni kívánt jelszót (legfeljebb 32 karakter).
- **3** Adja meg még egyszer a jelszót a **Confirm New Password** (Új jelszó megerősítése) mezőben.
- **4** Kattintson a **Submit** (Küldés) gombra.

## <span id="page-12-0"></span>**A rendszergazda jelszavának beállítása és módosítása**

Ezeket a beállításokat webböngészővel végezheti el. A weboldal beállításával kapcsolatos részletekért lásd a *[Miel](#page-11-2)őtt a [Secure Function Lock 2.0 \(Biztonságos](#page-11-2) [funkciózár 2.0\) használatát elkezdené](#page-11-2)* ▶▶ [részt a\(z\) 4. oldalon](#page-11-2). Ezután kövesse az alábbi utasításokat.

#### **A rendszergazda jelszavának beállítása**

A következő lépések során beállított jelszó a rendszergazdáé. Ez a jelszó való a felhasználók beállítására és a Secure Function Lock (Biztonságos funkciózár) be-, illetve kikapcsolására. (Lásd a *[Korlátozott](#page-13-0) [felhasználók beállítása](#page-13-0)*

**▶▶ [részt a\(z\) 6. oldalon](#page-13-0) és a(z)** *A* **Secure** *[Function Lock \(Biztonságos funkciózár\) be-/](#page-14-0) kikapcsolása >* ▶ [részt a\(z\) 7. oldalon.](#page-14-0))

- **1** Kattintson az **Administrator** (Rendszergazda) gombra.
	- b Kattintson a **Secure Function Lock** (Biztonsági funkciózár) opcióra.
- **3** Adjon meg egy négyjegyű számot jelszóként a **New Password** (Új jelszó) mezőben.

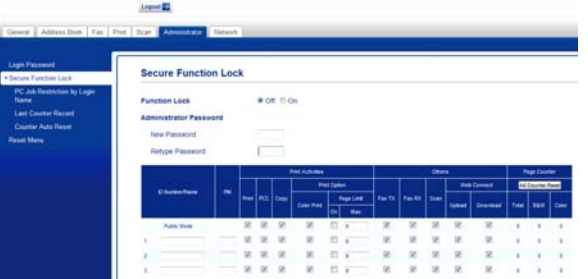

- Adja meg még egyszer a jelszót a **Retype Password** (Jelszó még egyszer) mezőben.
- e Kattintson a **Submit** (Küldés) gombra.

#### **A rendszergazda jelszavának módosítása**

- **1** Kattintson az **Administrator** (Rendszergazda) gombra.
- **2** Kattintson a **Secure Function Lock** (Biztonsági funkciózár) opcióra.
- **3** Adjon meg egy négyjegyű számot új jelszóként a **New Password** (Új jelszó) mezőben.

2. fejezet

 $\overline{4}$  Adja meg még egyszer az új jelszót a **Retype Password** (Jelszó még egyszer) mezőben.

**5** Kattintson a **Submit** (Küldés) gombra.

## <span id="page-13-0"></span>**Korlátozott felhasználók beállítása**

Korlátozott jogosultságokkal és jelszóval rendelkező felhasználókat is beállíthat. Akár 10 felhasználót is beállíthat.

Ezeket a beállításokat webböngészővel végezheti el.

A weboldal beállításával kapcsolatos részletekért lásd a *Mielő[tt a Secure Function](#page-11-2) [Lock 2.0 \(Biztonságos funkciózár 2.0\)](#page-11-2) [használatát elkezdené](#page-11-2)*

▶▶ [részt a\(z\) 4. oldalon](#page-11-2). Ezután kövesse az alábbi utasításokat.

a Kattintson az **Administrator** (Rendszergazda) gombra.

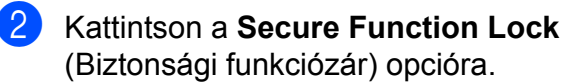

**3** Adjon meg egy maximum 15 alfanumerikus karakterből álló csoportvagy felhasználói nevet az **ID Number/ Name** (Azonosítószám/Név) mezőben, majd adjon meg egy négy számjegyű jelszót a **PIN** mezőben.

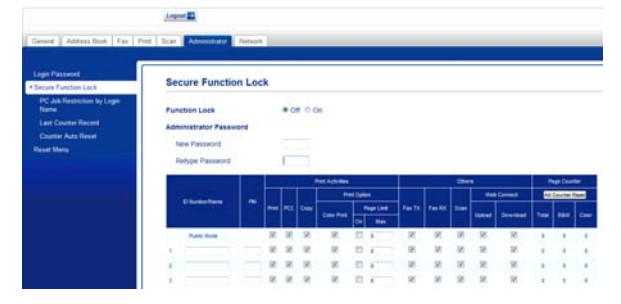

Törölje a korlátozni kívánt funkciók kijelölését a **Print Activities** (Nyomtatási aktivitások) mezőben és az **Others** (Egyebek) mezőben. Ha meg akarja határozni a maximális oldalszámot, jelölje ki az **On** (Be) mező jelölőnégyzetét a **Page Limit** (Oldalkorlát) mezőben, majd írja be a számot a **Max.** mezőbe. Kattintson a **Submit** (Küldés) gombra.

### **MEGJEGYZÉS**

- **•** Nem használhat másik felhasználóéval azonos jelszót.
- **•** Csak egy nyilvános felhasználó beállítására van lehetőség. A nyilvános felhasználóknak nem kell jelszót megadniuk. További információkért **▶▶ Hálózati használati útmutató.**

## <span id="page-14-0"></span>**A Secure Function Lock (Biztonságos funkciózár) be-/ kikapcsolása**

#### **MEGJEGYZÉS**

Ha hibás jelszót ír be, akkor az érintőképernyőn a Rossz jelszó üzenet jelenik meg. Írja be helyesen a jelszót. Ha elfelejtette a jelszavát, hívja fel a Brother Ügyfélszolgálatot segítségért.

#### **A Secure Function Lock (Biztonságos funkciózár) bekapcsolása**

gombot.

Nyomja meg a  $\|\cdot\|$  (Beállítás)

- **2** Nyomja meg a  $\sim$  vagy  $\sim$  gombot az érintőpanelen az Ált. beáll. megjelenítéséhez.
- **6** Nyomja meg az Ált. beáll. gombot.
- **4** Nyomja meg a  $\sim$  vagy  $\sim$  gombot a Funkció Zárás megjelenítéséhez.
- **5** Nyomja meg a Funkció Zárás gombot.
- **6** Nyomja meg a  $Zár$  Ki<sup>-</sup>Be gombot.
	- Adja meg a négy számjegyű rendszergazdajelszót az érintőképernyő billentyűzetének segítségével. Nyomja meg az OK gombot.

### **MEGJEGYZÉS**

A Biztonságos funkciózár ikon folyamatosan látható a kezdőképernyőn.

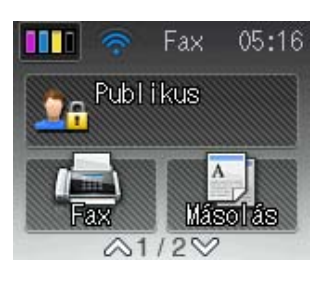

**2**

#### **A Secure Function Lock (Biztonságos funkciózár) kikapcsolása**

- Nyomja meg a **QA** Publikus vagy **Reita XXXXX** gombot (ahol xxxxx a felhasználói neve).
- Nyomja meg a Zár Be<sup>-</sup>Ki gombot.
- **3** Adja meg a négy számjegyű rendszergazdajelszót az érintőképernyő billentyűzetének segítségével. Nyomja meg az OK gombot.

## <span id="page-14-1"></span>**Felhasználóváltás**

Ez a beállítás lehetővé teszi egy korlátozott felhasználó számára, hogy bejelentkezzen a készülékre, ha a Biztonságos funkciózár be van kapcsolva.

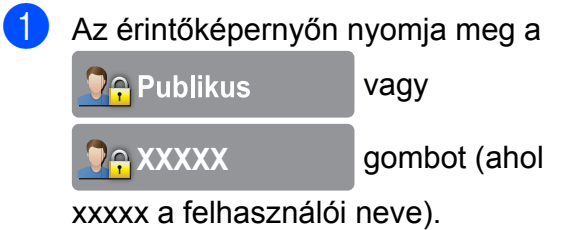

- Nyomja meg a  $\sim$  vagy  $\sim$  gombot az érintőpanelen a Felhaszn.Változ megjelenítéséhez.
- Nyomja meg a Felhaszn. Változ gombot.
- 2. fejezet
- 4 Nyomja meg a  $\sim$  vagy  $\sim$  gombot a felhasználói név megjelenítéséhez.
- 

**6** Nyomja meg a felhasználói nevét.

**6** Adja meg a négy számjegyű felhasználói jelszót az érintőképernyő billentyűzetének segítségével. Nyomja meg az OK gombot.

## <span id="page-15-0"></span>**Váltás nyilvános módra**

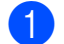

**1** Nyomja meg a **DAXXXXX** 

gombot (ahol xxxxx a felhasználói neve).

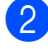

2 Nyomja meg a Nyilvánosra gombot.

<span id="page-16-0"></span>**3**

## **Fax küldése (Csak MFC modellek esetében)**

## <span id="page-16-1"></span>**További küldési beállítások**

## <span id="page-16-2"></span>**Faxok küldése többféle beállítás használatával**

Fax küldésekor többek között a következő beállítások kombinációját is választhatja: Fax Felbontás, Kontraszt, Szkenüveg méret és Közvetl.küld.

Ezenkívül a következőket is választhatja: Előzmények, Címjegyzék, Körfaxolás, Színbeállítások, Idözített fax, Körfax, Lehívó adás, Lehívó vétel, Tengertúli-mód. Új alapért.áll.. és Gyári visszaáll.

Bizonyos beállítások csak önálló faxok küldésekor használhatók.

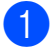

Helyezze be a dokumentumot.

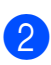

**2** Nyomja meg a  $(\text{Fax})$  gombot.

Az érintőképernyőn ez olvasható:

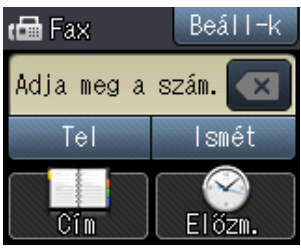

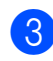

**6** Nyomja meg a Beáll-k gombot.

- <span id="page-16-5"></span>4 Nyomja meg a  $\sim$  vagy  $\sim$  gombot az érintőpanelen a módosítani kívánt beállítás megjelenítéséhez. Miután megjelent, nyomja meg a beállítást.
- **6** Nyomja meg a beállítani kívánt opciót.
- 6 Ha több beállítást is módosítani szeretne, menjen vissza a @. lépéshez.
- Nyomja meg az OK gombot, ha befejezte a beállítások megváltoztatását.
- 8 Írja be a faxszámot.
- Nyomja meg a Fax indítás gombot.

#### **MEGJEGYZÉS**

- **•** A legtöbb beállítás ideiglenes, és a készülék a faxküldés után visszatér az alapértelmezett beállításokhoz.
- **•** A leggyakrabban használt beállításokat úgy mentheti el, ha alapértelmezettként állítja be őket. Ezek a beállítások mindaddig megmaradnak, amíg újra nem módosítja őket. (Lásd a *[Beállítások új](#page-18-0) [alapértelmezésként történ](#page-18-0)ő megadása*  $\rightarrow$  [részt a\(z\) 11. oldalon](#page-18-0).)

## <span id="page-16-3"></span>**Faxolás leállítása**

A faxolás leállításához nyomja meg a X gombot.

## <span id="page-16-4"></span>**Kontraszt**

Ha a dokumentum nagyon világos vagy sötét, elképzelhető, hogy módosítani kíván a kontraszton. A legtöbb dokumentum esetében az alapértelmezett Auto gyári beállítás alkalmazható. Ez automatikusan kiválasztja a legmegfelelőbb kontrasztot a dokumentum számára.

Világos dokumentum küldéséhez válassza a Világos opciót. Sötét dokumentum küldéséhez válassza a Sötét opciót.

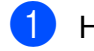

Helyezze be a dokumentumot.

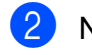

Nyomja meg a  $\left(\mathbb{F}_{\text{max}}\right)$  (Fax) gombot.

Nyomja meg a Beáll-k gombot.

**3**

#### 3. fejezet

- 4 Nyomja meg a  $\sim$  vagy  $\sim$  gombot az érintőpanelen a Kontraszt megjelenítéséhez.
- **5** Nyomja meg a Kontraszt gombot.
- 6 Nyomja meg a  $\sim$  vagy  $\sim$  gombot az Auto, Világos vagy Sötét értékek megjelenítéséhez, majd nyomja meg a beállítani kívánt opciót.
- $\nabla$  Nyomja meg az  $OK$  gombot.
- 8 Írja be a faxszámot.
- **9** Nyomja meg a Fax indítás gombot.

#### **MEGJEGYZÉS**

Még ha a Világos vagy Sötét opciót választotta is, az alábbi körülmények bármelyikének teljesülése esetén a készülék az Auto beállítást fogja használni:

- **•** Ha színes faxot küld.
- **•** Ha a kiválasztott faxfelbontás Fotó.

## <span id="page-17-0"></span>**Fax felbontásának módosítása**

A küldött fax minősége a faxfelbontás módosításával javítható.

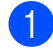

 $\blacksquare$  Helyezze be a dokumentumot.

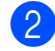

**2** Nyomja meg a  $(\mathbb{F}a \times a)$  gombot.

- $\overline{3}$  Nyomia meg a Beáll-k gombot.
- 4 Nyomja meg a  $\sim$  vagy  $\sim$  gombot az érintőpanelen a Fax Felbontás megjelenítéséhez.
- **5** Nyomja meg a Fax Felbontás gombot.
- 6 Nyomja meg a  $\sim$  vagy  $\sim$  gombot a felbontási opciók megjelenítéséhez, majd nyomja meg a beállítani kívánt opciót.
- $\overline{7}$  Nyomja meg az OK gombot.
- 8 Írja be a faxszámot.
- **9** Nyomja meg a Fax indítás gombot.

### **MEGJEGYZÉS**

Monokróm faxok esetében négy, színes faxok esetén két különböző felbontás közül választhat.

#### **Monokróm**

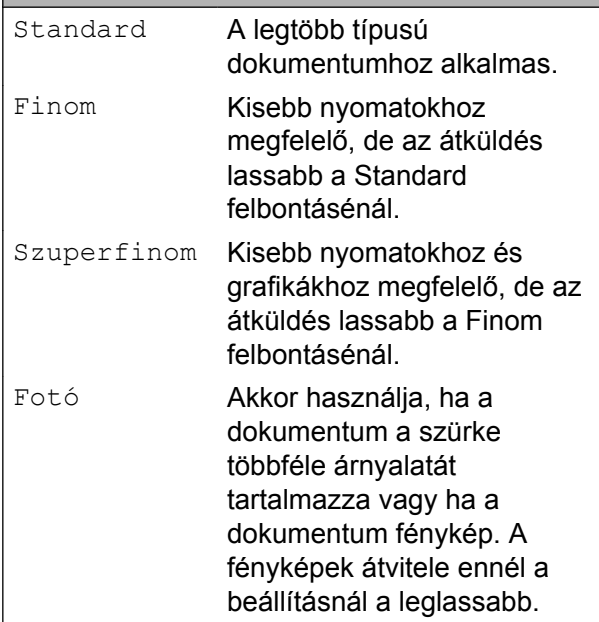

#### **Színes** Standard A legtöbb típusú dokumentumhoz alkalmas. Finom **Akkor használia, ha a** dokumentum fénykép. Az

átvitel lassabb a Standard felbontásénál. Ha Szuperfinom vagy Fotó felbontást választ és színes faxot küld (a Színes lehetőség Színbeállítások részen

belüli kiválasztásával), akkor a készülék Finom beállítással küldi a dokumentumot.

## <span id="page-18-0"></span>**Beállítások új alapértelmezésként történő megadása**

A faxoláskor leggyakrabban használt beállításokat (pl. Fax Felbontás, Kontraszt, Színbeállítások, Közvetl.küld és Szkenüveg méret) úgy mentheti el, hogy alapértelmezettként állítja be őket. Ezek a beállítások mindaddig megmaradnak, amíg újra nem módosítja őket.

**3**

- Nyomja meg a  $\sqrt{F_{\text{max}}}\$  (Fax) gombot.
- 2 Nyomja meg a Beáll-k gombot.
- **3** Nyomia meg a  $\sim$  vagy  $\sim$  gombot az érintőpanelen a módosítani kívánt menüopció megjelenítéséhez. Nyomja meg az új opciót.

Ismételje meg ezt a lépést minden módosítani kívánt beállításnál.

- 4 A megfelelő opcióhoz tartozó utolsó beállítás módosítása után nyomja meg a  $\sim$  vagy  $\sim$  gombot az
	- Új alapért.áll. megjelenítéséhez.
- b) Nyomja meg az Új alapért.áll. gombot.
- 6 Nyomja meg az  $OK$  gombot.
- g Az érintőképernyő jóváhagyást kér arról, hogy a megváltoztatott értékeket új alapértelmezettként akarja-e menteni. Nyomja meg az Igen gombot a jóváhagyáshoz.
- Nyomja meg a  $q$  gombot.

## <span id="page-19-0"></span>**A faxolási opciók visszaállítása a gyári alapértelmezett értékre**

A megváltoztatott faxolási opciókat visszaállíthatja a gyári alapértelmezett értékekre. Ezek a beállítások mindaddig megmaradnak, amíg újra nem módosítja őket.

Nyomja meg a  $\left(\mathbb{F}_{\text{max}}\right)$  (Fax) gombot.

- 2 Nyomja meg a Beáll-k gombot.
- **3** Nyomja meg a  $\sim$  vagy  $\sim$  gombot az érintőpanelen a Gyári visszaáll. megjelenítéséhez.
- 4 Nyomja meg a Gyári visszaáll. gombot.
- $\boxed{5}$  Az érintőképernyő jóváhagyást kér arról, hogy a megváltoztatott értékeket vissza kívánja-e állítani gyári alapértelmezett beállításaikra.

Nyomja meg az Igen gombot a jóváhagyáshoz.

6 Nyomja meg a gombot.

## <span id="page-19-1"></span>**További küldési műveletek**

### <span id="page-19-2"></span>**Fax kézi küldése**

A kézi küldés lehetővé teszi a hívás, a csengetés és a faxvétel hangjelzéseinek követését a fax küldése közben.

#### **MEGJEGYZÉS**

Több oldalas faxok küldéséhez használja az automatikus dokumentumadagolót.

Helyezze be a dokumentumot.

Nyomja meg a (Fax) gombot.

- **3** A tárcsázási hang meghallgatásához vegye fel a külső telefon kézibeszélőjét.
- 4 Hívja a faxszámot a külső telefont használva.
- **6** Amikor meghallja a faxhangot, nyomja meg a Fax indítás gombot. Ha a szkennerüveget használja, a faxküldéshez nyomja meg az érintőképernyőn a Küldés gombot.
- 6 Helyezze vissza a külső telefon kagylóját.

## <span id="page-20-0"></span>**Faxküldés a beszélgetés végén**

A beszélgetés végén, mielőtt a hívást bármelyik fél megszakítaná, a másik félnek faxot küldhet.

- **1** Kérie meg a másik felet, hogy várja meg a faxhangot (sípolások), majd a hívás megszakítása előtt nyomja meg a Start vagy a Küldés gombot.
- 

**2** Helyezze be a dokumentumot.

- 8 Nyomja meg a Fax Indít gombot.
	- Ha a szkennerüveget használja, a faxküldéshez nyomja meg a Küldés gombot.
- - 4 Helyezze vissza a külső telefon kagylóját.

## <span id="page-20-1"></span>**Kettős hozzáférés (csak monokróm)**

Hívhat egy számot, és elkezdheti beolvasni a faxot a memóriába – akkor is, ha a készülék memóriából küld, oda fogad, vagy számítógépes adatokat nyomtat. Az érintőképernyő az új feladat számát mutatja.

A memóriába beolvasható oldalak száma a rájuk nyomtatott információktól függ.

#### **MEGJEGYZÉS**

Ha megjelenik a Memória megtelt üzenet, nyomja meg a  $\blacktriangleright$  gombot a megszakításhoz, vagy a OK gombot az eddig beolvasott oldalak elküldéséhez.

### <span id="page-20-2"></span>**Körfaxolás (csak monokróm)**

Körfaxolásnak nevezzük, ha ugyanazt a faxot automatikusan több faxszámra küldjük el. A körfaxolás során csoportokat és gyorshívó számokat is használhat.

**3**

Ha a körfaxolás befejeződött, körfaxolási jelentés kerül kinyomtatásra.

#### **Mielőtt a körfaxolást elkezdené**

A gyorshívási számok csak akkor használhatók körfaxoláshoz, ha már el vannak tárolva a készülék memóriájában. (uu Használati útmutató: *Gyorshívó számok eltárolása.*)

A csoportszámok is csak akkor használhatók körfaxoláshoz, ha már el vannak tárolva a készülék memóriájában. A csoportszámok az egyszerűbb hívás érdekében több, a gyorshívási memóriahelyen tárolt számot tartalmaznak. (Lásd a *[Csoportok beállítása](#page-41-0) körfaxoláshoz* ▶▶ [részt a\(z\) 34. oldalon](#page-41-0).)

#### **Körfaxolás módja**

- Helyezze be a dokumentumot.
	- Nyomja meg a  $\left(\mathbb{F}_{\text{max}}\right)$  (Fax) gombot.
- Nyomja meg a Beáll-k gombot.
- Nyomja meg a  $\sim$  vagy  $\vee$  gombot az érintőpanelen a Körfaxolás megjelenítéséhez.
- Nyomja meg a Körfaxolás gombot.

#### 6 Nyomja meg a

Hozzáadás Címjegyzékből gombot. Nyomja meg a **HOL** 4 gombot ábécésorrendben vagy számsorrendben történő kereséséhez. Nyomja meg azon számok jelölőnégyzetét, melyeket hozzá kíván adni a körfaxhoz. Miután bejelölte az összes számot, amit akart, nyomja meg az OK gombot.

#### **MEGJEGYZÉS**

*Ha letöltötte az Internet Faxot:*

E-mail címre is küldhet körfaxot, ha eltárolta gyorshívó számként. (▶▶ Használati útmutató: *Gvorshívó számok eltárolása.*)

Nyomja meg a  $\sim$  vagy  $\sim$  gombot a körfaxolásban érintett számok megjelenített listájának ellenőrzéséhez és jóváhagyásához, majd nyomja meg az OK gombot az elfogadáshoz.

- 8 Ha befejezte a beállítások módosítását, nyomja meg az OK gombot.
- **9** Nyomja meg a Fax indítás gombot.

#### **MEGJEGYZÉS**

A Körfaxolás nem érhető el, ha a Színes lehetőséget választja a Színbeállítások részben.

#### **Faxolás az ADF-ről**

 A készülék elindítja a dokumentum beolvasását.

#### **Faxolás a szkennerüvegről**

Ha az érintőképernyőn megjelenik a Következő Oldal? kérdés, akkor tegye a következők egyikét:

■ Egyetlen oldal küldéséhez nyomja meg a Nem (küldés) gombot.

A készülék megkezdi a dokumentum küldését.

 Egynél több oldal küldéséhez nyomja meg az Igen gombot, majd helyezze a következő oldalt a szkennerüvegre.

Nyomja meg az OK gombot.

A készülék megkezdi az oldal szkennelését. (Minden egyes további oldalnál ismételje meg ezt a lépést.)

#### **MEGJEGYZÉS**

- **•** Ha nem használta fel egyik számot sem a csoportokhoz, akkor akár 200 különböző számra is "körfaxolhat".
- **•** A készülék rendelkezésre álló memóriájának nagysága függ a memóriában lévő feladatok típusától és a körfaxolásba bevont számok mennyiségétől. Ha körfaxoláskor kihasználja a maximális számot, nem tudja használni a kettős hozzáférés és a késleltetett fax funkciót.
- **•** Ha megjelenik a Memória megtelt üzenet, nyomja meg a  $\blacktriangleright$  gombot a megszakításhoz, vagy a OK gombot az eddig beolvasott oldalak elküldéséhez.

#### **Folyamatban lévő körfaxolás megszakítása**

- Nyomja meg a  $\blacktriangleright$  gombot.
	- Válasszon az alábbi lehetőségek közül:
		- A teljes körfax megszakításához nyomja meg a Teljes körfax gombot. Ugorion a **@**. lépéshez.
- A jelenlegi feladat törléséhez nyomja meg azt a gombot, ami a hívott számot jelzi az érintőképernyőn. Ugorjon a **4**. lépéshez.
- Ha törlés nélkül ki akar lépni, nyomja meg a **g**ombot.
- <span id="page-22-2"></span>c Amikor az érintőképernyőn megjelen<sup>ő</sup> üzenet megkérdezi, hogy vissza akarjae vonni a teljes körfaxot, válasszon az alábbi lehetőségek közül:
	- $\blacksquare$  Nyomja meg az Igen gombot a jóváhagyáshoz.
	- $\blacksquare$  Ha törlés nélkül ki akar lépni, nyomja meg a Nem gombot.
- <span id="page-22-3"></span>4 Válasszon az alábbi lehetőségek közül:
	- A jelenlegi feladat törléséhez nyomja meg az Igen gombot.
	- $\blacksquare$  Ha törlés nélkül ki akar lépni, nyomja meg a Nem gombot.

## <span id="page-22-0"></span>**Valós idejű adatküldés**

Ha faxot küld, a készülék küldés(ük) előtt beolvassa a dokumentumokat a memóriájába. Amint szabad a telefonvonal, a készülék elkezd hívni és küldeni.

Előfordulhat, hogy egy fontos dokumentumot gyorsan akar elküldeni, anélkül, hogy meg akarná várni a memóriából történő küldést. Ezt a Közvetl.küld opció bekapcsolásával teheti meg.

- Helyezze be a dokumentumot.
- 

Nyomja meg a  $\left(\sqrt{\frac{1}{1-x}}\right)$  (Fax) gombot.

- Nyomja meg a Beáll-k gombot.
- 4 Nyomja meg a  $\sim$  vagy  $\sim$  gombot az érintőpanelen a Közvetl.küld megjelenítéséhez.
- **b** Nyomja meg a Közvetl.küld gombot.
- Nyomja meg a Be (vagy a Ki) gombot.
- Nyomja meg az OK gombot.
- Írja be a faxszámot.
- Nyomja meg a Fax indítás gombot.

#### **MEGJEGYZÉS**

- **•** Ha színes faxot küld, vagy ha a memória megtelt, és egy monokróm faxot küld az automatikus dokumentumadagolóból, a készülék közvetlenül, valós időben fog küldeni (még akkor is, ha a Közvetl.küld opció Ki értékre van állítva).
- **•** A valós idejű küldés során az automatikus újratárcsázási szolgáltatás nem működik, ha a szkennerüveg használatban van.

### <span id="page-22-1"></span>**Tengerentúli üzemmód**

Ha esetleges telefonvonal-interferencia miatt problémái vannak a faxok tengerentúlra küldésével, javasoljuk a tengerentúli üzemmód bekapcsolását. A funkció automatikusan kikapcsol, miután használatával elküldte a faxot.

- - Helyezze be a dokumentumot.
- Nyomja meg a  $\sqrt{F_{\text{max}}}\$  (Fax) gombot.
- Nyomja meg a Beáll-k gombot.
- Nyomja meg a  $\sim$  vagy  $\vee$  gombot az érintőpanelen a Tengertúli-mód megjelenítéséhez.
- **b** Nyomja meg a Tengertúli-mód gombot.
- **6** Nyomja meg a Be (vagy a Ki) gombot.
- Nyomja meg az OK gombot.
- Írja be a faxszámot.
- Nyomja meg a Fax indítás gombot.

## <span id="page-23-0"></span>**Késleltetett faxolás (csak monokróm)**

A memóriában 24 órán belüli elküldésre akár 50 fax is tárolható. Ezek a faxok akkor lesznek elküldve, amikorra azt a **@**. lépésben beállította.

- $\blacksquare$  Helvezze be a dokumentumot.
- Nyomja meg a  $\sqrt{F_{\text{max}}}$  (Fax) gombot.

- Nyomja meg a  $\text{Beáll-k}$  gombot.
- 4 Nyomja meg a  $\sim$  vagy  $\sim$  gombot az érintőpanelen az Idözített fax megjelenítéséhez.
- **b** Nyomja meg az Idözített fax gombot.
- **6** Nyomja meg a Be (vagy a Ki) gombot.
- <span id="page-23-3"></span>**7** Az érintőképernyő billentyűzetét használva adja meg, hogy mikor kerüljön elküldésre a fax (24 órás formátumban).

(Pl.: ha délután 7:45 van, írja be, hogy 19:45.)

Nyomja meg az OK gombot.

### **MEGJEGYZÉS**

A memóriába beolvasható oldalak száma az egyes oldalakra nyomtatott információ mennyiségétől függ.

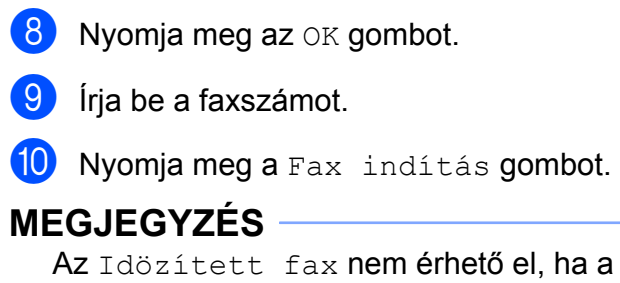

Színes lehetőséget választja a Színbeállítások részben.

## <span id="page-23-1"></span>**Késleltetett kötegelt küldés (csak monokróm)**

A késleltetett faxok elküldése előtt az optimalizálás érdekében az Ön készüléke segíteni fog elrendezni a memóriában minden tárolt faxot a cím és a beütemezett időpont szerint. Az azonos küldési időpontra beütemezett, azonos faxszámra menő késleltetett faxok a küldési idővel való takarékoskodás érdekében egyetlen faxként lesznek elküldve.

- Nyomja meg a  $\sqrt{m}$  (Fax) gombot.
- Nyomia meg a Beáll-k gombot.
- **3** Nyomja meg a  $\sim$  vagy  $\sim$  gombot az érintőpanelen a Körfax megjelenítéséhez.
- $\overline{4}$  Nyomja meg a Körfax gombot.
- **b** Nyomja meg a  $Be$  (vagy a Ki) gombot.
- 6 Nyomja meg a gombot.

## <span id="page-23-2"></span>**Várakozó feladatok ellenőrzése és törlése**

Ellenőrizheti, hogy mely feladatok várakoznak elküldésre a memóriában, vagy törölheti őket.

(Ha nincs függőben lévő feladat, az érintőképernyő ezt mutatja: Nincs várak.fel.)

- Nyomja meg a | | (Beállítás) gombot.
- **2** Nyomja meg a  $\sim$  vagy  $\sim$  gombot az érintőpanelen a Fax megjelenítéséhez.
- Nyomja meg a  $Fax$  gombot.
- Nyomja meg a  $\sim$  vagy  $\sim$  gombot a Feladattörlés megjelenítéséhez.
- **5** Nyomja meg a Feladattörlés gombot. A várakozó feladatok megjelennek az érintőképernyőn.
- <span id="page-24-2"></span>6 Nyomja meg a  $\sim$  vagy  $\sim$  gombot a feladatok közötti tallózáshoz, és nyomja meg a törölni kívánt feladatot. Nyomja meg a Mégse gombot.
- **7** Válasszon az alábbi lehetőségek közül:
	- $\blacksquare$  A törléshez nyomja meg az  $Igen$ gombot.

Ha törölni szeretne egy másik [f](#page-24-2)eladatot, ugorjon a  $\bigcirc$ . lépéshez.

■ Ha törlés nélkül ki akar lépni, nyomja meg a Nem gombot.

8 Ha befejezte, nyomja meg a gombot.

## <span id="page-24-0"></span>**Lehívás áttekintése**

A lehívás segítségével beállíthatja a készülékét úgy, hogy ha mások faxot kapnak Öntől, a hívás díját ők fizetik. Azt is lehetővé teszi, hogy felhívja más faxkészülékét, és arról faxot fogadjon úgy, hogy a hívás díját Ön fogja állni. Ennek működéséhez a lehívás funkciót mindkét készüléken be kell állítani. Nem minden faxkészülék támogatja a lehívás funkciót.

## <span id="page-24-1"></span>**Lehívó adás (csak monokróm)**

A Lehívó adás funkció segítségével beállíthatja a készülékét úgy, hogy az várakoztassa a dokumentumot addig, amíg a várakoztatott dokumentumot egy másik hívó faxkészülék le nem kéri.

A dokumentum el lesz tárolva, és azt bármilyen másik faxkészülék lekérheti egészen addig, amíg Ön a memóriából ki nem törli. (Lásd a *[Várakozó feladatok ellen](#page-23-2)őrzése és törlése* ▶▶ [részt a\(z\) 16. oldalon](#page-23-2).)

#### **Lehívó adás beállítása**

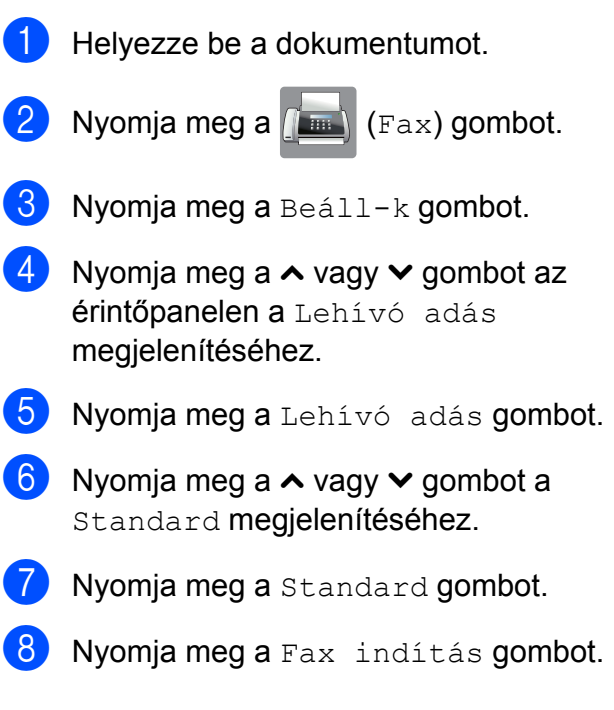

3. fejezet

- <span id="page-25-1"></span>9 Ha a szkennerüveget használja, akkor az érintőképernyő üzenetben tájékoztatja, hogy válasszon az alábbi lehetőségek közül:
	- $\blacksquare$  Még egy lap szkenneléséhez nyomja meg az Igen gombot. Ugorion a **1**. lépéshez.
	- A dokumentum memóriában való tárolásához nyomja meg a Nem (küldés) gombot. A készülékét most már elérhetik más faxkészülékek és lehívhatják a dokumentumot.
- <span id="page-25-0"></span>10 Helyezze a következő lapot a szkennerüvegre, majd nyomja meg a OK gombot. Minden további oldalnál [i](#page-25-1)smétel[j](#page-25-0)e meg a  $\bullet$ . és  $\bullet$ . lépést. A dokumentum a lehívásig a memóriában marad.

#### **Biztonsági kódos lehívó adás beállítása**

A biztonságos lehívás segítségével beállíthatja, hogy ki kérheti le az Ön által beállított lehívható dokumentumokat.

A biztonságos lehívás csak Brother faxkészülékek esetén működik. Ha valaki az Ön készülékéről faxot szeretne lekérni, meg kell adnia a biztonsági kódot.

 $\blacksquare$  Helyezze be a dokumentumot.

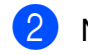

Nyomja meg a  $(\mathbb{F}_{\text{max}})$  (Fax) gombot.

- Nyomja meg a  $\text{Beáll-k}$  gombot.
- 4 Nyomja meg a  $\sim$  vagy  $\sim$  gombot az érintőpanelen a Lehívó adás megjelenítéséhez.
- **5** Nyomja meg a Lehívó adás gombot.
- **6** Nyomja meg a  $\sim$  vagy  $\sim$  gombot a Védett megjelenítéséhez.
	- Nyomja meg a Védett gombot.
- 8 Írjon be egy négyjegyű számot. Nyomja meg az OK gombot.
- 9 Nyomja meg a Fax indítás gombot.
- <span id="page-25-3"></span>10 Ha a szkennerüveget használja, akkor az érintőképernyő üzenetben tájékoztatja, hogy válasszon az alábbi lehetőségek közül:
	- $\blacksquare$  Még egy lap szkenneléséhez nyomja meg az Igen gombot. Ugorion a **n.** lépéshez.
	- Nyomja meg a Nem (küldés) gombot a dokumentum elküldéséhez.
- <span id="page-25-2"></span>**k Helyezze a következő lapot a** szkennerüvegre, majd nyomja meg a OK gombot.
- 12 Minden további oldalnál ismételje meg a **10**. és **10**. lépést. A do[k](#page-25-2)umentum a memóriában kerül tárolásra, lehívásra készen.

## <span id="page-26-0"></span>**4 Fax fogadása (Csak MFC modellek esetében)**

## <span id="page-26-1"></span>**Memóriafogadás (csak monokróm)**

Egyszerre csak egy memóriafogadási műveletet használhat:

- $\blacksquare$  Fax továbbítása
- Fax tárolása
- PC-Fax fogadása
- **Ki**

Választását bármikor módosíthatja. Ha a memóriafogadási művelet módosításakor a készülék memóriájában még mindig vannak fogadott faxüzenetek, akkor az érintőképernyőn egy üzenet jelenik meg. (Lásd a *[Memóriafogadási m](#page-29-1)űveletek módosítása >>* [részt a\(z\) 22. oldalon.](#page-29-1))

## <span id="page-26-2"></span>**Fax továbbítása**

Ha a Fax továbbítása opciót választja, a készülék a fogadott faxokat a memóriájába fogja tárolni. A készülék ezt követően hívni fogja az Ön által beprogramozott faxszámot, és továbbítani fogja a faxüzenetet.

- Nyomja meg a  $\|\cdot\|$  (Beállítás) gombot.
- Nyomja meg a  $\sim$  vagy  $\sim$  gombot az érintőpanelen a Fax megjelenítéséhez.
- **6** Nyomja meg a Fax gombot.
- 4 Nyomja meg a  $\sim$  vagy  $\sim$  gombot a Fogadás beáll. megjelenítéséhez.
- **5** Nyomja meg a Fogadás beáll. gombot.
- 6 Nyomja meg a  $\sim$  vagy  $\sim$  gombot a Memóriavétel megjelenítéséhez.
	- Nyomja meg a Memóriavétel gombot.
- Nyomja meg a  $\sim$  vagy  $\sim$  gombot a Fax küldés megjelenítéséhez.
- **9** Nyomja meg a Fax küldés gombot.
- **10** Az érintőképernyő billentyűzetével írja be a faxtovábbítási számot (legfeljebb 20 számjegy). Nyomja meg az OK gombot.
- K Nyomja meg a Háttér.nyomt:Be vagy a Háttér.nyomt:Ki gombot.

### **FONTOS**

- **•** Ha a Háttér.nyomt:Be opciót választja, a készülék az Ön készülékén is ki fogja nyomtatni a faxot, hogy Önnek is legyen arról másolata. Ez egy biztonsági funkció arra az esetre, ha a fax továbbítása előtt áramszünet következne be, vagy a fogadó készülékkel probléma történne.
- **•** Ha színes faxot kap, a készülék kinyomtatja, de nem küldi azt el a beprogramozott faxtovábbítási számra.

12 Nyomja meg a gombot.

## <span id="page-27-0"></span>**Fax tárolása**

Ha a Fax tárolása opciót választja, a készülék a fogadott faxokat a memóriájába fogja tárolni. A faxüzeneteket egy másik helyről, a távoli lekérés parancsok használatával le fogja tudni kérni.

Ha a Fax tárolása opciót bekapcsolta, a készülék automatikusan ki fog nyomtatni egy biztonsági másolatot.

- **1** Nyomja meg a **1** (Beállítás) gombot.
- **2** Nyomja meg a  $\sim$  vagy  $\sim$  gombot az érintőpanelen a Fax megjelenítéséhez.
- $\overline{3}$  Nyomja meg a Fax gombot.
- 4 Nyomja meg a  $\sim$  vagy  $\sim$  gombot a Fogadás beáll. megjelenítéséhez.
- **5** Nyomja meg a Fogadás beáll. gombot.
- 6 Nyomja meg a  $\sim$  vagy  $\sim$  gombot a Memóriavétel megjelenítéséhez.
- **Nyomja meg a Memóriavétel gombot.**
- **8** Nyomja meg a  $\sim$  vagy  $\sim$  gombot a Fax tárolása megjelenítéséhez.
- **9** Nyomja meg a Fax tárolása gombot.
- 10 Nyomja meg a gombot.

#### **MEGJEGYZÉS**

Színes faxok nem tárolhatók a memóriában. Ha színes faxot kap, a készülék kinyomtatja azt.

## <span id="page-27-1"></span>**Memóriában lévő faxok nyomtatása**

Ha a Fax tárolása funkciót kiválasztotta, a memóriából továbbra is ki fogja tudni nyomtatni a faxüzeneteket, de csak akkor, ha Ön a készülékénél van.

**b** Nyomja meg a **(Beállítás)** gombot.

Nyomja meg a  $\sim$  vagy  $\sim$  gombot az érintőpanelen a Fax megjelenítéséhez.

**3** Nyomja meg a Fax gombot.

4 Nyomia meg a  $\sim$  vagy  $\sim$  gombot a Doku nyomtatás megjelenítéséhez.

- **5** Nyomja meg a Doku nyomtatás gombot.
- $\boxed{6}$  Nyomja meg a Start gombot.
- Nyomja meg a **g** gombot.

### **MEGJEGYZÉS**

Ha memóriában lévő faxot nyomtat, a faxadatok törlődnek a készülékből.

Fax fogadása (Csak MFC modellek esetében)

## <span id="page-28-0"></span>**PC-Fax fogadása (csak Windows® esetén)**

Ha bekapcsolja a PC-Fax fogadása lehetőséget, akkor a készülék tárolja a fogadott faxokat a memóriában, és automatikusan elküldi a számítógépre. Ezt követően Ön a számítógépén megtekintheti és eltárolhatja ezeket a faxokat.

Ha a számítógépe nincs bekapcsolva (például éjszaka vagy hétvégén), a készüléke akkor is fogadni fogja a faxokat, és azokat a memóriájában eltárolja.

Ha bekapcsolja a számítógépét, és a PC-FAX vételi szoftver fut, a készülék automatikusan el fogja küldeni a faxait az Ön számítógépére.

A fogadott faxok számítógépre való átküldéséhez szükséges, hogy a számítógépén fusson a PC-FAX vételi szoftver. (>> Szoftver használati útmutató: *PC-FAX fogadása.*)

Ha a Háttér.nyomt: Be opciót választja, a készülék ki is fogja nyomtatni a faxot.

<span id="page-28-1"></span>

 $\blacksquare$  Nyomja meg a  $\blacksquare$  (Beállítás)

gombot.

- **2** Nyomja meg a  $\sim$  vagy  $\sim$  gombot az érintőpanelen a Fax megjelenítéséhez.
- $3$  Nyomja meg a Fax gombot.
- **4** Nyomja meg a  $\sim$  vagy  $\sim$  gombot a Fogadás beáll. megjelenítéséhez.
- **5** Nyomja meg a Fogadás beáll. gombot.
- 6 Nyomja meg a  $\sim$  vagy  $\sim$  gombot a Memóriavétel megjelenítéséhez.
- **Nyomja meg a Memóriavétel gombot.**
- **b** Nyomja meg a  $\sim$  vagy  $\sim$  gombot a PC fax fogadás megjelenítéséhez.
- **9** Nyomja meg a PC fax fogadás gombot.
- **10** Az érintőképernyő ezt az üzenetet mutatja: Ind. a PC-Fax prog. a számítógépen. Nyomja meg az OK gombot.
- **k Nyomja meg az <USB> lehetőséget** vagy annak a PC-nek a nevét, melyen hálózati csatlakozás esetén a faxokat fogadni kívánja.
- 12 Nyomja meg a Háttér.nyomt:Be vagy a Háttér.nyomt:Ki gombot.
- <span id="page-28-2"></span>**13** Nyomja meg a **g** gombot.

### **MEGJEGYZÉS**

- **•** A PC-Fax fogadása funkciót a Macintosh operációs rendszer nem támogatja.
- **•** A PC-Fax fogadása beállítása előtt telepítenie kell az MFL-Pro Suite nevű szoftvert a számítógépre. Győződjön meg arról, hogy a számítógépe csatlakoztatva van és be van kapcsolva. (>> Szoftver használati útmutató: *PC-FAX fogadása.*)
- **•** Ha hibaüzenetet kap és a készülék nem tudja kinyomtatni a memóriában található faxokat, akkor ezt a beállítást használhatja a faxok számítógépre történő továbbítására. (>> Használati útmutató: *Faxok vagy faxnapló-jelentések továbbítása.*)
- **•** Ha színes faxot kap, a készülék kinyomtatja azt, de nem küldi el az Ön számítógépének.
- **•** A célállomásnak kiválasztott számítógép módosításához ismételje meg [a](#page-28-1)z  $\bigcirc$ – $\bigcirc$ . lépéseket.

**4**

### <span id="page-29-0"></span>**Fogadási memória műveleteinek kikapcsolása**

- Nyomja meg a  $\|$  (Beállítás) gombot.
- **2** Nyomja meg a  $\sim$  vagy  $\sim$  gombot az érintőpanelen a Fax megjelenítéséhez.
- $\overline{3}$  Nyomja meg a Fax gombot.
- **4** Nyomia meg a  $\sim$  vagy  $\sim$  gombot a Fogadás beáll. megjelenítéséhez.
- **5** Nyomja meg a Fogadás beáll. gombot.
- **6** Nyomja meg a  $\sim$  vagy  $\sim$  gombot a Memóriavétel megjelenítéséhez.
- 7 Nyomja meg a Memóriavétel gombot.
- 8 Nyomja meg a Ki gombot.
- **9** Nyomja meg a gombot.

#### **MEGJEGYZÉS**

Ha a készülék memóriájában még mindig vannak fogadott faxüzenetek, akkor az érintőképernyőn további opciók jelennek meg. (Lásd a *[Memóriafogadási m](#page-29-1)űveletek módosítása >* ▶ [részt a\(z\) 22. oldalon](#page-29-1).)

### <span id="page-29-1"></span>**Memóriafogadási műveletek módosítása**

Ha a memóriafogadási műveletek módosításakor a készülék memóriájában még mindig vannak fogadott faxüzenetek, az érintőképernyőn a következő kérdések egyike jelenik meg:

#### **Ha minden fogadott fax kinyomtatásra került**

Össz.dok.törl.?

- Ha az Igen gombot nyomja meg, a beállítás módosítása előtt a memóriában tárolt faxokat a készülék törölni fogja.
- **•** Ha a Nem gombot nyomja meg, a memóriában tárolt faxok nem vesznek el, és a beállítás megmarad.

#### **Ha ki nem nyomtatott faxok maradnak a memóriában**

- Össz. fax nyomt?
	- Ha az Igen gombot nyomja meg, a beállítás módosítása előtt a memóriában tárolt faxokat a készülék ki fogja nyomtatni. Ha egy biztonsági másolat már nyomtatásra került, akkor nem lesz ismét kinyomtatva.
	- **•** Ha a Nem gombot nyomja meg, a memóriában tárolt faxok nem kerülnek nyomtatásra, és a beállítás megmarad.

Ha egy másik opcióról [Fax küldés vagy Fax tárolása a PC fax fogadás opcióra történő váltáskor a készülék memóriájában még vannak fogadott faxüzenetek, akkor nyomja meg az <USB> gombot vagy hálózati csatlakozás esetén a PC nevét.

Az érintőképernyőn a következő kérdés ielenik meg:

- Faxküldés PC-nek
	- Ha az Igen gombot nyomja meg, a memóriában lévő faxüzenetet a készülék a beállítás módosítása előtt még elküldi a számítógépre. A készülék megkérdezi, hogy be akarjae kapcsolni a biztonsági másolati nyomtatást. (További információkért lásd a(z) *[PC-Fax fogadása \(csak](#page-28-0) [Windows® esetén\)](#page-28-0)*  $\rightarrow$  [részt a\(z\) 21. oldalon.](#page-28-0))
	- **•** Ha a Nem gombot nyomja meg, a memóriában tárolt faxok nem vesznek el és nem lesznek átküldve az Ön számítógépére, a beállítás pedig megmarad.

## <span id="page-30-0"></span>**Távoli lekérés**

A készülékét bármilyen nyomógombos telefonról vagy faxkészülékről fel lehet hívni, majd ezt követően a távoli hozzáférési kód megadásával és a távoli parancsok használatával le lehet kérni a faxüzeneteket.

## <span id="page-30-1"></span>**Távoli hozzáférési kód beállítása**

A távoli hozzáférési kód lehetővé teszi, hogy elérje a távoli lekérési funkciókat, amikor nincs a készüléke közelében. A távoli hozzáférési és lekérési funkciókat csak akkor fogja tudni használni, ha előtte beállítja a saját kódját. A gyárilag beállított kód az inaktív kód  $(---*)$ .

- $\bullet$  Nyomja meg a  $\mathbb{I}$  (Beállítás) gombot.
- **2** Nyomja meg a  $\sim$  vagy  $\sim$  gombot az érintőpanelen a Fax megjelenítéséhez.
- $\bullet$  Nyomia meg a Fax gombot.
- 4 Nyomja meg a  $\sim$  vagy  $\sim$  gombot a Táv.hozzáfér. megjelenítéséhez.
- **5** Nyomja meg a Táv.hozzáfér. gombot.
- <span id="page-30-2"></span> $\overline{6}$  Az érintőképernyő billentyűzetének 0–9 számgombiaival és a  $*$  vagy  $*$ karaktergombjaival adja meg a három számjegyű kódot. Nyomja meg az OK gombot.

(A gyárilag beállított " $*$ " érték nem módosítható.)

#### **MEGJEGYZÉS**

Ne használjon a távoli aktiválási kóddal (**l 5 1**), vagy a távoli kikapcsolási kóddal (# 5 1) azonos kódot. (>> Használati útmutató: *Külső- és melléktelefonról történő üzemeltetés.*)

## **7** Nyomja meg a gombot.

#### **MEGJEGYZÉS**

Kódját új megadásával bármikor módosíthatja. Ha a kódot deaktiválni kívánja, a deaktivált beállítás (---\*) visszaállítása érdekében a @. lépésben nyomja meg a  $\times$  gombot, majd nyomja meg az OK gombot.

### <span id="page-31-0"></span>**A távoli hozzáférési kód használata**

- a Tárcsázza a saját faxszámát egy nyomógombos telefonról vagy egy másik faxkészülékről.
- **2** Ha a készüléke fogadia a hívást, adja meg nyomban a távoli hozzáférési kódot (3 számjegy és  $*$ ).
- 8 A készülék jelzi, ha vannak fogadott üzenetek:
	- **1 hosszú sípszó Faxüzenetek**
	- **Nincs sípszó Nincs üzenet**

 $\overline{4}$  Ha a készülék két rövid sípszót hallat. adjon meg egy parancsot. Ha 30 másodpercnél hosszabb ideig nem ad ki parancsot, a készülék megszakítja a hívást. Ha érvénytelen parancsot ad meg, a készülék hármat fog sípolni.

e Ha befejezte a távoli hozzáférés használatát, nyomja meg a **9 0** gombokat.

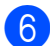

Szakítsa meg a hívást.

#### **MEGJEGYZÉS**

Ha az Ön készüléke a Kézi üzemmódra van beállítva, és használni szeretné a távoli lekérési funkciókat, a csengetéstől számítva várjon nagyjából 100 másodpercet, majd 30 másodpercen belül adja meg a távoli hozzáférési kódot.

## <span id="page-32-0"></span>**Távoli faxparancsok**

Ha nincs a készüléke közelében, használja az alábbi parancsokat a funkciók eléréséhez. Ha felhívja a készüléket, és megadja a távoli hozzáférési kódot (3 számjegy és \*), a rendszer két rövid sípszót hallat, Önnek pedig meg kell adnia egy távoli parancsot.

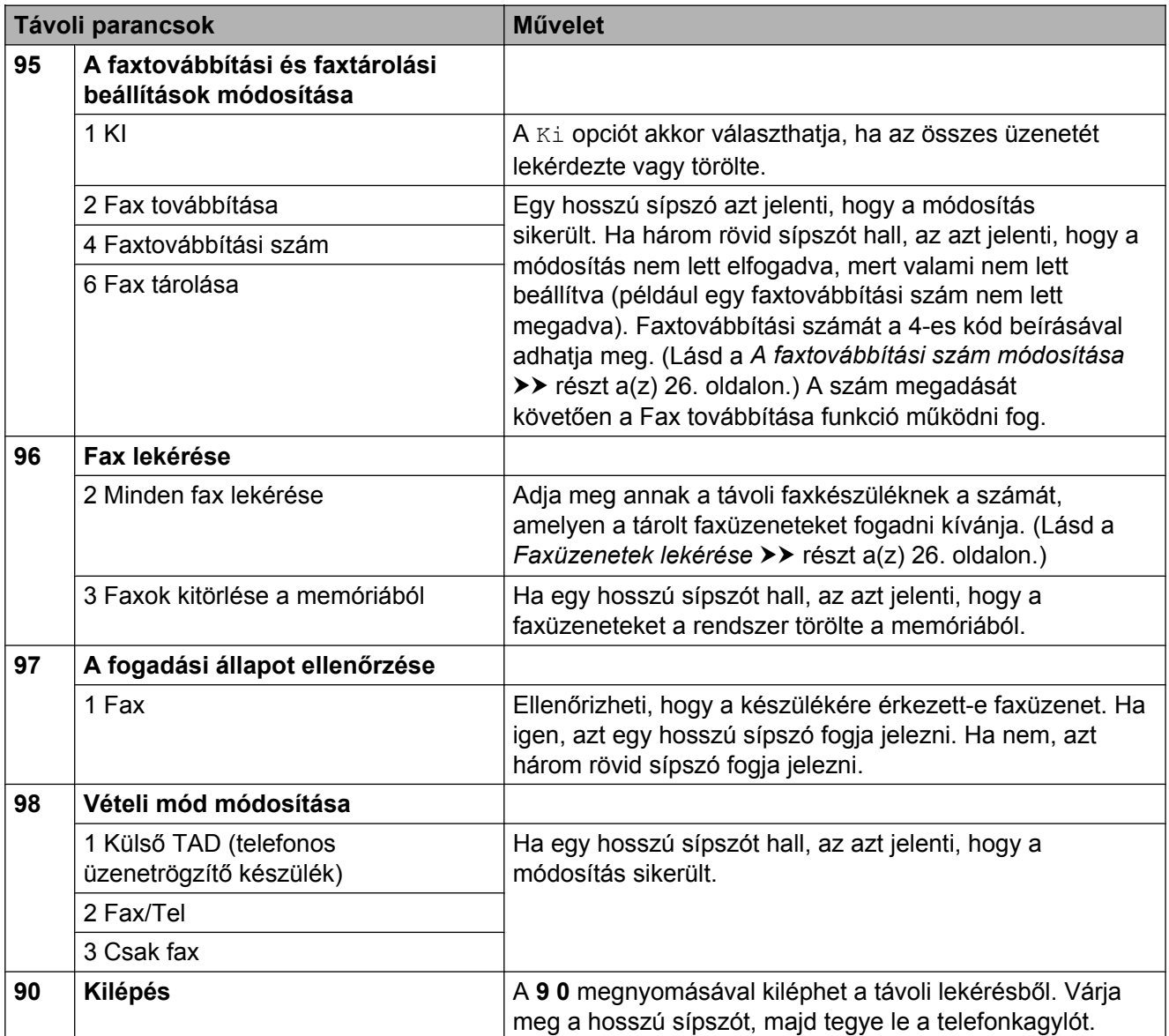

## <span id="page-33-0"></span>**Faxüzenetek lekérése**

A készülékét bármilyen nyomógombos telefonról fel lehet hívni, és a faxüzeneteit egy másik készülékre lehet küldeni. Ennek a funkciónak a használata előtt be kell kapcsolnia a Fax tárolása funkciót. (Lásd a(z) *Fax tárolása* >> [részt a\(z\) 20. oldalon.](#page-27-0))

#### **i** Hívja a faxszámát.

- b Ha a készüléke fogadja a hívást, adja meg nyomban a távoli hozzáférési kódot (3 számjegy és  $*$ ). Ha egy hosszú sípszót hall, az azt jelenti, hogy Önnek üzenete van.
- 8 Amikor a két rövid sípszót meghallja, nyomja meg a **9 6 2** gombokat.
- 4 Várja meg a hosszú hangjelzést, és ezután használja a tárcsázó felületet a távoli fax számának beírásához, ahova a faxokat szeretné küldetni, majd nyomja meg a **# #** jeleket (legfeljebb 20 számjegy).

#### **MEGJEGYZÉS**

Nem használhat  $*$  és # jeleket a tárcsázandó számban. Azonban ha szünetet akar beiktatni, nyomja meg a **#** gombot.

**b** Ha a készülék sípolni kezd, szakítsa meg a hívást. A készüléke fel fogja hívni a másik faxkészüléket, mely ezt követően ki fogja nyomtatni az Ön faxüzeneteit.

## <span id="page-33-1"></span>**A faxtovábbítási szám módosítása**

Módosíthatja a faxtovábbítási szám alapértelmezett értékét bármilyen nyomógombos telefonról vagy faxkészülékről.

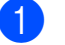

**1** Hívja a faxszámát.

- b Ha a készüléke fogadja a hívást, adja meg nyomban a távoli hozzáférési kódot (3 számjegy és  $*$ ). Ha egy hosszú sípszót hall, az azt jelenti, hogy Önnek üzenete van.
- **3** Amikor a két rövid sípszót meghallja, nyomja meg a **9 5 4** gombokat.
- 4 Várjon a hosszú sípoló hangjelzésre, a számgombok segítségével adja meg annak a faxkészüléknek a számát, melyre a faxüzeneteket továbbítani kívánja (legfeljebb 20 számjegyet használva), majd írja be: **# #** jeleket.

#### **MEGJEGYZÉS**

Nem használhat  $*$  és **#** jeleket a tárcsázandó számban. Azonban ha szünetet akar beiktatni, nyomja meg a **#** gombot.

- **5** Ha befejezte a távoli hozzáférés használatát, nyomja meg a **9 0** gombokat.
- f Ha a készülék sípolni kezd, szakítsa meg a hívást.

## <span id="page-34-0"></span>**További vételi műveletek**

## <span id="page-34-1"></span>**Fogadás, ha kifogyott a papír**

Ha fax vétele során kifogy a papír, az érintőképernyőn a Nincs papír üzenet jelenik meg. Tegyen papírt a papírtálcába. (**▶▶** Használati útmutató: *Papír és egyéb nyomtatási média betöltése.*)

Ha nem tesz papírt a papírtálcába, a készülék folytatja a fax fogadását, a további oldalak pedig a memóriában fognak tárolódni, ha van ott elég hely.

Amíg a memória meg nem telik, az összes bejövő fax a memóriában fog tárolódni. A faxok kinyomtatásához töltsön be papírt a tálcába. Ha a memória megtelik, a készülék nem fogja automatikusan megválaszolni a további hívásokat.

## <span id="page-34-2"></span>**Kicsinyített bejövő fax nyomtatása**

Ha a Be opciót választja, akkor a készülék automatikusan lekicsinyíti a bejövő fax minden oldalát, hogy az ráférjen egy A4-es vagy Letter méretű papírra. A készülék a kicsinyítési arányt a fax oldalméretét és az Ön által használt papírméret-beállítást használva számolja ki.

(MFC-J4410DW: >> Használati útmutató: *Papír mérete.*)

(MFC-J4610DW: >> Használati útmutató: *Papír mérete és típusa (MFC-J4610DW).*)

- $\blacksquare$  Nyomja meg a  $\blacksquare$  (Beállítás) gombot.
- **2** Nyomja meg a  $\sim$  vagy  $\sim$  gombot az érintőpanelen a Fax megjelenítéséhez.
	- Nyomia meg a  $_{\rm{Fax}}$  gombot.
- Nyomja meg a  $\sim$  vagy  $\sim$  gombot a Fogadás beáll. megjelenítéséhez.
- Nyomja meg a Fogadás beáll. gombot.
- 6 Nyomja meg a  $\sim$  vagy  $\sim$  gombot az Aut.kicsinyít. megjelenítéséhez.
- Nyomja meg az Aut.kicsinyít. gombot.
- $\overline{8}$  Nyomja meg a Be (vagy a Ki) gombot.
- **9** Nyomja meg a gombot.

## <span id="page-34-3"></span>**Faxfogadás a beszélgetés végén**

A beszélgetés végén, a vonal bontása előtt megkérheti a másik felet, hogy küldje el a faxot az Ön számára.

- **1** Kérje meg a másik felet, hogy tegye a dokumentumot a készülékébe, és nyomja meg a Start vagy a Send (Küldés) gombot.
- 2 Amikor meghallja a másik készülék CNG hangjait (rövid ismétlődő sípolások), nyomja meg a Fax Indít gombot.

### **MEGJEGYZÉS**

Ha az érintőképernyő már elsötétült, érintse meg a Fax Indít megjelenítéséhez.

- A fax fogadásához nyomja meg a Fogadás gombot.
- Helyezze vissza a külső telefon kagylóját.

## <span id="page-35-0"></span>**Faxüzenet ideiglenes biztonsági másolata**

Ha a memóriafogadás ki van kapcsolva, a készülék rendelkezik egy Faxüzenet ideiglenes biztonsági másolata nevű funkcióval, amit ilyenkor bekapcsolhat. A készülékben 2 MB memória áll rendelkezésre, hogy legfeljebb az utolsó öt fogadott faxot eltárolja. A faxok legfeljebb 10 napig maradnak a memóriában vagy amíg az újabb faxoknak nem lesz szükségük a helyre, amelyik előbb bekövetkezik. Ha a memória betelik, a régebbi faxok kerülnek törlésre. A gyári alapbeállítás: Ki.

#### **MEGJEGYZÉS**

Színes faxok nem tárolhatók a memóriában.

#### **A faxüzenet ideiglenes biztonsági másolata funkció ki/bekapcsolása**

- **b** Nyomja meg a **(Beállítás)** gombot.
- **2** Nyomja meg a  $\sim$  vagy  $\sim$  gombot az érintőpanelen az Alapbeáll. megjelenítéséhez.
- **3** Nyomja meg az Alapbeáll. gombot.
- 4 Nyomja meg a  $\sim$  vagy  $\sim$  gombot a Vegyes megjelenítéséhez.
- $\boxed{5}$  Nyomja meg a Vegyes gombot.
- 6 Nyomja meg az Átmeneti Fax biztonsági mentés gombot.
- Nyomja meg a Háttér gombot.
- $\overline{8}$  Nyomja meg a Be (vagy a Ki) gombot.
- **9** Nyomja meg a gombot.

#### **Az ideiglenesen eltárolt faxok kinyomtatása**

Amíg a faxok a memóriában vannak, akárhányszor kinyomtathatja őket, ettől nem törlődnek.

**1** Nyomja meg a **(Beállítás)** gombot. **2** Nyomja meg a  $\sim$  vagy  $\sim$  gombot az érintőpanelen az Alapbeáll. megjelenítéséhez. 8 Nyomja meg az Alapbeáll. gombot. 4 Nyomja meg a  $\sim$  vagy  $\sim$  gombot a Vegyes megjelenítéséhez. **5** Nyomja meg a Vegyes gombot. 6 Nyomja meg az Átmeneti Fax biztonsági mentés gombot. Nyomja meg az Újranyomtatás gombot. 8 Nyomja meg az OK gombot. **9** Nyomja meg a gombot. **Az ideiglenesen eltárolt faxok törlése** Bármikor törölhet az összes helyreállított faxot a memóriából.  $\blacksquare$  Nyomja meg a  $\blacksquare$  (Beállítás) gombot. **2** Nyomja meg a  $\sim$  vagy  $\sim$  gombot az érintőpanelen az Alapbeáll. megjelenítéséhez. **3** Nyomja meg az Alapbeáll. gombot. Nyomja meg a  $\sim$  vagy  $\sim$  gombot a Vegyes megjelenítéséhez. Nyomja meg a Vegyes gombot.
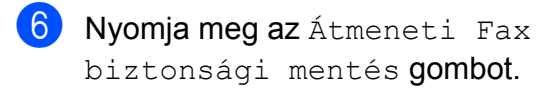

- Nyomja meg a  $\sim$  vagy  $\sim$  gombot a Töröl megjelenítéséhez.
- 8 Nyomja meg a Töröl gombot.
- $\boxed{9}$  Nyomia meg az Igen gombot a jóváhagyáshoz.
- $10$  Nyomja meg az  $OK$  gombot.
- **k** Nyomja meg a **g** gombot.

# **Lehívás áttekintése**

A lehívás segítségével beállíthatja a készülékét úgy, hogy ha mások faxot kapnak Öntől, a hívás díját ők fizetik. Azt is lehetővé teszi, hogy felhívja más faxkészülékét, és arról faxot fogadjon úgy, hogy a hívás díját Ön fogja állni. Ennek működéséhez a lehívás funkciót mindkét készüléken be kell állítani. Nem minden faxkészülék támogatja a lehívás funkciót.

# **Lehívó vétel**

A lehívó vétel funkció segítségével felhívhat egy másik faxkészüléket, hogy fogadjon egy faxot.

#### **Beállítás lehívó vételhez**

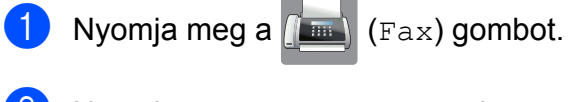

- **2** Nyomia meg a  $\text{Beáll-k}$  gombot.
- **6** Nyomja meg a  $\sim$  vagy  $\sim$  gombot az érintőpanelen a Lehívó vétel megjelenítéséhez.
- 4 Nyomja meg a Lehívó vétel gombot.
- **b** Nyomja meg a  $\sim$  vagy  $\sim$  gombot a Standard megjelenítéséhez.
- **6** Nyomja meg a Standard gombot.
- **7** Adja meg a lehívni kívánt faxszámot a gyorshívószám vagy az érintőpanelen található hívópanel használatával.
- 8 Nyomja meg a Fax indítás gombot.

#### **Beállítás biztonsági kódos lehívó vételhez**

A biztonságos lehívás segítségével beállíthatja, hogy ki kérheti le az Ön által beállított lehívható dokumentumokat.

A biztonságos lehívás csak Brother faxkészülékek esetén működik. Ha védelemmel ellátott Brother készülékről szeretne faxot lekérni, meg kell adnia a biztonsági kódot.

- Nyomja meg a  $\left(\mathbb{F}_{\text{max}}\right)$  (Fax) gombot.
- Nyomja meg a  $\text{Beáll-k}$  gombot.
- **8** Nyomja meg a  $\sim$  vagy  $\sim$  gombot az érintőpanelen a Lehívó vétel megjelenítéséhez.
- 4 Nyomja meg a Lehívó vétel gombot.
- **b** Nyomja meg a  $\sim$  vagy  $\sim$  gombot a Védett megjelenítéséhez.
- **6** Nyomja meg a Védett gombot.
- 7 Adja meg a négy számjegyből álló biztonsági kódot az érintőképernyő billentyűzetét használva. Ez ugyanaz, mint a lehívott faxkészülék biztonsági kódja. Nyomja meg az OK gombot.
- 8 Adja meg a lehívni kívánt faxszámot a gyorshívószám vagy az érintőpanelen található hívópanel használatával.
- Nyomja meg a Fax indítás gombot.

#### **Beállítás késleltetett lehívó vételhez**

A késleltetett lehívás segítségével beállíthatja a készülékét úgy, hogy a lehívó vételt később kezdje el. Csak *egy* késleltetett lehívási művelet beállítására van lehetőség.

Nyomja meg a  $\sqrt{Fax}$  (Fax) gombot.

- 
- Nyomja meg a Beáll-k gombot.
	- $\overline{3}$  Nyomja meg a  $\sim$  vagy  $\sim$  gombot az érintőpanelen a Lehívó vétel megjelenítéséhez.
- - Nyomja meg a Lehívó vétel gombot.
- **5** Nyomja meg az Időzítés gombot.
- 6 Adia meg a lehívás kezdetének időpontját (24 órás formátumban). Pl.: ha este 9:45 van, írja be, hogy 21:45. Nyomja meg az OK gombot.
- **7** Adja meg a lehívni kívánt faxszámot a gyorshívószám vagy az érintőpanelen található hívópanel használatával.
- 8 Nyomja meg a Fax indítás gombot. A készülék a beírt adatoknak megfelelő időpontban elvégzi a lehívó hívást.

#### **Körlehívás (csak monokróm)**

A körlehívás lehetővé teszi, hogy egy művelettel több faxkészülékről is lekérjen dokumentumokat.

- Nyomja meg a  $\left(\mathbb{F}_{\text{max}}\right)$  (Fax) gombot.
- Nyomja meg a Beáll-k gombot.
- **3** Nyomja meg a  $\sim$  vagy  $\sim$  gombot az érintőpanelen a Lehívó vétel megjelenítéséhez.
- Nyomja meg a Lehívó vétel gombot.
- **5** Nyomja meg a Standard, Védett vagy Időzítés gombot.
- 6 Válasszon az alábbi lehetőségek közül:
	- Ha a Standard opciót választotta, u[g](#page-38-0)orjon a  $\bigcirc$ . lépéshez.
	- Ha a Védett lehetőséget választotta, adjon meg egy négyjegyű számot, nyomja meg az OK gombot, majd ugorjon a  $\bullet$ . lépéshez.
	- Ha az Időzítés opciót választotta. adja meg a lehívás kezdetének időpontját (24 órás formátumban), és nyomja meg az OK gombot, majd u[g](#page-38-0)orjon a **@**. lépéshez.
- <span id="page-38-0"></span>7 Nyomja meg a Beáll-k gombot. Nyomia meg a  $\sim$  vagy  $\sim$  gombot a Körfaxolás megjelenítéséhez.
- 

8 Nyomja meg a Körfaxolás gombot.

**9** Nyomja meg a

Hozzáadás Címjegyzékből gombot. Nyomja meg a  $\Box$  4 gombot az ábécésorrend vagy számsorrend kiválasztásához. Nyomja meg azon számok jelölőnégyzetét, melyeket hozzá kíván adni a körfaxhoz. Miután bejelölte az összes hozzáadandó számot, nyomja meg az OK gombot.

- **i** Nyomja meg a  $\sim$  vagy  $\sim$  gombot a körlehívásban érintett számok megjelenített listájának ellenőrzéséhez és jóváhagyásához, majd nyomja meg az OK gombot az elfogadáshoz.
- **k Ha befejezte a beállítások módosítását,** nyomja meg az OK gombot.
- 12 Nyomja meg a Fax indítás gombot. A készülék sorban lehív minden számot vagy csoportot egy dokumentumért.

A lehívási folyamat megszakításához a hívás közben nyomja meg a  $\blacktriangleright$  gombot.

Az összes körlehívó vételi feladat törlésével kapcsolatos részletekért lásd a(z) *[Körlehívó](#page-38-1) feladat törlése* >> [részt a\(z\) 31. oldalon.](#page-38-1)

#### <span id="page-38-1"></span>**Körlehívó feladat törlése**

Nyomja meg a  $\blacktriangleright$  gombot.

- b Válasszon az alábbi lehetőségek közül:
	- A teljes körlehívó feladat törléséhez nyomja meg a Telj.sor. lehívás gombot. Ugorjon a **@**. lépéshez.
- A jelenlegi feladat törléséhez nyomja meg azt a gombot, ami a hívott számot jelzi az érintőképernyőn. Ugorjon a **4**. lépéshez.
- Ha törlés nélkül ki akar lépni, nyomja meg a  $\blacktriangleright$  gombot.
- <span id="page-38-2"></span>**3** Amikor az érintőképernyőn megjelenő üzenet megkérdezi, hogy törölni akarjae a teljes körlehívó feladatot, válasszon az alábbi lehetőségek közül:
	- $\blacksquare$  Nyomja meg az Igen gombot a jóváhagyáshoz.
	- Ha törlés nélkül ki akar lépni, nyomja meg a Nem gombot.

- <span id="page-38-3"></span> $\overline{4}$  Válasszon az alábbi lehetőségek közül:
	- A jelenlegi feladat törléséhez nyomja meg az Igen gombot.
	- $\blacksquare$  Ha törlés nélkül ki akar lépni, nyomja meg a Nem gombot.

# **Számok tárcsázása és tárolása (Csak MFC modellek esetében)**

# **Hangműveletek**

Hanghívások a mellék- vagy külső telefonról bonyolíthatók.

# **Kiegészítő hívási műveletek**

# **Gyorshívó számok kombinálása**

Előfordulhat, hogy különböző távolsági szolgáltatók közül szeretne választani fax küldésekor. A fax küldésekor esedékes díjtételek a napszaktól és a célállomástól függően eltérőek lehetnek. Az alacsony tarifák kihasználása érdekében lehetősége van a távolsági szolgáltatók elérési kódjának és a bankkártyaszámoknak gyorshívó számként való tárolására. Ezeket a hosszú tárcsázási szekvenciákat beállíthatja úgy, hogy feldarabolja őket, és külön gyorshívószámok kombinációjaként tárolja. A hívópanellel kézi hívásokat is kezdeményezhet. (>> Használati útmutató: *Gyorshívó számok eltárolása.*)

Példaként tegyük fel, hogy a "01632" számot 03, míg a "960555" számot 02 néven tárolta a Címjegyzékben. A két tárolt számot együtt használhatja a "01632-960555" szám tárcsázásához, ha megnyomja a következő gombokat az érintőképernyőn:

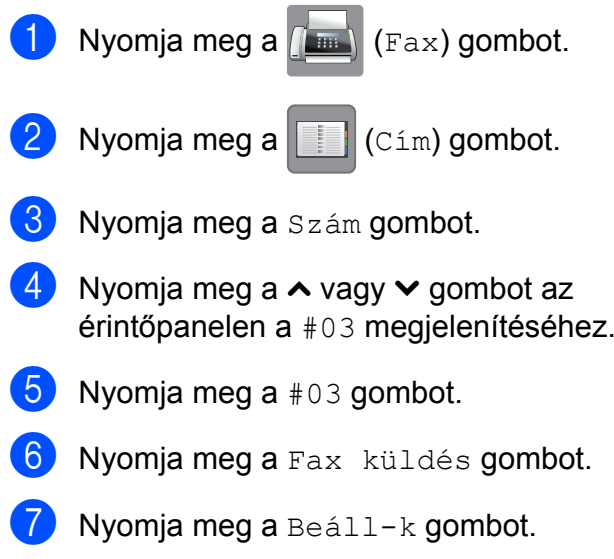

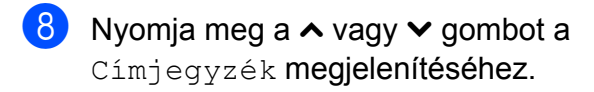

- **9** Nyomja meg a Címjegyzék gombot.
- 10 Nyomja meg a Szám gombot.

Nyomja meg a  $\land$  vagy  $\lor$  gombot a #02 megjelenítéséhez.

- **la Nyomia meg a**  $#02$  gombot.
- **13** Nyomja meg a Fax küldés gombot.
- 14 Nyomja meg a Fax indítás gombot. A készülék tárcsázza a "01632-960555" számot.

Egy szám ideiglenes módosításához a szám egy részét kézileg átjavíthatja a hívópanellel. Például, ha a tárcsázandó szám értékét 01632-960556-ra kívánja módosítani, akkor

nyomja meg a  $\|\cdot\|$  (Cim) gombot, nyomja

meg a **03** és a Fax küldés gombot, majd vigye be a **960556** számot a hívópanellel.

#### **MEGJEGYZÉS**

Ha a hívás folyamatában bárhol hívási hangra vagy jelre kell várakoznia, akkor a Szünet gomb megnyomásával iktasson be szünetet a számba. Minden gombnyomás 3,5 másodperces késleltetést illeszt a szekvenciába. A szünet növeléséhez nyomja meg tetszőleges számban a Szünet gombot.

# **Számok elmentésének további módjai**

## **Gyorshívó számok tárolása a kimenő hívásokból**

A Kimenő hívások naplóját használva is eltárolhatja a gyorshívó számokat.

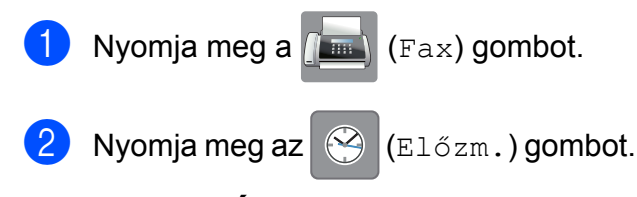

**5**

#### **MEGJEGYZÉS**

Egy másik módszert is használhat a számok hívásnaplóból történő hozzáadásához, ha megnyomja a Beállítás, Fax, Címjegyzék beáll., Gyorshívók beállít, és Szám hozzáad. az előzményekből gombot.

- S Nyomja meg a  $\sim$  vagy  $\sim$  gombot az érintőpanelen a tárolni kívánt név vagy szám megjelenítéséhez.
- Nyomja meg a tárolni kívánt nevet vagy számot.
- Nyomja meg a Több gombot.
- 6 Nyomja meg a Hozzáadás a címjegyzékhez gombot.
	- g Válasszon az alábbi lehetőségek közül:
		- $\blacksquare$  Írja be a nevet (legfeljebb 16 karakter) az érintőképernyő billentyűzetének használatával.

(A betűk bevitelével kapcsolatban lásd >> Használati útmutató: *Szöveg bevitele.*)

#### 5. fejezet

Nyomja meg az OK gombot.

- $\blacksquare$  Ha a számot név nélkül kívánia tárolni, nyomja meg az OK gombot.
- 8 A tárolni kívánt fax- vagy telefonszám jóváhagyásához nyomja meg az OK gombot.
- 9 Válasszon az alábbi lehetőségek közül:
	- $\blacksquare$  Írja be a második fax- vagy telefonszámot (legfeljebb 20 számjegy) az érintőképernyő billentyűzetének használatával.

Nyomja meg az OK gombot.

- Ha nem kíván eltárolni egy második számot, akkor nyomja meg az OK gombot.
- 10 A szám tárolási helyének kijelöléséhez
	- tegye az alábbit: ■ Ha elfogadja a soron következő
		- szabad gyorshívási memóriahelyet, amit a készülék ki is jelez, nyomja meg az OK gombot.
		- Ha egy másik gyorshívási memóriahelyet kíván megadni, nyomja meg a  $\boxed{\infty}$  gombot és adjon meg egy két számjegyből álló számot az érintőképernyőt billentyűzetét használva.

Nyomja meg az OK gombot.

#### **MEGJEGYZÉS**

Ha a kiválasztott kétszámjegyű gyorshívási memóriahely már foglalt, az OK gomb nem fog működni az érintőképernyőn. Válasszon egy másik memóriahelyet.

**k Ha az érintőképernyőn megjelennek a** beállításai, nyomja meg az OK gombot a jóváhagyáshoz.

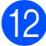

12 Nyomja meg a gombot.

# **Csoportok beállítása körfaxoláshoz**

A gyorshívási memóriahelyen elmenthető csoportok lehetővé teszik, hogy Ön ugyanazt a faxüzenetet több számra is elküldhesse.

Ehhez nyomja meg a  $\|\cdot\|$  (Cim), gombot, a

kétszámjegyű memóriahelyet, a Fax küldés és a Fax indítás gombot.

Először minden egyes faxszámot el kell tárolnia egy gyorshívási memóriahelyen. (uu Használati útmutató: *Gyorshívó számok eltárolása.*) Ezt követően számokként hozzáadhatja valamennyit a csoporthoz. Minden csoport elhasznál egy gyorshívási memóriahelyet. Maximum hat csoportot készíthet, vagy maximum 198 számot rendelhet egyetlen nagy csoportba.

(Lásd a *[Körfaxolás \(csak monokróm\)](#page-20-0)* ▶▶ [részt a\(z\) 13. oldalon.](#page-20-0))

- Nyomja meg a  $\sqrt{m}$  (Fax) gombot.
- Nyomja meg a  $\|\cdot\|$  (Cim) gombot.
- **3** Nyomja meg az ABC vagy a Szám gombot.
- <span id="page-41-0"></span>Nyomja meg a Több gombot.
- Nyomja meg a  $\sim$  vagy  $\vee$  gombot az érintőpanelen a Csop. Beáll. megjelenítéséhez.
- 6 Nyomia meg a Csop. Beáll. gombot.
- Íria be a csoport nevét (legfeljebb 16 karakter) az érintőképernyő billentyűzetének használatával. Nyomja meg az OK gombot.
- 8 Ha az érintőképernyőn megjelenik a következő elérhető csoportszám, nyomja meg az OK gombot. Ez a csoportszám és név automatikusan hozzárendelésre kerül a következő elérhető gyorshívási memóriahelyhez.

<sup>9</sup> Úgy tud a csoporthoz gyorshívási memóriahelyen tárolt számokat hozzáadni, ha megnyomja őket és megjeleníti a hozzájuk tartozó piros pipa jelzést. Nyomja meg az OK gombot. Ha a számokat ábécésorrendben kívánja megjeleníteni, nyomja meg a  $\sqrt{\frac{400}{4}}$  4 qombot.

<span id="page-42-0"></span>**10** Ha az érintőképernyőn megjelenik a csoportnév és a számok, nyomja meg az OK gombot a jóváhagyáshoz.

k Válasszon az alábbi lehetőségek közül:

- További körfaxolási csoportok tárolásához ismételie meg a  $\bigcirc$ – $\bigcirc$ . lépéseket.
- A csoportok körfaxoláshoz való tárolásának befejezéséhez nyomja meg a  $\bigcap$  gombot.

## **MEGJEGYZÉS**

A gyorshívó számok listáját ki is nyomtathatja. (Lásd a *[Jelentések](#page-45-0)*  $\rightarrow$  [részt a\(z\) 38. oldalon](#page-45-0).)

#### **Csoportnév módosítása**

Nyomja meg a  $\sqrt{m}$  (Fax) gombot.

Nyomja meg a  $\|\cdot\|$  (Cim) gombot.

- Nyomja meg az ABC vagy a Szám gombot.
- $\left(4\right)$  Nyomja meg a Több gombot.
- **b** Nyomja meg a  $\sim$  vagy  $\sim$  gombot az érintőpanelen a Változtat megjelenítéséhez.
- 6 Nyomja meg a Változtat gombot.
- Nyomja meg a  $\sim$  vagy  $\sim$  gombot a módosítani kívánt csoport megjelenítéséhez.
- 8 Nyomja meg a csoportot.
- **9** Nyomja meg a  $N$ év gombot.
- Írja be az új nevet (legfeljebb 16 karakter) az érintőképernyő billentyűzetének használatával. Nyomja meg az OK gombot. (Például írja be, hogy "ÚJ ÜGYFELEK".)

#### **MEGJEGYZÉS**

karaktert.

*Tárolt név megváltoztatása:* Ha módosítani kíván egy karaktert, akkor nyomja meg a ◀ vagy ▶ gombbal vigye a kurzort a módosítandó karakter alá, majd nyomja meg a  $\boxed{\textless}$  gombot. Írja be az új

(**▶**▶ Használati útmutató: *Szöveg bevitele.*)

- $\bullet$  Nyomja meg az  $OK$  gombot.
- 12 Nyomja meg a gombot.

#### **Csoport törlése**

- Nyomja meg a (Fax) gombot.
- Nyomja meg a  $\left\| \cdot \right\|$  (Cim) gombot.
- **6** Nyomja meg az ABC vagy a Szám gombot.
- 4 Nyomja meg a Több gombot.
- Nyomja meg a  $\sim$  vagy  $\sim$  gombot az érintőpanelen az Töröl megjelenítéséhez.
- **6** Nyomja meg az Töröl gombot.
- Nyomja meg a  $\sim$  vagy  $\sim$  gombot a törölni kívánt csoport megjelenítéséhez.
- 8 Nyomja meg a csoport nevét.

**36**

#### 5. fejezet

- **9** Nyomja meg az OK gombot. Nyomja meg az Igen gombot a jóváhagyáshoz.
- 10 Nyomja meg a gombot.

#### **Szám hozzáadása vagy törlése egy csoportban**

- Nyomja meg a  $\left(\mathbb{R}\right)$  (Fax) gombot.
- 2 Nyomja meg a  $\|\cdot\|$  (Cim) gombot.
- 8 Nyomja meg az ABC vagy a Szám gombot.
- 4 Nyomja meg a Több gombot.
- **b** Nyomja meg a  $\sim$  vagy  $\sim$  gombot az érintőpanelen a Változtat megjelenítéséhez.
- **6** Nyomja meg a Változtat gombot.
- **7** Nyomja meg a  $\sim$  vagy  $\sim$  gombot a módosítani kívánt csoport megjelenítéséhez.
- 8 Nyomja meg a csoportot.
- **9** Nyomja meg a  $\sim$  vagy  $\sim$  gombot a Változtat megjelenítéséhez.
- 10 Nyomja meg a Változtat gombot.
- Nyomja meg a  $\sim$  vagy  $\sim$  gombot a hozzáadni vagy törölni kívánt szám megjelenítéséhez.
- 12 Végezze el az alábbiakat minden módosítani kívánt szám esetében:
	- Egy szám csoporthoz való hozzáadásához jelölje be a *hozzáadni* kívánt számhoz tartozó jelölőnégyzetet.
	- Egy szám csoportból való törléséhez jelölje be a *törölni* kívánt számhoz tartozó jelölőnégyzetet.

Nyomja meg az OK gombot a módosítások jóváhagyásához.

13 Nyomja meg az OK gombot.

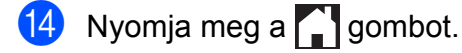

**6**

# **Jelentések nyomtatása**

# **Faxjelentések (csak az MFC modellek esetében)**

A küldés-igazolási jelentés és a naplózási időköz beállításához használja az

érintőképernyő **i** i (Beállítás) gombját.

# **Küldés-igazolási jelentés**

A küldés-igazolási jelentést felhasználhatja a fax elküldésének bizonyítékaként. (**▶▶ Használati útmutató: Küldés-igazolási** *jelentés.*)

# **Faxnapló (aktivitásjelentés)**

Beállíthatja, hogy a készülék milyen időközönként nyomtasson naplót (minden 50. fax után, 6, 12 vagy 24 óránként, 2 vagy 7 naponként). A periódust Ki értékre állítva is kinyomtathatja a jelentést – ennek lépéseihez lásd a *[Jelentés nyomtatása](#page-45-1)*

▶▶ [részt a\(z\) 38. oldalon.](#page-45-1) A gyári alapbeállítás: Minden 50 fax.

gombot.

 $\blacksquare$  Nyomja meg a  $\blacksquare$  (Beállítás)

- **2** Nyomia meg a  $\sim$  vagy  $\sim$  gombot az érintőpanelen a Fax megjelenítéséhez.
- **6** Nyomia meg a Fax gombot.
- **4** Nyomja meg a  $\sim$  vagy  $\sim$  gombot a Visszaigazolás megjelenítéséhez.
- **6** Nyomja meg a Visszaigazolás gombot.
- **6** Nyomja meg a Napló időköz gombot.
- Nyomja meg a  $\sim$  vagy  $\sim$  gombot az időközök megjelenítéséhez.
- 8 Nyomja meg a beállítani kívánt opciót. Ha a Minden 50 fax opciót választja, ugorjon a **(i)**. lépéshez.
	- 6, 12, 24 óra, 2 vagy 7 nap

A készülék a megadott periódust figyelembe véve fogja kinyomtatni a jelentést, és törölni a feladatokat a memóriájából. Ha a készülék memóriája a megadott periódus előtt megtelik a maximálisan tárolható 200 feladattal, akkor a készülék azonnal kinyomtatja a Faxnapló-jelentést, és töröl minden feladatot a memóriájából. Ha egy külön jelentést kíván nyomtatni az automatikus nyomtatás előtt, akkor ezt megteheti a memória törlése nélkül.

 $Minden 50. Fax$ 

A készülék akkor nyomtatja ki a Faxnapló-jelentést, ha a tárolt feladatok száma eléri az 50-et.

- **9** Adja meg a nyomtatás kezdetének idejét 24 órás formátumban. Nyomja meg az OK gombot. (Pl.: ha délután 7:45 van, írja be, hogy 19:45.)
- <span id="page-44-0"></span>**10** Ha a 7naponta értéket választja, adja meg a 7-napos visszaszámlálás első napját.
	- Nyomja meg a **guara** gombot.

#### 6. fejezet

# <span id="page-45-0"></span>**Jelentések**

Lekérhető jelentések:

 Adásigaz. Ell. (Csak az MFC modellek esetében)

Kinyomtatja az utolsó átvitel küldésigazolási jelentését.

 Címjegyzék (Csak az MFC modellek esetében)

Kilistázza a Címjegyzék memóriában tárolt nevek és számok ábécésorrendbe vagy számsorrendbe rendezett listáját.

 Fax Napló (Csak az MFC modellek esetében)

Feltünteti az utolsó bejövő és kimenő faxok információit. (TX: Küldés.) (RX: Fogadás.)

Felhasz.Beáll.

KiIistázza a beállításait.

Hálózat Beáll.

KiIistázza a hálózati beállításait.

WLAN jelentés

Jelentést nyomtat a WLAN kapcsolatról.

# <span id="page-45-1"></span>**Jelentés nyomtatása**

Nyomja meg a  $||$  (Beállítás) gombot.

**2** Nyomja meg a  $\sim$  vagy  $\sim$  gombot az érintőpanelen a Jelent.nyomt. megjelenítéséhez.

 $\boxed{3}$  Nyomja meg a Jelent.nyomt. gombot.

4 Nyomja meg a kinyomtatásra szánt jelentést.

- **(5)** (Csak a Címjegyzék <sup>1</sup> esetében) Nyomja meg az ABC sorrend vagy Számsorrend gombot.
	- <sup>1</sup> Csak MFC modellek esetében.
	- Nyomja meg a Start gombot.
- <span id="page-45-2"></span>Nyomja meg a **gombot**.

**7**

# **Másolatok készítése**

# **Másolási beállítások**

Ideiglenesen módosíthatja a másolási beállításokat a következő másoláshoz.

A készülék egy perc tétlenség után visszatér az alapértelmezett beállításokhoz.

Egy beállítás módosításához nyomja meg a Másolás, Beáll-k gombot, majd nyomja meg a  $\sim$  vagy  $\sim$  gombot az érintőpanelen a másolási beállítások tallózásához. Amikor a kívánt beállítás megjelenik, nyomja meg és válassza ki a megfelelő opciót.

Ha végzett a beállítások kiválasztásával, nyomja meg a Mono Start vagy Colour Start gombot.

#### **MEGJEGYZÉS**

- **•** A leggyakrabban használt opciókat úgy mentheti el, ha alapértelmezettként állítja be őket. Ezek a beállítások mindaddig megmaradnak, amíg újra nem módosítja őket. (Lásd a(z) *[Beállítások új](#page-57-0) [alapértelmezésként történ](#page-57-0)ő megadása*  $\rightarrow$  [részt a\(z\) 50. oldalon](#page-57-0).)
- **•** A Festéktak. mód, Vékony pap. másol és Könyv másolás funkciók használatát a Reallusion, Inc.

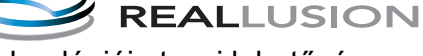

technológiája teszi lehetővé.

# **Másolás leállítása**

A másolás leállításához nyomia meg a **X** gombot.

# **Másolási sebesség és minőség módosítása**

Megadhatja a sebességet és a minőséget. A gyári alapbeállítás: Normál.

Normál

A Normál opciót a hagyományos nyomatok készítéséhez ajánljuk. Ezzel jó másolási minőség érhető el, jó másolási sebességgel.

#### **MEGJEGYZÉS**

Ha a Normál lehetőséget választja, akkor csak a Sima Papír opciót választhatja a Papír típus részben.

Legiobb

A Legjobb módot precíz részletek, például fényképek másolásához használja. Ez a legnagyobb felbontást biztosítja a legalacsonyabb sebesség mellett.

- Helyezze be a dokumentumot.
- Nyomja meg a  $\mathbb{A}$  (Másolás) gombot.
- 8 Adja meg a másolatok számát.
- Nyomja meg a Beáll-k gombot.
- Nyomja meg a  $\sim$  vagy  $\sim$  gombot az érintőpanelen a Minőség megjelenítéséhez.
- 6 Nyomja meg a Minőség gombot.
- **7** Nyomja meg a Normál vagy a Legjobb gombot.
- Nyomja meg az OK gombot.

- 7. fejezet
- **9** Ha nem akar további beállításokat módosítani, akkor nyomja meg a Mono Start vagy Colour Start gombot.

## **Másolt képek nagyítása vagy kicsinyítése**

Megadhatja a nagyítás vagy a kicsinyítés mértékét. Ha a Laphoz igazít. opciót választja, akkor a készülék a méret beállítását automatikusan, a papír méretéhez igazítva végzi el.

- Helyezze be a dokumentumot.
- $\begin{bmatrix} 2 & \text{Nyomja meg a} \end{bmatrix}$  (Másolás) gombot.
- **3** Adja meg a másolatok számát.
- $\overline{4}$  Nyomja meg a Beáll-k gombot.
- Nyomja meg a  $\sim$  vagy  $\sim$  gombot az érintőpanelen a Nagyít/Kics. megjelenítéséhez.
- 6 Nyomja meg a Nagyít/Kics.gombot.
	- Nyomja meg a  $\sim$  vagy  $\sim$  gombot az elérhető opciók megjelenítéséhez, majd nyomja meg a módosítani kívánt opciót.
- 8 Válasszon az alábbi lehetőségek közül:
	- Ha a Nagyítás vagy a Kicsinyítés lehetőséget választja, akkor nyomja meg a használni kívánt nagyítási vagy kicsinyítési arányt.
	- Ha az Egyéni (25-400%) opciót választja, adja meg a nagyítási vagy kicsinyítési arányt 25% és 400% között.

Nyomja meg az OK gombot.

 $\blacksquare$  Ha a 100% vagy a Laphoz igazít. opciót választotta, ugorjon a  $\bullet$ . lépéshez.

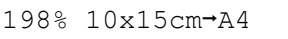

 $186\%$   $10x15cm \rightarrow TTR$ 

141% A4-A3, A5-A4

100%

97% LTR $\rightarrow$ A4

 $93% A4 \rightarrow LTR$ 

83% (DCP-J4110DW)

83% LGL-A4

(MFC-J4410DW és MFC-J4610DW)

 $69$ %  $A4 \rightarrow A5$ 

47% A4-10x15cm

Laphoz igazít.

Egyéni(25-400%)

- <span id="page-48-0"></span>**9** Nyomja meg a  $\sim$  vagy  $\sim$  gombot az adott másolatra érvényes beállítások megjelenített listájának ellenőrzéséhez és jóváhagyásához. Ha nem akar módosítani további beállításokat, akkor nyomja meg az OK gombot.
- 10 Nyomja meg a Mono Start vagy a Colour Start gombot.

#### **MEGJEGYZÉS**

- **•** Az Oldal beáll. opció nem használható a Nagyít/Kics. opcióval.
- **•** A készülék Oldal beáll., Kétold. más., Könyv másolás, Rendez, Vékony pap. másol és Háttér eltávolítása funkciói nem használhatók a Laphoz igazít. opcióval.
- **•** A Laphoz igazít. funkció nem működik megfelelően, ha a szkennerüvegen levő dokumentum 3 foknál nagyobb mértékben van elfordítva. A bal oldali és a felső dokumentumvezető használatával helyezze a dokumentumot lefelé fordítva a szkennerüveg bal felső sarkába.
- **•** A Laphoz igazít. opció nem használható az ADF <sup>1</sup> használata esetén.
	- <sup>1</sup> Csak az MFC-J4410DW és az MFC-J4610DW esetében.
- <span id="page-48-1"></span>**•** A Laphoz igazít. opció nem használható Legal méretű dokumentumok esetében.

# **"N az 1-ben" (több oldal egy lapon) másolatok vagy poszter készítése (oldal elrendezése)**

Az N-az-1-ben szolgáltatás segítségével papírt takaríthat meg, ha két vagy négy lapot másol egy oldalra.

Készíthet posztert is. A poszter funkció használatakor a készülék a dokumentumot részekre osztja, majd felnagyítja őket, így posztert alakíthat ki belőlük. Ha posztert akar nyomtatni, használja a szkennerüveget.

#### **MEGJEGYZÉS**

**•** A készülék Könyv másolás, Rendez, Vékony pap. másol, Festéktak. mód, Háttér eltávolítása és Nagyít/Kics. funkciói nem használhatók a Oldal beáll. opcióval.

- **•** A Kétold. más. opció nem használható a posztermásolási funkcióval.
- Helyezze be a dokumentumot.
- $\begin{bmatrix} 2 \end{bmatrix}$  Nyomja meg a  $\begin{bmatrix} A \end{bmatrix}$  (Másolás) gombot.
- **3** Adja meg a másolatok számát.
- Nyomja meg a  $B$ eáll-k gombot.
- **b** Nyomja meg a  $\sim$  vagy  $\sim$  gombot az érintőpanelen az Oldal beáll. megjelenítéséhez.
- 6 Nyomja meg az Oldal beáll. gombot.

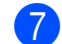

Nyomja meg a  $\sim$  vagy  $\sim$  gombot a Ki(1az1), 2az1-ben (Á),  $2az1-ben$  (F),  $2az1-ben$  (ID)<sup>1</sup>, 4az1-ben (Á), 4az1-ben (F), Poszter (2x1), Poszter (2x2) vagy Poszter (3x3) megjelenítéséhez. Nyomja meg a beállítani kívánt opciót.

- <span id="page-49-0"></span><sup>1</sup> A 2 az 1-ben (ID) opcióval kapcsolatos információkért lásd a(z) *[2 az 1-ben](#page-51-0) [igazolványmásolás \(oldal elrendezése\)](#page-51-0)*  $\rightarrow$  [részt a\(z\) 44. oldalon.](#page-51-0)
- Nyomja meg a  $\sim$  vagy  $\vee$  gombot az adott másolatra érvényes beállítások megjelenített listájának ellenőrzéséhez és jóváhagyásához. Ha nem akar módosítani további beállításokat, akkor nyomja meg az OK gombot.
- 9 Az oldal beolvasásához nyomja meg a Mono Start vagy Colour Start gombot.

Ha az ADF  $1$ -be helyezte a dokumentumot vagy posztert készít, akkor a készülék beolvassa a dokumentumot, és elkezdi a nyomtatást.

<span id="page-49-1"></span><sup>1</sup> Csak az MFC-J4410DW és az MFC-J4610DW esetében.

#### **Ha a szkennerüveget használja, ugorjon a** [j](#page-49-2)**. lépéshez.**

- <span id="page-49-2"></span>**10** Ha a készülék beolvasta az oldalt, akkor a következő oldal beolvasásához nyomja meg az Igen gombot.
- <span id="page-49-3"></span>**k Helyezze a következő lapot a** szkennerüvegre. Az oldal beolvasásához nyomja meg az OK gombot. Ismétel[j](#page-49-2)e meg a  $\circledD$ . és  $\circledD$ . lépést az elrendezés minden oldalával.
- l Miután megtörtént minden oldal beolvasása, a befejezéshez nyomja meg a Nem gombot.

## **MEGJEGYZÉS**

- **•** Bizonyosodjon meg arról, hogy a papírméret beállítása A4, A3, Letter vagy Ledger.
- **•** Egyszerre csak egy színes másolatot készíthet.
- **•** Egyszerre csak egy Poszter másolatot készíthet.
- **•** A 2az1-ben (ID), 4az1-ben (Á), 4az1-ben (F), Poszter (2x1) és Poszter (3x3) funkciók nem érhetők el A3 vagy Ledger méretű papír használata esetén.

**Helyezze el a dokumentumot lefelé fordítva, az alábbi módon:**

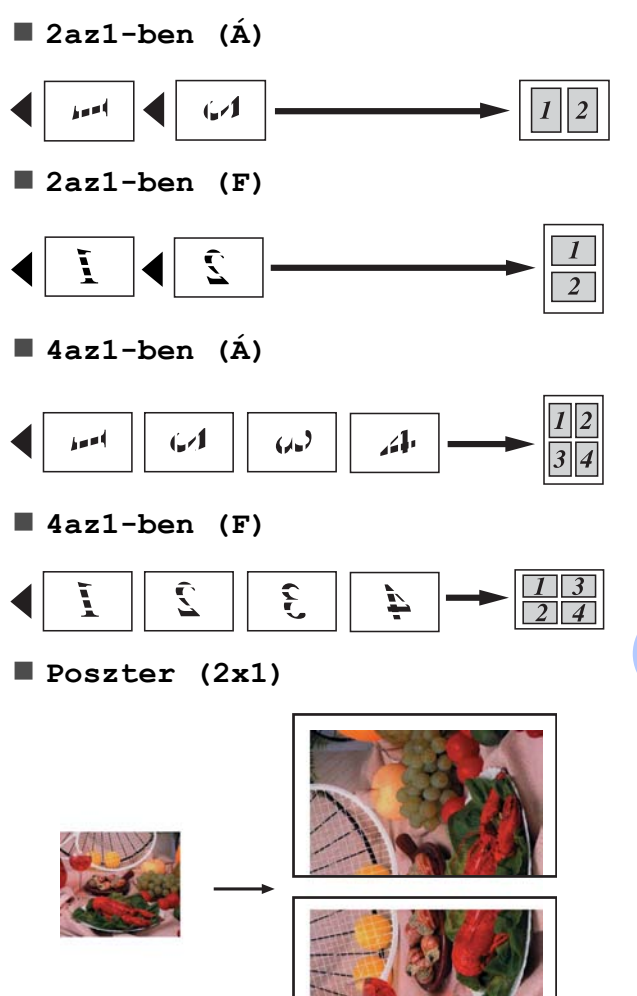

**Poszter (2x2)**

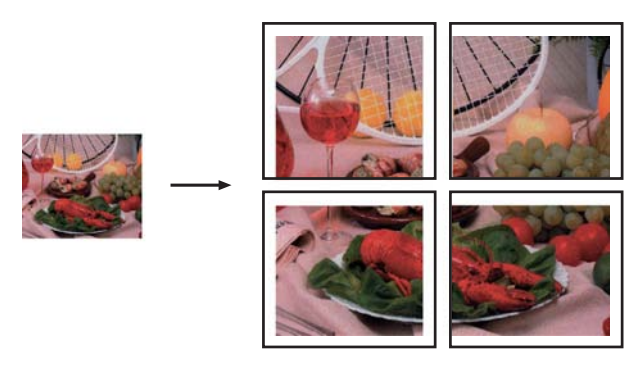

**Poszter (3x3)**

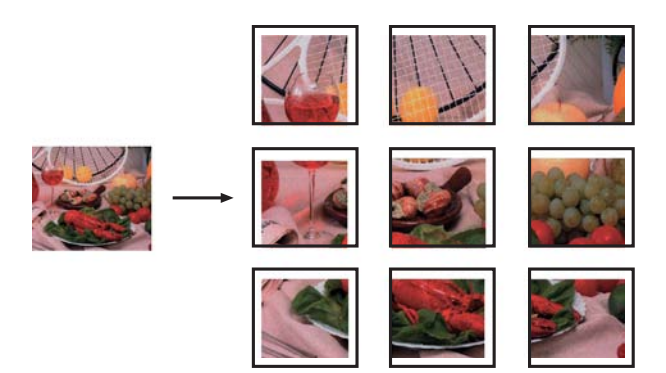

## <span id="page-51-0"></span>**2 az 1-ben igazolványmásolás (oldal elrendezése)**

Személyazonosító igazolványának mindkét oldalát egy oldalra másolhatja, megtartva az eredeti kártyaméretet. Győződjön meg arról, hogy a papírméret beállítása A4 vagy Letter.

#### **MEGJEGYZÉS**

A személyazonosító igazolványt a hatályos jogszabályok által engedélyezett keretek között másolhatja.

(**▶▶** Termékbiztonsági útmutató: Másoló *berendezések törvénytelen használata.*)

a Helyezze a személyazonosító igazolványát *lefelé fordítva* a bal sarokba a szkennerüvegen, az ábrán látható módon.

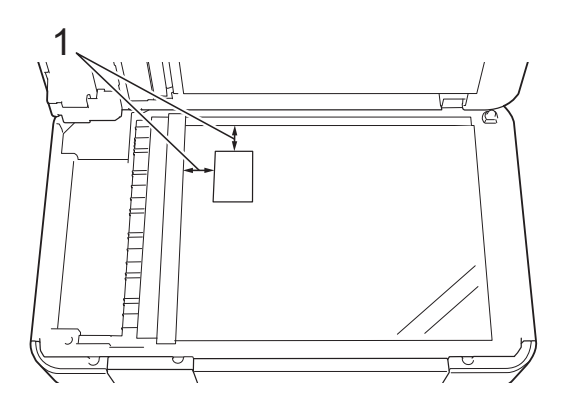

- **1 3 mm vagy nagyobb (felül, balra)**
- Nyomja meg a  $\mathbb{A}$  (Másolás) gombot.
- c Adja meg a másolatok számát.
- Nyomja meg a Beáll-k gombot.
- **b** Nyomja meg a  $\sim$  vagy  $\sim$  gombot az érintőpanelen az Oldal beáll. megjelenítéséhez.
- 6 Nyomja meg az Oldal beáll. gombot.
- Nyomja meg a  $\sim$  vagy  $\sim$  gombot a 2az1-ben (ID) megjelenítéséhez.
- $\begin{pmatrix} 8 \end{pmatrix}$  Nyomja meg a 2az1-ben (ID) gombot.
- **9** Nyomja meg az OK gombot.
- 10 Nyomja meg a Mono Start vagy a Colour Start gombot. A készülék beszkenneli az igazolvány első oldalát.
- **k Ha a készülék elkészült az első oldal** szkennelésével, nyomja meg az Igen gombot. Fordítsa meg az igazolványt és helyezze a szkennerüveg bal oldalára. A másik oldal beolvasásához nyomja meg az OK gombot.

## **MEGJEGYZÉS**

- **•** A készülék Könyv másolás, Rendez, Kétold. más., Vékony pap. másol, Festéktak. mód, Háttér eltávolítása és Nagyít/Kics. opciói nem használhatók az 2az1-ben (ID) opcióval.
- **•** Egyszerre csak egy színes másolatot készíthet.

# **Másolatok szortírozása**

Több másolatot szortírozhat. Az oldalak sorrendje a következő lesz: 123, 123, 123, és így tovább.

A szortírozott másoláshoz egyoldalas dokumentumok ADF [1-](#page-52-0)be töltése javasolt. Kétoldalas dokumentumok és könyvek esetén használja a szkennerüveget.

- <span id="page-52-0"></span><sup>1</sup> Csak az MFC-J4410DW és az MFC-J4610DW esetében.
	- Helyezze be a dokumentumot.
	- **Nyomja meg a**  $\left|\frac{A}{A}\right|$  **(Másolás)**

gombot.

- 8 Adja meg a másolatok számát.
- $\overline{4}$  Nyomja meg a Beáll-k gombot.
- **b** Nyomja meg a  $\sim$  vagy  $\sim$  gombot az érintőpanelen a Gyűjt/rendez megjelenítéséhez.
- 6 Nyomja meg a Gyűjt/rendez gombot.
	- Nyomja meg a Rendez gombot.
- Nyomja meg az OK gombot.

Ha nem akar további beállításokat módosítani, akkor nyomja meg a Mono Start vagy Colour Start gombot.

Ha az ADF  $1$ -be helyezte a dokumentumot, akkor a készülék beolvassa az oldalakat, és elkezdi a nyomtatást.

<span id="page-52-1"></span><sup>1</sup> Csak az MFC-J4410DW és az MFC-J4610DW esetében.

**Ha a szkennerüveget használja, ugorjon a** [j](#page-52-2)**. lépéshez.**

- <span id="page-52-2"></span>**10** Ha a készülék beolvasta az oldalt, akkor a következő oldal beolvasásához nyomja meg az Igen gombot.
- <span id="page-52-3"></span>Helyezze a következő lapot a szkennerüvegre. Az oldal beolvasásához nyomja meg az OK gombot. Ismétel[j](#page-52-2)e meg a  $\circled{1}$ . és  $\circled{1}$ . lépése[k](#page-52-3)et,

amíg az oldalakat be nem szkennelte.

12 A szkennelés befejezéshez nyomja meg a Nem gombot. A készülék elkezdi a nyomtatást.

#### **MEGJEGYZÉS**

A készülék Laphoz igazít., Oldal beáll. és Könyv másolás opciói nem használhatók a Rendez opcióval.

## **Színmélység beállítása**

Beállíthatja a másolás színmélységét, hogy a másolatok sötétebbek vagy világosabbak legyenek.

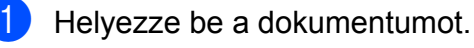

Nyomja meg a  $A$  (Másolás) gombot.

c Adja meg a másolatok számát.

Nyomja meg a Beáll-k gombot.

- **b** Nyomia meg a  $\sim$  vagy  $\sim$  gombot az érintőpanelen a Színmélység megjelenítéséhez.
- 6 Nyomja meg a Színmélység gombot.
- **Világosabb vagy sötétebb másolat** beállításához nyomja meg a < vagy > gombot. Nyomja meg az OK gombot.
- 8 Ha nem akar további beállításokat módosítani, akkor nyomja meg az OK gombot, majd nyomja meg a Mono Start vagy Colour Start gombot.

# **Festéktakarékos mód**

A Festéktakarékos mód a festék gazdaságosabb felhasználását teszi lehetővé. A készülék a színeket világosabb árnyalatban nyomtatja, a képeket pedig az alábbi ábrán szemléltetett módon építi fel:

Az így megtakarított festék mennyisége az aktuálisan nyomtatott dokumentumtól függ.

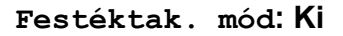

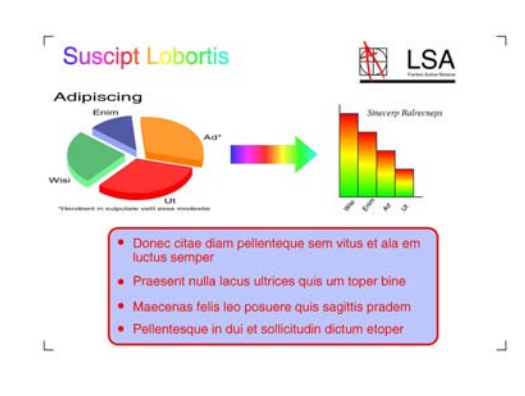

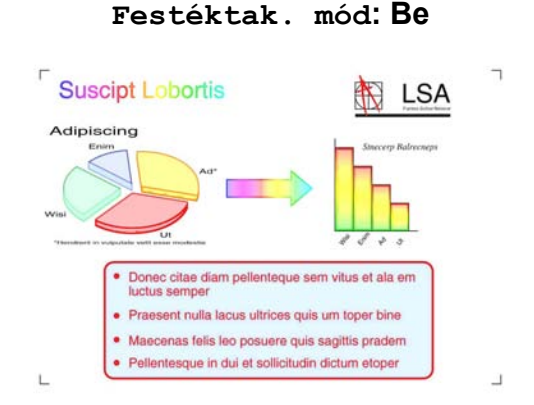

#### (A fenti képek az ISO/IEC 24712 tesztoldalakról származnak.)

- Helyezze be a dokumentumot. Nyomja meg a  $A$  (Másolás) gombot.
- $\overline{3}$  Adja meg a másolatok számát.
- Nyomja meg a Beáll-k gombot.
- Nyomja meg a  $\sim$  vagy  $\sim$  gombot az érintőpanelen a Speciális beáll. megjelenítéséhez.
- Nyomja meg a Speciális beáll. gombot.
- Nyomja meg a Festéktak. mód gombot.
- Nyomja meg az OK gombot.
- Ha nem akar további beállításokat módosítani, akkor nyomja meg a Mono Start vagy a Colour Start gombot.

## **MEGJEGYZÉS**

- **•** A készülék Könyv másolás, Vékony pap. másol, Oldal beáll. és Háttér eltávolítása opciói nem használhatók a Festéktak. mód opcióval.
- **•** A Festéktak. mód opciót használva előfordulhat, hogy a nyomatok az eredeti dokumentumtól eltérő megjelenésben kerülnek nyomtatásra.

# **Másolás vékony papírra**

Ha a dokumentum egy kétoldalas másolat és a papír vékony, akkor válassza a Vékony pap. másol opciót, így a másik oldal nyomata nem fog átütni.

Helyezze be a dokumentumot.

**Nyomja meg a**  $A$  **(Másolás)** gombot.

- **3** Adja meg a másolatok számát.
- $\overline{4}$  Nyomja meg a Beáll-k gombot.
- **b** Nyomja meg a  $\sim$  vagy  $\sim$  gombot az érintőpanelen a Speciális beáll. megjelenítéséhez.
- 6 Nyomja meg a Speciális beáll. gombot.
- Nyomja meg a  $\sim$  vagy  $\sim$  gombot a Vékony pap. másol megjelenítéséhez.
- 8 Nyomja meg a Vékony pap. másol gombot.
- **9** Nyomja meg az  $OK$  gombot.
- 10 Nyomja meg a Mono Start vagy a Colour Start gombot.

#### **MEGJEGYZÉS**

A készülék Laphoz igazít., Oldal beáll., Festéktak. mód, Könyv másolás és Háttér eltávolítása opciói nem használhatók a Vékony pap. másol opcióval.

# **Könyvmásolás**

A könyvmásolás funkció szkennerüvegről történő másoláskor kijavítja a sötét kereteket és az elfordulást. A készülék automatikusan ki tudja javítani az adatokat.

- Helyezze be a dokumentumot. Nyomja meg a  $\mathbb{A}$   $\mathbb{R}$  (Másolás) gombot.
- **3** Adja meg a másolatok számát.
- 4 Nyomja meg a  $\text{Beáll-k}$  gombot.
- **b** Nyomja meg a  $\sim$  vagy  $\sim$  gombot az érintőpanelen a Speciális beáll. megjelenítéséhez.
- 6 Nyomja meg a Speciális beáll. gombot.
- Nyomja meg a  $\sim$  vagy  $\sim$  gombot a Könyv másolás megjelenítéséhez.
- **8** Nyomja meg a Könyv másolás gombot.
- Nyomia meg az  $OK$  gombot.
- **10** Ha nem akar további beállításokat módosítani, akkor nyomja meg a Mono Start vagy Colour Start gombot.

#### 7. fejezet

#### **MEGJEGYZÉS**

A készülék Oldal beáll., Rendez, Kétold. más., Festéktak. mód, Laphoz igazít., Vékony pap. másol és Háttér eltávolítása opciói nem használhatók az Könyv másolás opcióval.

# **Háttérszín eltávolítása**

A háttérszín eltávolítása funkció használatával másoláskor eltávolíthatja a dokumentum háttérszínét. Ezzel festéket takaríthat meg, és a dokumentum is olvashatóbbá válik.

#### **MEGJEGYZÉS**

A funkció csak színes másolatok készítésekor használatos. A háttérszín minden monokróm másolat esetében automatikusan eltávolításra kerül.

- Helyezze be a dokumentumot.
- Nyomja meg a  $\mathbb{A}$  (Másolás) gombot.
- 8 Adja meg a másolatok számát.
- $\overline{4}$  Nyomja meg a Beáll-k gombot.
- **b** Nyomja meg a  $\sim$  vagy  $\sim$  gombot az érintőpanelen a Speciális beáll. megjelenítéséhez.
- 6 Nyomja meg a Speciális beáll. gombot.
- Nyomja meg a  $\sim$  vagy  $\sim$  gombot a Háttér eltávolítása megjelenítéséhez.
- 8 Nyomja meg a Háttér eltávolítása gombot.
- Nyomja meg az Alacsony, Közepes vagy Magas gombot.
- $\bigcirc$  Nyomja meg az OK gombot.
- Nyomja meg a Colour Start gombot.

#### **MEGJEGYZÉS**

A készülék Laphoz igazít., Oldal beáll., Festéktak. mód, Vékony pap. másol és Könyv másolás opciói nem használhatók a Háttér eltávolítása opcióval.

## **Kétoldalas másolás**

A másolathoz használt papír mennyiségét csökkentheti, ha a papírnak mind a két oldalára másol.

A kétoldalas másoláshoz egyoldalas dokumentumok ADF [1-](#page-55-0)be töltése javasolt. Kétoldalas dokumentumok és könyvek esetén használja a szkennerüveget.

<span id="page-55-0"></span><sup>1</sup> Csak az MFC-J4410DW és az MFC-J4610DW esetében.

#### **(Hajtás a hosszanti oldalon)**

Álló

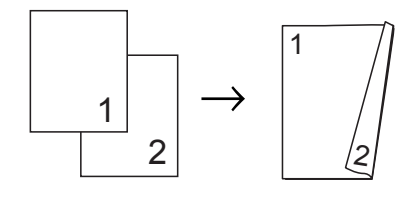

Fekvő

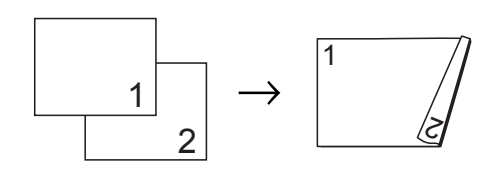

#### **(Hajtás a rövid oldalon)**

Álló

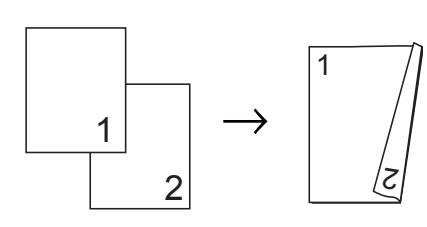

#### Fekvő

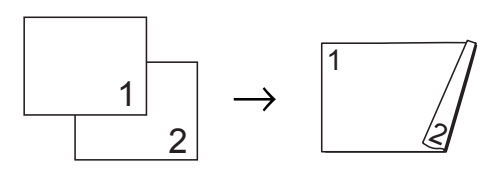

#### **MEGJEGYZÉS**

- **•** A készülék 2az1-ben (ID), Poszter, Könyv másolás és Laphoz igazít. opciói nem használhatók a Kétold. más. opcióval.
- **•** Csak A4, A5 vagy Letter méretű normál papírt használhat.
- Helyezze be a dokumentumot.
- 

**Nyomja meg a**  $A$  **(Másolás)** 

gombot.

- 8 Adja meg a másolatok számát.
- 4 Nyomja meg a Beáll-k gombot.
- **5** Ha több másolatot kíván szortírozni, akkor nyomja meg a  $\sim$  vagy  $\sim$  gombot az érintőpanelen a Gyűjt/rendez megjelenítéséhez.
- 6 Nyomja meg a Gyűjt/rendez gombot.
- Nyomja meg a Rendez gombot.
- <span id="page-56-2"></span>**b** Nyomja meg a  $\sim$  vagy  $\sim$  gombot a Kétold. más. megielenítéséhez.
	- Nyomja meg a Kétold. más. gombot.

**10** Nyomja meg a  $\sim$  vagy  $\sim$  gombot a használni kívánt kétoldalas elrendezés megjelenítéséhez és nyomja meg az Álló H. él tükr., Fekvő H. él tükr., Álló Rövidél tükr. vagy Fekvő Rövidél tükr. gombot.

- $k$  (MFC-J4410DW és MFC-J4610DW) Nyomja meg az OK gombot, miután elolvasta az üzenetet az érintőképernyőn.
- Nyomja meg az  $OK$  gombot.
- **i3** Nyomja meg a Mono Start vagy a Colour Start gombot.

Ha az ADF  $1$ -be helyezte a dokumentumot, akkor a készülék beolvassa az oldalakat, és elkezdi a nyomtatást.

<span id="page-56-0"></span><sup>1</sup> Csak az MFC-J4410DW és az MFC-J4610DW esetében.

#### **Ha a szkennerüveget használja, ugorio[n](#page-56-1) a @. lépéshez.**

<span id="page-56-1"></span>n Az érintőképernyőn ez olvasható:

```
Hely. a köv. lapot,
és ny. meg: Szkenn.
Ha befejezte, ny. a Befejezés
go.
```
Helyezze a következő lapot a szkennerüvegre, majd nyomja meg a Szkenn. gombot. Nyomja meg az OK gombot. A készülék elkezdi a nyomtatást.

**(5)** Ha több oldal másolása érdekében a Rendez gombot nyomta meg, minden egyes további oldalnál ismételje meg a **@**. lépést. Miutá[n](#page-56-1) minden oldal beolvasása megtörtént, nyomja meg a Befejezés gombot.

A készülék elkezdi a nyomtatást.

NE érjen a kinyomtatott oldalakhoz addig, amíg azok másodszor ki nem jönnek a készülékből. A készülék először az egyik oldalt fogja kinyomtatni és kiadni, majd visszahúzza a papírt, hogy kinyomtassa a másik oldalt.

#### **MEGJEGYZÉS**

Ha a dokumentum elakadna, próbálja ki a speciális kétoldalas nyomtatási beállítások egyikét. Nyomja meg a Haladó gombot a  $\bullet$ . lépés után. Nyomja meg a  $\sim$  vagy  $\sim$  gombot a DX1 vagy DX2 kiválasztásához. A

DX1 segítségével könnyebben elkerülhető a papírelakadás, mert több időt hagy a tinta száradására. A DX2 funkciót választva hosszabb időt biztosít a tinta számára, hogy az megszáradjon, és egyúttal kevesebb tintát is használ.

# <span id="page-57-0"></span>**Beállítások új alapértelmezésként történő megadása**

A másolási opciók leggyakrabban használt beállításait (pl. Minőség,

Adagoló kivál. [1](#page-57-1), Nagyít/Kics., Színmélység, Oldal beáll., Festéktak. mód, Vékony pap. másol, Háttér eltávolítása és Kétold. más.) úgy mentheti el, ha alapértelmezettként állítja be őket.

Ezek a beállítások mindaddig megmaradnak, amíg újra nem módosítja őket.

- <span id="page-57-1"></span>Csak az MFC-J4610DW esetében.
- Nyomja meg a **A** (Másolás) gombot.

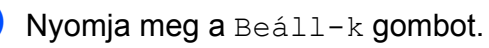

Nyomja meg a  $\sim$  vagy  $\vee$  gombot az érintőpanelen a beállítások megjelenítéséhez, majd nyomja meg a módosítani kívánt beállítást. Ezután nyomja meg az új opciót. Ismételje meg ezt a lépést minden módosítani kívánt beállításnál.

- 4 Az utolsó beállítás módosítása után nyomja meg a  $\sim$  vagy  $\sim$  gombot az Új alapért.áll. megjelenítéséhez.
- 5 Nyomja meg az Új alapért.áll. gombot.
- $\boxed{6}$  Nyomja meg az OK gombot. Az érintőképernyő jóváhagyást kér arról, hogy a megváltoztatott értékeket el kívánja-e menteni új alapértelmezett beállításként. Nyomja meg az Igen gombot.
- Nyomja meg a **g** gombot.

# **Minden beállítás visszaállítása a gyári alapértelmezett értékre**

#### A megváltoztatott másolási beállításokat,

úgymint Minőség, Adagoló kivál. [1](#page-57-2), Nagyít/Kics., Színmélység, Oldal beáll., Festéktak. mód, Vékony pap. másol, Háttér eltávolítása és Kétold. más. visszaállíthatja a gyári alapértelmezett értékekre.

- <span id="page-57-2"></span>Csak az MFC-J4610DW esetében.
- Nyomja meg a  $A$  (Másolás) gombot.
- 
- Nyomja meg a Beáll-k gombot.
	- Nyomja meg a  $\sim$  vagy  $\sim$  gombot az érintőpanelen a Gyári visszaáll. megjelenítéséhez.

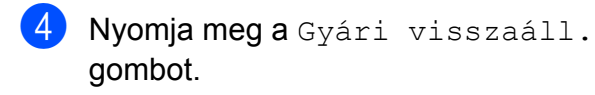

- $\overline{\textbf{6}}$  Nyomja meg az Igen gombot.
- 6 Nyomja meg a gombot.

# **8**

# **Fényképek nyomtatása memóriakártyáról vagy USB Flash memóriameghajtóból**

# **PhotoCapture Center™ műveletek**

# **Memóriakártyák, USB Flash memóriameghajtó és mappastruktúrák**

Készüléke kompatibilis a modern digitális fényképezőgépek képformátumaival, az USB Flash memóriameghajtókkal és a memóriakártyákkal; a hibák elkerülése végett azonban olvassa el az alábbi pontokat:

- A fájlformátum kizárólag .JPG lehet (más fájlformátumokat, mint például .JPEG, .TIF, .GIF stb. a készülék nem ismer fel).
- A közvetlen PhotoCapture Center™ nyomtatásnak a számítógépet használó PhotoCapture Center™ műveletektől elkülönülten kell történnie. (Egyidejű működtetés nem lehetséges.)
- A készülék egy memóriakártyán vagy USB Flash memóriameghajtón maximum 999 fájlt <sup>1</sup> képes olvasni.
	- <sup>1</sup> A memóriakártyákon vagy az USB Flash memóriameghajtón lévő mappát is bele kell számítani.
- <span id="page-59-0"></span> A memóriakártyákon tárolt DPOF fájlnak érvényes DPOF formátumban kell lennie. (Lásd a *[DPOF nyomtatás](#page-62-0)*  $\rightarrow$  [részt a\(z\) 55. oldalon.](#page-62-0))

#### **Ne feledje a következőket:**

- A tárgymutató vagy képek nyomtatása során a PhotoCapture Center™ az összes érvényes képet kinyomtatja, még akkor is, ha egy vagy több kép sérült. A sérült képeket nem nyomtatja ki.
- (Memóriakártyát használóknak)

A készülék digitális fényképezőgéppel formázott memóriakártyák használatát támogatja.

Ha egy digitális fényképezőgép megformáz egy memóriakártyát, akkor létrehoz egy speciális mappát, amelybe a képadatokat másolja. Ha számítógépével módosítania kell a memóriakártyán tárolt képeket, ne módosítsa a digitális fényképezőgép által létrehozott könyvtárszerkezetet. Ajánlatos továbbá új vagy módosított képek memóriakártyára mentése során ugyanazt a mappát használni, mint amelyet a digitális fényképezőgép használ. Ha az adatokat nem ugyanabba a mappába menti, előfordulhat, hogy a készülék nem fogja tudni beolvasni a fájlt vagy kinyomtatni a képet.

 (USB Flash memóriameghajtót használóknak)

Ez a készülék Windows® által formázott USB Flash memóriameghajtók használatát támogatja.

# **Mozinyomtatás**

Kinyomtathat képeket a memóriakártyán vagy USB Flash memóriameghajtón tárolt mozgóképfájlokból.

A mozgóképfájlok automatikusan 9 részre, 3 sorba kerülnek hosszuk alapján felosztásra, hogy lássa, és kinyomtathassa a jeleneteket.

#### **MEGJEGYZÉS**

- **•** Nem választhat ki egy tetszőleges jelenetet.
- **•** AVI vagy MOV mozgókép formátumokat használhat (csak Motion JPEG). Ha azonban egy AVI fájl mérete nagyobb, mint 1 GB (a felvétel kb. 30 perc hosszú) vagy a MOV fájl mérete nagyobb, mint 2 GB (a felvétel kb. 60 perc hosszú), akkor ezeket a fájlokat nem lehet kinyomtatni.
- **•** Ha egy felosztott jelenethez tartozó adat sérült, akkor az adott jelenethez tartozó rész üres lesz.

# **Képek nyomtatása**

# <span id="page-60-0"></span>**Indexlap nyomtatása (Bélyegképek)**

A PhotoCapture Center™ számokat rendel a képekhez (pl. 1., 2., 3. stb.).

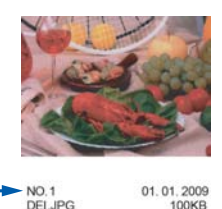

A PhotoCapture Center™ ezekkel a számokkal azonosítja az egyes képeket. Kinyomtathat egy bélyegképeket tartalmazó oldalt, amely a memóriakártyán vagy USB Flash memóriameghajtón található összes képet megjeleníti.

#### **MEGJEGYZÉS**

- **•** Az indexlapon csak a 20 karakteres vagy annál rövidebb fájlnevek jelennek meg helyesen.
- **•** A cirill betűket tartalmazó fájlnevek nem nyomtathatók helyesen. Ettől függetlenül ugyanúgy használható minden funkció.
- **Nyissa ki a média foglalatának fedelét.**
- **2** Helyezze a memóriakártyát vagy az USB Flash memóriameghajtót a megfelelő nyílásba.
- S Nyomja meg a  $\sim$  vagy  $\sim$  gombot az érintőpanelen az Index nyomt. megjelenítéséhez.
- Nyomja meg az Index nyomt. gombot.
- Nyomja meg az Indexlap gombot.
- 6 Válasszon az alábbi lehetőségek közül:

- A használt papír típusának vagy méretének megváltoztatásához nyomja meg a Beáll-k gombot. U[g](#page-61-0)orion a **@**. lépéshez.
- $\blacksquare$  Ha nem akarja módosítani a papír beállításait, akkor a nyomtatáshoz nyomja meg a Start gombot.
- <span id="page-61-0"></span>**7** Nyomja meg a Papír típus gombot. Nyomja meg a  $\sim$  vagy  $\sim$  gombot a használt papírtípus megjelenítéséhez, és válasza ki a Sima Papír, Tintasu. Papír, Brother BP71 vagy Egyéb Fényes opciók egyikét.
- 8 Nyomja meg a Papírméret gombot.
- **9** Nyomja meg az A4 vagy a Letter gombot.
- 10 Nyomja meg az OK gombot.
- **k A** nyomtatás megkezdéséhez nyomja meg a Start gombot.

# **Fényképnyomtatás**

Ahhoz, hogy egy adott képet ki tudjon nyomtatni, ismernie kell az adott kép számát.

- - **Nyissa ki a média foglalatának fedelét.**
- b Helyezze a memóriakártyát vagy az USB Flash memóriameghajtót a megfelelő nyílásba.
- **3** Nyomtassa ki az indexlapot. (Lásd az *[Indexlap nyomtatása \(Bélyegképek\)](#page-60-0)*  $\rightarrow$  [részt a\(z\) 53. oldalon.](#page-60-0))
- 4 Nyomja meg a  $\sim$  vagy  $\sim$  gombot a (Fotó) gomb megjelenítéséhez,

majd nyomja is meg.

**b** Nyomja meg a  $\sim$  vagy  $\sim$  gombot az érintőpanelen az Index nyomt. megjelenítéséhez.

- $\boxed{6}$  Nyomja meg az Index nyomt. gombot.
- Nyomja meg a Nyomt.ki a fotót gombot.
- 8 Adja meg a kinyomtatni kívánt kép számát, amellyel a bélyegképeket tartalmazó indexlapon szerepel. Miután kiválasztotta a kép számát, nyomja meg az OK gombot.
- **9** Nyomja meg az OK gombot.

#### **MEGJEGYZÉS**

- **•** Egyszerre több számot is beírhat, ha vesszővel vagy kötőjellel választja el őket. Például az 1., a 3. és a 6. kép nyomtatásához írja be, hogy "1,3,6". Ha az 1. képtől az 5. képig minden képet ki szeretne nyomtatni, írja be, hogy "1-5".
- **•** A nyomtatandó képszám megadásához (vesszőkkel és kötőjelekkel együtt) legfeljebb 12 karaktert használhat.
- 10 Válasszon az alábbi lehetőségek közül:
	- A nyomtatási beállítások módosításához nyomja meg a Beáll-k gombot. (Lásd: [56. oldal.](#page-63-0))
	- $\blacksquare$  Ha nem akar további beállításokat módosítani, akkor a nyomtatáshoz nyomja meg a Start gombot.

# **Összes fénykép kinyomtatása**

Kinyomtathatja a memóriakártyán vagy az USB Flash memóriameghajtón található összes képet.

- - a Nyissa ki a média foglalatának fedelét.
	- b Helyezze a memóriakártyát vagy az USB Flash memóriameghajtót a megfelelő nyílásba.
- **3** Nyomja meg a  $\sim$  vagy  $\sim$  gombot az érintőpanelen az Össz. nyomt. megjelenítéséhez.
- 4 Nyomja meg az Össz. nyomt. gombot.
- **b** Válasszon az alábbi lehetőségek közül:
	- A nyomtatási beállítások módosításához nyomja meg a Beáll-k gombot. (Lásd a(z) [56. oldal.](#page-63-0))
	- $\blacksquare$  Ha nem akar további beállításokat módosítani, akkor a nyomtatáshoz nyomja meg a Start gombot.

# <span id="page-62-0"></span>**DPOF nyomtatás**

A DPOF jelentése "digitális nyomtatási elrendezés formátuma".

A legismertebb digitális fényképezőgépgyártó vállalatok (Canon Inc., Eastman Kodak Company, FUJIFILM Corporation, Panasonic Corporation és Sony Corporation) készítették ezt a szabványt a digitális fényképezőgépekről való egyszerű nyomtatás támogatásához.

Ha digitális fényképezőgépe támogatja a DPOF nyomtatást, akkor a digitális fényképezőgép kijelzőjén kiválaszthatja a képeket és megadhatja, hány példányt kíván nyomtatni.

Ha a DPOF-információkat tartalmazó memóriakártyát behelyezik a készülékbe, akkor egyszerűen kinyomtathatja a kiválasztott képet.

- a Nyissa ki a média foglalatának fedelét.
- **2** Helyezze a memóriakártyát vagy az USB Flash memóriameghajtót a megfelelő nyílásba. A készülék majd megkérdezi, hogy kívánja-e használni a DPOF beállításokat.
- **3** Nyomja meg az Igen gombot.

4 Válasszon az alábbi lehetőségek közül:

- A nyomtatási beállítások módosításához nyomja meg a Beáll-k gombot. (Lásd: [56. oldal.](#page-63-0))
- $\blacksquare$  Ha nem akar további beállításokat módosítani, akkor a nyomtatáshoz nyomja meg a Start gombot.

#### **MEGJEGYZÉS**

DPOF fájlhiba léphet fel, ha a fényképezőgépen létrehozott nyomtatási sorrend sérül. A fényképezőgép használatával törölje, és újból hozza létre a nyomtatási sorrendet a probléma kijavításához. A nyomtatási sorrend törlésére és ismételt létrehozására vonatkozó utasításokért lásd a fényképezőgép gyártójának támogató weboldalát vagy a fényképezőgéphez kapott dokumentációt.

# <span id="page-63-0"></span>**PhotoCapture Center™ nyomtatási beállítások**

A következő nyomtatási feladat idejére ideiglenesen megváltoztathatja a nyomtatási beállításokat.

A készülék egy perc tétlenség után visszatér az alapértelmezett beállításokhoz.

#### **MEGJEGYZÉS**

A leggyakrabban használt nyomtatási beállításokat úgy mentheti el, ha alapértelmezettként állítja be őket. (Lásd a *[Beállítások új alapértelmezésként történ](#page-69-0)ő megadása >>* [részt a\(z\) 62. oldalon](#page-69-0).)

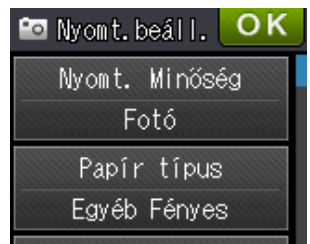

# **Nyomtatási minőség**

- a Nyissa ki a média foglalatának fedelét.
- b Helyezze a memóriakártyát vagy az USB Flash memóriameghajtót a megfelelő nyílásba.
- **3** Válasszon az alábbi lehetőségek közül:
	- Nyomja meg a Fotók megt. gombot, és nyomja meg a  $\sim$  vagy  $\sim$ gombot az érintőpanelen az egyes fényképek megjelenítéséhez. Ha megjelenik a nyomtatni kívánt fénykép, nyomja meg az OK gombot.
	- Nyomja meg az Össz. nyomt. gombot.

Nyomja meg a Beáll-k gombot.

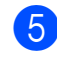

**b** Nyomja meg a  $\sim$  vagy  $\sim$  gombot a Nyomt. Minőség megjelenítéséhez.

- **6** Nyomja meg a Nyomt. Minőség gombot.
- 7 Nyomja meg a Normál vagy a Fotó gombot.
- 8 Ha nem akar további beállításokat módosítani, akkor nyomja meg a D vagy OK gombot.
- **9** A nyomtatás megkezdéséhez nyomja meg a Start gombot.

## **Papírbeállítások**

#### **Papírtípus**

- **Nyissa ki a média foglalatának fedelét.**
- **2** Helyezze a memóriakártyát vagy az USB Flash memóriameghajtót a megfelelő nyílásba.
- **3** Válasszon az alábbi lehetőségek közül:
	- Nyomja meg a Fotók megt. gombot, és nyomja meg a  $\sim$  vagy  $\sim$ gombot az érintőpanelen az egyes fényképek megjelenítéséhez. Ha megjelenik a nyomtatni kívánt fénykép, nyomja meg az OK gombot.
	- Nyomja meg az Össz. nyomt. gombot.
- $\overline{4}$  Nyomja meg a Beáll-k gombot.
- **b** Nyomja meg a  $\sim$  vagy  $\sim$  gombot a Papír típus megjelenítéséhez.
- **6** Nyomja meg a Papír típus gombot.
- Nyomja meg a  $\sim$  vagy  $\sim$  gombot a Sima Papír, Tintasu. Papír, Brother BP71 vagy Egyéb Fényes megjelenítéséhez. Nyomja meg a beállítani kívánt opciót.
- 8 Ha nem akar további beállításokat módosítani, akkor nyomja meg a D vagy OK gombot.
- **9** A nyomtatás megkezdéséhez nyomja meg a Start gombot.

#### **Papírméret és nyomtatási méret**

- a Nyissa ki a média foglalatának fedelét.
- b Helyezze a memóriakártyát vagy az USB Flash memóriameghajtót a megfelelő nyílásba.
- **3** Válasszon az alábbi lehetőségek közül:
	- Nyomja meg a Fotók megt. gombot, és nyomja meg a  $\sim$  vagy  $\sim$ gombot az érintőpanelen az egyes fényképek megjelenítéséhez. Ha megjelenik a nyomtatni kívánt fénykép, nyomja meg az OK gombot.
	- Nyomja meg az Össz. nyomt. gombot.
- $\overline{4}$  Nyomja meg a Beáll-k gombot.
- **b** Nyomja meg a  $\sim$  vagy  $\sim$  gombot a Papírméret megjelenítéséhez.
- 6 Nyomia meg a Papírméret gombot.
- Nyomja meg a  $\sim$  vagy  $\sim$  gombot a 10x15cm, 13x18cm, A4, A3, Letter vagy Ledger megjelenítéséhez. Nyomja meg a beállítani kívánt opciót. Válasszon az alábbi lehetőségek közül:
	- $\blacksquare$  Ha az A4 vagy Letter opciót választotta, ugorjon a **@**. lépés[h](#page-65-0)ez.

8. fejezet

- $\blacksquare$  Ha a 10x15cm vagy a 13x18cm opciót választotta, ugorjon a  $\bullet$ . lépéshez.
- Ha az A3 vagy Ledger lehetőséget választja, akkor az érintőképernyőn megjelenő üzenet felszólítja Önt a kézi lapadagoló nyílásba történő papírbetöltésre. Olvassa el az érintőképernyőn megjelenített információkat, majd nyomja meg az OK gombot a jóváhagyáshoz. (**▶▶** Használati útmutató: Papír *betöltése a kézi adagolónyílásba.*)

Ugorjon a **.** lépéshez.

<span id="page-65-0"></span>

h Nyomja meg a nyomtatási méretet.

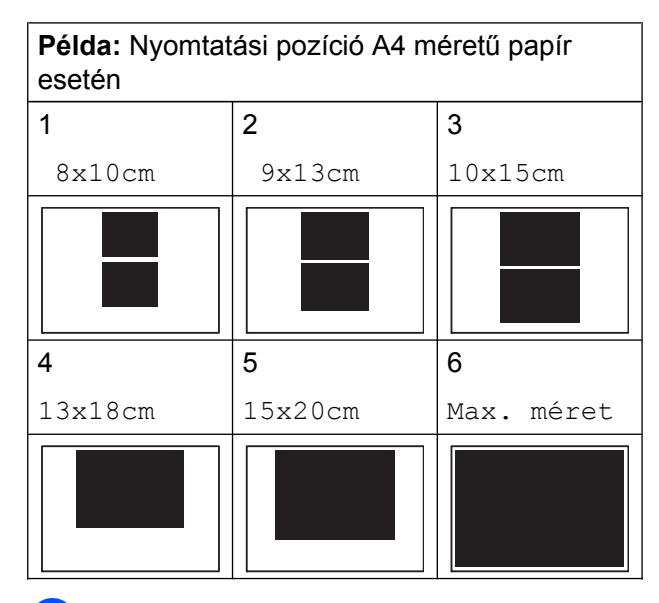

- <span id="page-65-1"></span>**9** Ha nem akar további beállításokat módosítani, akkor nyomja meg a D vagy OK gombot.
- 10 A nyomtatás megkezdéséhez nyomja meg a Start gombot.

## **Világosság, kontraszt és szín beállítása**

#### **Világosság**

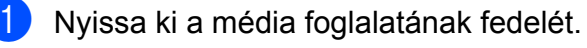

- **2** Helyezze a memóriakártyát vagy az USB Flash memóriameghajtót a megfelelő nyílásba.
- **3** Válasszon az alábbi lehetőségek közül:
	- Nyomja meg a Fotók megt. gombot, és nyomja meg a  $\sim$  vagy  $\sim$ gombot az érintőpanelen az egyes fényképek megjelenítéséhez. Ha megjelenik a nyomtatni kívánt fénykép, nyomja meg az OK gombot.
	- Nyomja meg az Össz. nyomt. gombot.
	- Nyomja meg a Beáll-k gombot.
- **b** Nyomja meg a  $\sim$  vagy  $\sim$  gombot a Világosság megjelenítéséhez.
- **6** Nyomja meg a Világosság gombot.
- **7** Világosabb vagy sötétebb nyomat beállításához nyomja meg a < vagy > gombot. Nyomja meg az OK gombot.
- $\begin{pmatrix} 8 \end{pmatrix}$  Ha nem akar további beállításokat módosítani, akkor nyomja meg a D vagy OK gombot.
- **9** A nyomtatás megkezdéséhez nyomja meg a Start gombot.

#### **Kontraszt**

Kiválaszthatja a kontraszt beállítását. A kontraszt növelésével a kép élesebbnek és élénkebbnek látszik.

- a Nyissa ki a média foglalatának fedelét.
- b Helyezze a memóriakártyát vagy az USB Flash memóriameghajtót a megfelelő nyílásba.
- Válasszon az alábbi lehetőségek közül:

Fényképek nyomtatása memóriakártyáról vagy USB Flash memóriameghajtóból

- Nyomja meg a Fotók megt. gombot, és nyomja meg a  $\sim$  vagy  $\sim$ gombot az érintőpanelen az egyes fényképek megjelenítéséhez. Ha megjelenik a nyomtatni kívánt fénykép, nyomja meg az OK gombot.
- Nyomja meg az Össz. nyomt. gombot.
- 4 Nyomja meg a Beáll-k gombot.
- **b** Nyomia meg a  $\sim$  vagy  $\sim$  gombot a Kontraszt megjelenítéséhez.
- **6** Nyomja meg a Kontraszt gombot.
- 7 A kontraszt módosításához nyomja meg  $a \triangleleft$  vagy  $\triangleright$  gombot. Nyomja meg az OK gombot.
- 8 Ha nem akar további beállításokat módosítani, akkor nyomja meg a D vagy OK gombot.
- **9** A nyomtatás megkezdéséhez nyomja meg a Start gombot.

#### **Színfokozás**

Élénkebb képek nyomtatásához bekapcsolhatja a színfokozás funkciót. Ezzel a funkcióval a nyomtatási idő hosszabb lesz, és a nyomtatandó képtől függően a készülék több tintát is elhasználhat.

a Nyissa ki a média foglalatának fedelét.

- b Helyezze a memóriakártyát vagy az USB Flash memóriameghajtót a megfelelő nyílásba.
- 

c Válasszon az alábbi lehetőségek közül:

- Nyomja meg a Fotók megt. gombot, és nyomja meg a  $\sim$  vagy  $\sim$ gombot az érintőpanelen az egyes fényképek megjelenítéséhez. Ha megjelenik a nyomtatni kívánt fénykép, nyomja meg az OK gombot.
- Nyomja meg az Össz. nyomt. gombot.
- $\overline{4}$  Nyomja meg a Beáll-k gombot.
- **b** Nyomia meg a  $\sim$  vagy  $\sim$  gombot a Szín Fokozás megjelenítéséhez.
- Nyomja meg a Szín Fokozás gombot.
	- Válasszon az alábbi lehetőségek közül:
		- Ha be kívánja állítani a Fehéregyensúly, Élesség vagy Színsürüség értékeit, nyomja meg a Szín Fokozás, majd pedig a Be gombot. Ugorjon a **@**. lépés[h](#page-66-0)ez.
		- $\blacksquare$  Ha kíván állítani a színek beállításán, nyomja meg a Szín Fokozás gombot, majd nyomja meg a Ki gombot.

Nyomja meg a  $\bigcirc$  gombot. Ugorion a **n.** lépéshez.

- <span id="page-66-0"></span>Nyomja meg a  $\sim$  vagy  $\sim$  gombot a Fehéregyensúly, Élesség vagy Színsürüség értékek megjelenítéséhez, majd nyomja meg a módosítani kívánt opciót.
- <span id="page-66-1"></span>**9** A beállítás értékének módosításához nyomja meg a  $\triangleleft$  vagy  $\triangleright$  gombot. Nyomja meg az OK gombot.
- j Válasszon az alábbi lehetőségek közül:
- $\blacksquare$  Ha egy másik színbeállítást szeretne módosítani, ismételje meg a  $\odot$ . és **@**. lépéseket. Nyomja meg a  $\bigcirc$  gombot.
- Más beállítások módosításához tegye a következőket: a nyomtatási beállítások menü megjelenítéséhez nyomja meg a  $\bigcirc$  gombot, majd nyomja meg a módosítani kívánt beállítást. (Lásd: [56. oldal.](#page-63-0))
- <span id="page-67-0"></span>**k Ha nem akar további beállításokat** módosítani, akkor nyomja meg a D vagy OK gombot.
- 12 A nyomtatás megkezdéséhez nyomja meg a Start gombot.

#### **MEGJEGYZÉS**

#### **• Fehéregyensúly**

Ez a beállítás a kép fehér területeinek árnyalatát állítja be. A megvilágítás, a fényképezőgép és más tényezők hatással vannak a fehér megjelenésére. A kép fehér területei kissé rózsaszínűek, sárgák, vagy más színűek lehetnek. Ezzel a beállítással a jelenség kijavítható, és a fehér területek újra tiszta fehérek lehetnek.

#### **• Élesség**

Ez a beállítás javítja a kép részleteit, hasonlóan egy fényképezőgép fókuszának finombeállításához. Ha a kép nem tökéletes fókusszal volt rögzítve és az apró részletek nem látszanak, akkor állítsa be az élességet.

#### **• Színmélység**

Ez a beállítás módosítja a kép összes színmennyiségét. Növelheti vagy csökkentheti a szín teljes mennyiségét a képen, az elmosódott vagy gyenge minőségű kép javításához.

# **Levágás**

Ha a fénykép túl hosszú vagy túl széles ahhoz, hogy elférjen a kiválasztott elrendezésben, a kép egy részét a rendszer automatikusan körülvágja.

Az alapértelmezett beállítás Be. Ha az egész képet ki szeretné nyomtatni, állítsa ezt a beállítást Ki értékre. Amikor a Levágás opciót Ki értékre állítja, akkor állítsa a Szegély nélkül opciót is Ki értékre. (Lásd a *[Szegély nélküli nyomtatás](#page-68-0)*

 $\rightarrow$  [részt a\(z\) 61. oldalon.](#page-68-0))

**1** Nyissa ki a média foglalatának fedelét.

- b Helyezze a memóriakártyát vagy az USB Flash memóriameghajtót a megfelelő nyílásba.
- **3** Válasszon az alábbi lehetőségek közül:
	- Nyomja meg a Fotók megt. gombot, és nyomja meg a  $\sim$  vagy  $\sim$ gombot az érintőpanelen az egyes fényképek megjelenítéséhez. Ha megjelenik a nyomtatni kívánt fénykép, nyomja meg az OK gombot.
	- Nyomja meg az Össz. nyomt. gombot.
- Nyomja meg a Beáll-k gombot.
- **b** Nyomja meg a  $\sim$  vagy  $\sim$  gombot a Levágás megjelenítéséhez.
- **6** Nyomja meg a Levágás gombot.
- Nyomja meg a Ki (vagy a Be) gombot.
- h Ha nem akar további beállításokat módosítani, akkor nyomja meg a vagy OK gombot.
- A nyomtatás megkezdéséhez nyomja meg a Start gombot.

Fényképek nyomtatása memóriakártyáról vagy USB Flash memóriameghajtóból

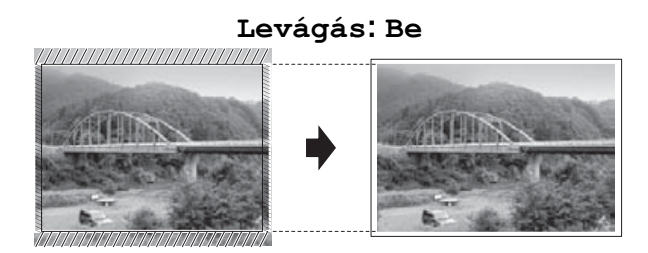

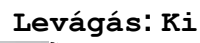

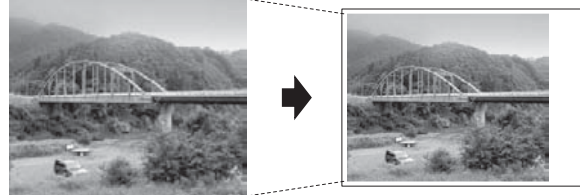

# <span id="page-68-0"></span>**Szegély nélküli nyomtatás**

Ez a funkció a nyomtatható területet megnöveli a papír széléig. A nyomtatási idő valamivel megnő.

- **Nyissa ki a média foglalatának fedelét.**
- b Helyezze a memóriakártyát vagy az USB Flash memóriameghajtót a megfelelő nyílásba.

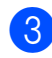

**3** Válasszon az alábbi lehetőségek közül:

- Nyomja meg a Fotók megt. gombot, és nyomja meg a  $\sim$  vagy  $\sim$ gombot az érintőpanelen az egyes fényképek megjelenítéséhez. Ha megjelenik a nyomtatni kívánt fénykép, nyomja meg az OK gombot.
- Nyomja meg az Össz. nyomt. gombot.
- $\overline{4}$  Nyomja meg a Beáll-k gombot.
- **b** Nyomja meg a  $\sim$  vagy  $\sim$  gombot a Szegély nélkül megjelenítéséhez.
- **Nyomja meg a** Szegély nélkül gombot.
	- Nyomja meg a Ki (vagy a Be) gombot.
- 8 Ha nem akar további beállításokat módosítani, akkor nyomja meg a D vagy OK gombot.
- 9 A nyomtatás megkezdéséhez nyomja meg a Start gombot.

# **Dátum nyomtatása**

Nyomtathat dátumot, ha az a fénykép adatai között szerepel. A dátum a jobb alsó sarokba kerül. Ha az adatok között nem szerepel a dátum, nem használhatia ezt a funkciót.

- a Nyissa ki a média foglalatának fedelét.
- b Helyezze a memóriakártyát vagy az USB Flash memóriameghajtót a megfelelő nyílásba.
- 3 Válasszon az alábbi lehetőségek közül:
	- Nyomja meg a Fotók megt. gombot, és nyomja meg a  $\sim$  vagy  $\sim$ gombot az érintőpanelen az egyes fényképek megjelenítéséhez. Ha megjelenik a nyomtatni kívánt fénykép, nyomja meg az OK gombot.
	- Nyomja meg az Össz. nyomt. gombot.
- Nyomja meg a Beáll-k gombot.
- Nyomja meg a  $\sim$  vagy  $\sim$  gombot a Dátum nyomt. megjelenítéséhez.
- Nyomja meg a Dátum nyomt. gombot.
- Nyomja meg a Be (vagy a Ki) gombot.
- 8 Ha nem akar további beállításokat módosítani, akkor nyomja meg a  $\blacktriangleright$  vagy  $\circ$  x gombot.
- i A nyomtatás megkezdéséhez nyomja meg a Start gombot.

#### **MEGJEGYZÉS**

A Dátum nyomt. funkció használatához a fényképezőgép DPOF beállításait ki kell kapcsolnia.

## <span id="page-69-0"></span>**Beállítások új alapértelmezésként történő megadása**

#### A leggyakrabban használt nyomtatási

beállításokat, pl. Nyomt. Minőség, Papír típus, Papírméret, Világosság, Kontraszt, Szín Fokozás, Levágás, Szegély nélkül és Dátum nyomt. úgy mentheti el, ha alapértelmezettként állítja be őket. Ezek a beállítások mindaddig megmaradnak, amíg újra nem módosítja őket.

1 Nyissa ki a média foglalatának fedelét.

- 2 Helyezze a memóriakártyát vagy az USB Flash memóriameghajtót a megfelelő nyílásba.
- **3** Válasszon az alábbi lehetőségek közül:
	- Nyomja meg a Fotók megt. gombot, és nyomja meg a  $\sim$  vagy  $\sim$ gombot az érintőpanelen az egyes fényképek megjelenítéséhez. Ha megjelenik a nyomtatni kívánt fénykép, nyomja meg az OK gombot.
	- Nyomja meg az Össz. nyomt. gombot.
- Nyomja meg a  $\text{Beáll-k}$  gombot.
- e Nyomja meg az új beállítást. Ismételje meg ezt a lépést minden módosítani kívánt beállításnál.
- 6 Az utolsó beállítás módosítása után nyomja meg a  $\sim$  vagy  $\sim$  gombot az Új alapért.áll. kiválasztásához.
- Nyomja meg az Új alapért.áll. gombot.
- $\boxed{8}$  Nyomja meg az OK gombot. Az érintőképernyő jóváhagyást kér arról, hogy a megváltoztatott értékeket el kívánja-e menteni új alapértelmezett beállításként. Nyomja meg az Igen gombot.
- Nyomja meg a gombot.

## **Minden beállítás visszaállítása a gyári alapértelmezett értékre**

A megváltoztatott PhotoCapture beállításokat, úgy mint Nyomt. Minőség, Papír típus, Papírméret, Világosság, Kontraszt, Szín Fokozás, Levágás, Szegély nélkül és Dátum nyomt., visszaállíthatja a gyári alapértelmezett értékekre.

- a Nyissa ki a média foglalatának fedelét.
- b Helyezze a memóriakártyát vagy az USB Flash memóriameghajtót a megfelelő nyílásba.
- **3** Válasszon az alábbi lehetőségek közül:
	- Nyomja meg a Fotók megt. gombot, és nyomja meg a  $\sim$  vagy  $\sim$ gombot az érintőpanelen az egyes fényképek megjelenítéséhez. Ha megjelenik a nyomtatni kívánt fénykép, nyomja meg az OK gombot.
	- Nyomja meg az Össz. nyomt. gombot.
- Nyomja meg a Beáll-k gombot.
- Nyomja meg a  $\sim$  vagy  $\sim$  gombot a Gyári visszaáll. megjelenítéséhez.
- Nyomja meg a Gyári visszaáll. gombot.

**Z Az érintőképernyő jóváhagyást kér arról,** hogy a megváltoztatott értékeket vissza kívánja-e állítani gyári alapértelmezett beállításaikra.

Nyomja meg az Igen gombot a jóváhagyáshoz.

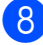

**8** Nyomja meg a **g** gombot.

# **Szkennelés memóriakártyára vagy USB Flash memóriameghajtóra**

# **Új alapértelmezés beállítása**

A leggyakrabban használt Szkennelés médiára beállításokat (Szken. Típusa, Felbontás, Fájl Típus és Háttér eltávolítása) úgy mentheti el, ha alapértelmezettként állítja be őket. Ezek a beállítások mindaddig megmaradnak, amíg újra nem módosítja őket.

- **b** Nyissa ki a média foglalatának fedelét. b Helyezze a memóriakártyát vagy az USB Flash memóriameghajtót a megfelelő nyílásba.
- **3** Nyomja meg a gombot.
- 4 Nyomja meg a (Szkenn.) gombot.
- **b** Nyomja meg a  $\sim$  vagy  $\sim$  gombot az érintőpanelen a Szkennelés: Hordoz. megjelenítéséhez.
- 6 Nyomja meg a Szkennelés: Hordoz. gombot.
- **7** Nyomja meg a Beáll-k gombot.
- 8 Nyomja meg a Szken. Típusa, Felbontás, Fájl Típus vagy az Háttér eltávolítása gombot. Ezután nyomja meg a módosítani kívánt opciót. Ismételje meg ezt a lépést minden módosítani kívánt beállításnál.
- <sup>9</sup> Ha befejezte a kívánt beállítások kiválasztását, nyomja meg az  $\sim$  vagy  $\sim$  gombot az
	- Új alapért.áll. megjelenítéséhez.

8. fejezet

10 Nyomja meg az Új alapért.áll. gombot.

 $\bullet$  Nyomja meg az  $OK$  gombot. Az érintőképernyő jóváhagyást kér arról, hogy a módosítást el kívánja-e menteni új alapértelmezett beállításként. Nyomja meg az Igen gombot.

12 Nyomja meg a gombot.

# **A gyári beállítások visszaállítása**

Az összes megváltoztatott Szkennelés médiára beállítást (Szken. Típusa, Felbontás, Fájl Típus és Háttér eltávolítása) visszaállíthatja a gyári alapértékekre.

**1** Nyissa ki a média foglalatának fedelét.

- 2 Helyezze a memóriakártyát vagy az USB Flash memóriameghajtót a megfelelő nyílásba.
- **3** Nyomja meg a gombot.
- 4 Nyomja meg a (Szkenn.) gombot.
- **b** Nyomja meg a  $\sim$  vagy  $\sim$  gombot az érintőpanelen a Szkennelés: Hordoz. megjelenítéséhez.
- 6 Nyomja meg a Szkennelés: Hordoz. gombot.
- Nyomja meg a  $\text{Beáll-k}$  gombot.
- **8** Nyomja meg a  $\sim$  vagy  $\sim$  gombot a Gyári visszaáll. megjelenítéséhez.
- **9** Nyomja meg a Gyári visszaáll. gombot.

**10** Az érintőképernyő jóváhagyást kér arról, hogy a megváltoztatott értékeket vissza kívánja-e állítani gyári alapértelmezett beállításaikra. Nyomja meg az Igen gombot a jóváhagyáshoz.

K Nyomja meg a gombot.
# <span id="page-72-3"></span>**9 Fotók nyomtatása fényképezőgépről**

# <span id="page-72-4"></span><span id="page-72-2"></span>**Fotók nyomtatása közvetlenül PictBridge fényképezőgépről**

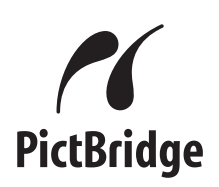

Brother készüléke támogatja a PictBridge szabványt, lehetővé téve fotók közvetlen nyomtatását PictBridge-kompatibilis digitális fényképezőgépekről.

Ha a fényképezőgép támogatja az USB Mass Storage szabványt, a PictBridge nélkül is nyomtathatók fotók digitális fényképezőgépekről. (Lásd a *[Fotók](#page-74-0) [nyomtatása közvetlenül digitális](#page-74-0) fényképezőgéprő[l \(PictBridge nélkül\)](#page-74-0)*  $\rightarrow$  [részt a\(z\) 67. oldalon.](#page-74-0))

# **PictBridge követelmények**

A hibák elkerülése érdekében figyeljen az alábbiakra:

- A készülékhez a digitális fényképezőgépet a megfelelő USB-kábellel csatlakoztassa.
- A fájlformátum kizárólag .JPG lehet (más fájlformátumokat, mint például .JPEG, .TIF, .GIF stb. a készülék nem ismer fel).
- A PhotoCapture Center™ műveletek nem használhatók a PictBridge funkcióval együtt.

### **A digitális fényképezőgép beállítása**

Győződjön meg arról, hogy fényképezőgépe PictBridge üzemmódban van. A PictBridgekompatibilis fényképezőgépe LCD kijelzőjéről a következő PictBridge beállítások érhetők el.

Fényképezőgépétől függően egyes beállítások esetleg hiányozhatnak.

| A<br>fényképezőgép<br>menüválasztéka  | Lehetőségek                                                                                                    |
|---------------------------------------|----------------------------------------------------------------------------------------------------|
| Papírméret                            | A3, A4, Ledger, Letter,<br>$10 \times 15$ cm,<br>Nyomtató beállítások<br>(alapértelmezett beállítás) <sup>2</sup>      |
| Papírtípus                            | Normál Papír, Fényes Papír,<br>Tintasugaras Papír,<br>Nyomtató beállítások<br>(alapértelmezett beállítás) <sup>2</sup> |
| Elrendezés                            | Szegély nélküli: Be,<br>Szegély nélküli: Ki,<br>Nyomtató beállítások<br>(alapértelmezett beállítás) <sup>2</sup>       |
| <b>DPOF</b><br>beállítás <sup>1</sup> |                                                                                                    |
| Nyomtatási<br>minőség                 | Normál, Finom,<br>Nyomtató beállítások<br>(alapértelmezett beállítás) <sup>2</sup>                                     |
| Színfokozás                           | Be, Ki,<br>Nyomtató beállítások<br>(alapértelmezett beállítás) <sup>2</sup>                                            |
| Dátum<br>nyomtatása                   | Be, Ki,<br>Nyomtató beállítások<br>(alapértelmezett beállítás) <sup>2</sup>                                            |

<span id="page-72-1"></span><sup>1</sup> További információért lásd a(z) *[DPOF nyomtatás](#page-74-1)*  $\triangleright$  [részt a\(z\) 67. oldalon](#page-74-1).

<span id="page-72-0"></span><sup>2</sup> Ha fényképezőgépe a nyomtató beállítások (alapértelmezett beállítás) használatára van beállítva, a készülék a fényképet az alábbi beállítások szerint nyomtatja ki.

**9**

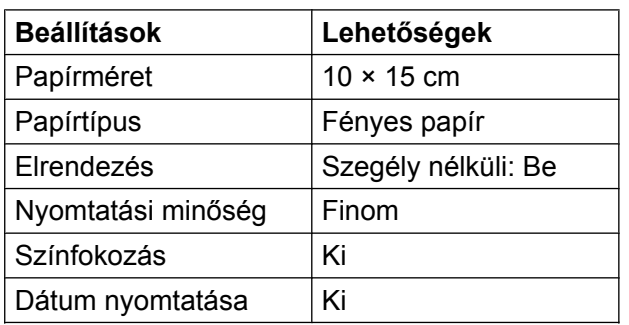

- Ha fényképezőgépén nincsenek menüválasztási lehetőségek, akkor ezek a beállítások is használhatók.
- Az egyes beállítások neve és használhatósága a fényképezőgép specifikációjától függ.

Bővebb információkért lásd a fényképezőgéphez tartozó dokumentáció PictBridge beállítások módosításáról szóló részeit.

# **Képek nyomtatása**

### **MEGJEGYZÉS**

Távolítson el minden memóriakártyát vagy USB Flash memóriameghajtót a készülékből, mielőtt a digitális fényképezőgépet csatlakoztatja.

**1** Nyissa ki a média foglalatának fedelét.

2 Győződjön meg arról, hogy a fényképezőgép ki van kapcsolva. Az USB-kábelt használva csatlakoztassa a fényképezőgépet a készülék közvetlen USB-aljzatához (1).

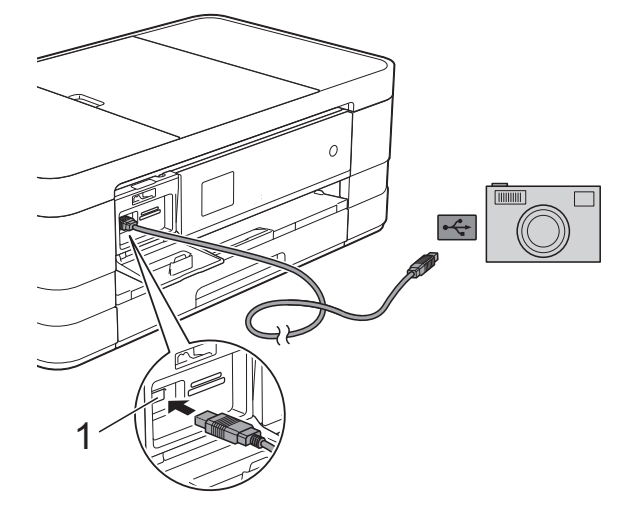

**1 Közvetlen USB-aljzat**

**3** Kapcsolja be a fényképezőgépet. Amikor a készülék felismerte a fényképezőgépet, akkor az érintőképernyőn a következő látható: Gép Csatlakozott.

4 A fényképezőgép utasításai szerint válassza ki a nyomtatni kívánt fényképet. Ha a gép nyomtatni kezdi a fotót, az érintőképernyőn az alábbi látható: Nyomtatás.

### <span id="page-74-2"></span>**FONTOS**

A készülék meghibásodásának elkerüléséhez csakis digitális fényképezőgépet vagy USB Flash memóriameghajtót csatlakoztasson a közvetlen USB-aljzathoz.

# <span id="page-74-4"></span><span id="page-74-1"></span>**DPOF nyomtatás**

A DPOF jelentése "digitális nyomtatási elrendezés formátuma".

A legismertebb digitális fényképezőgépgyártó vállalatok (Canon Inc., Eastman Kodak Company, FUJIFILM Corporation, Panasonic Corporation és Sony Corporation) készítették ezt a szabványt a digitális fényképezőgépekről való egyszerű nyomtatás támogatásához.

Ha digitális fényképezőgépe támogatja a DPOF nyomtatást, akkor a digitális fényképezőgép kijelzőjén kiválaszthatja a képeket és megadhatja, hány példányt kíván nyomtatni.

### **MEGJEGYZÉS**

DPOF fájlhiba léphet fel, ha a fényképezőgépen létrehozott nyomtatási sorrend sérül. A fényképezőgép használatával törölje, és újból hozza létre a nyomtatási sorrendet a probléma kijavításához. A nyomtatási sorrend törlésére és ismételt létrehozására vonatkozó utasításokért lásd a fényképezőgép gyártójának támogató weboldalát vagy a fényképezőgéphez kapott dokumentációt.

# <span id="page-74-3"></span><span id="page-74-0"></span>**Fotók nyomtatása közvetlenül digitális fényképezőgépről (PictBridge nélkül)**

Ha a fényképezőgép támogatja az USB Mass Storage szabványt, akkor háttértár üzemmódban csatlakoztathatja gépét. Ez lehetővé teszi a fotók nyomtatását a fényképezőgépről.

(Ha PictBridge üzemmódban kíván fotókat nyomtatni, lásd (z) *[Fotók nyomtatása](#page-72-2) [közvetlenül PictBridge fényképez](#page-72-2)őgépről*  $\rightarrow$  [részt a\(z\) 65. oldalon.](#page-72-2))

### **MEGJEGYZÉS**

A megnevezések, a hozzáférhetőség és a műveletek digitális fényképezőnként eltérhetnek. Részletes információkért lásd a fényképezőgéphez mellékelt ismertetőt, pl. arra vonatkozóan, hogy miként lehet PictBridge üzemmódból USB-háttértár üzemmódba váltani.

### **Képek nyomtatása**

### **MEGJEGYZÉS**

Távolítson el minden memóriakártyát vagy USB Flash memóriameghajtót a készülékből, mielőtt a digitális fényképezőgépet csatlakoztatja.

- 1 Nyissa ki a média foglalatának fedelét.
- 2 Győződjön meg arról, hogy a fényképezőgép ki van kapcsolva. Az USB-kábelt használva csatlakoztassa a fényképezőgépet a készülék közvetlen USB-aljzatához (1).

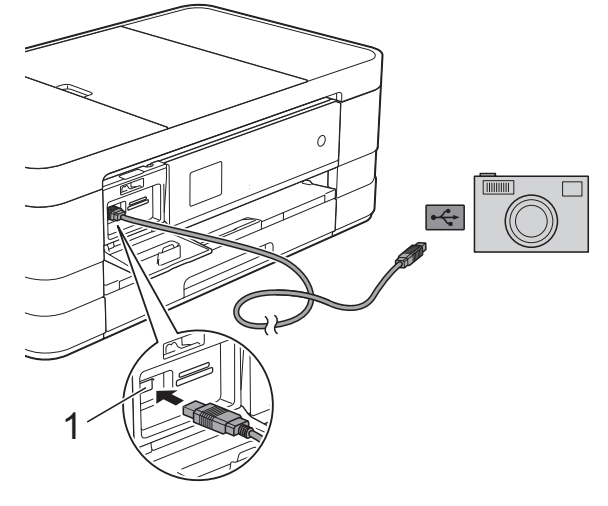

- **1 Közvetlen USB-aljzat**
- **3** Kapcsolja be a fényképezőgépet.
- d A további lépésekhez lásd a(z) *[Képek](#page-60-0) nyomtatása* >> [részt a\(z\) 53. oldalon.](#page-60-0)

### **FONTOS**

A készülék meghibásodásának elkerüléséhez csakis digitális fényképezőgépet vagy USB Flash memóriameghajtót csatlakoztasson a közvetlen USB-aljzathoz.

**A**

# **Szokásos karbantartás**

# **A készülék tisztítása és ellenőrzése**

### **A készülék külső részének megtisztítása**

**Az érintőképernyőt az alábbi módon tisztítsa:**

### **FONTOS**

- **•** Az érintőképernyő tisztítása előtt feltétlenül húzza ki a készülék tápkábelét az elektromos csatlakozóaljzatból.
- **•** NE használjon semmilyen folyékony vegyszert (etanolt sem).
- a Az érintőképernyőt *száraz*, szálmentes kendővel tisztítsa.

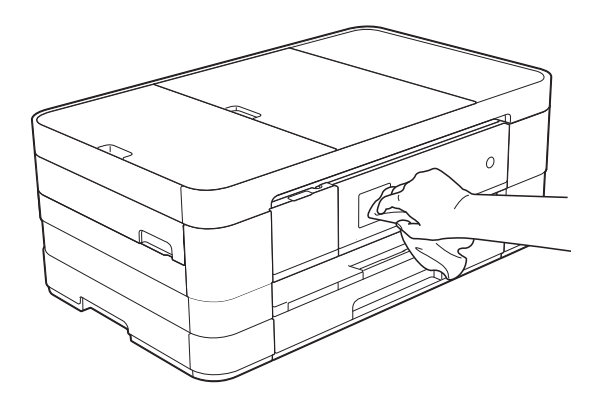

**A készülék külsejét az alábbiak szerint tisztítsa meg:**

### **FONTOS**

**•** Használjon semleges tisztítószereket. Az illékony folyadékokkal, például hígítóval vagy benzinnel végzett tisztítás károsítja a készülék külső felületét.

- **•** NE használjon ammóniát tartalmazó tisztítószereket.
- **•** A kezelőpanelen lévő szennyeződés eltávolításához NE használjon izopropilalkoholt. A szertől a panel elrepedhet.
- (MFC-J4410DW és DCP-J4110DW) Teljesen húzza ki a papírtálcát (1) a készülékből.

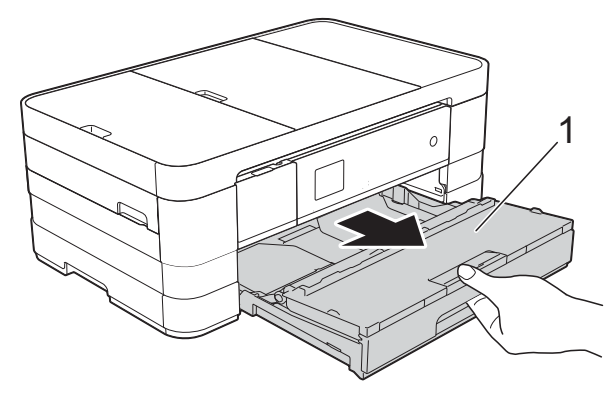

(MFC-J4610DW) Teljesen húzza ki az #1., majd a #2. papírtálcát a készülékből.

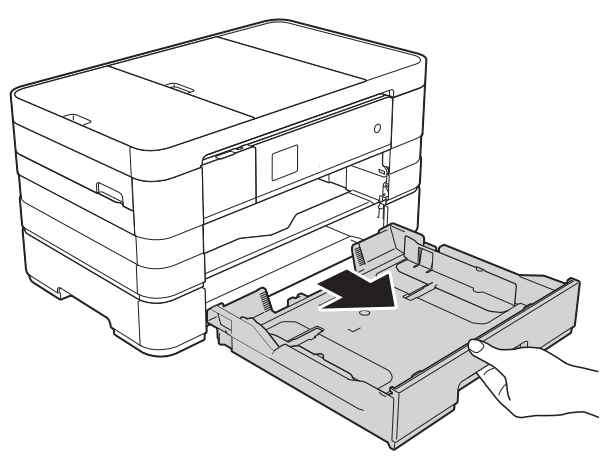

<span id="page-77-0"></span>b Törölje le a port a készülék burkolatáról *száraz*, puha, szöszmentes ruhával.

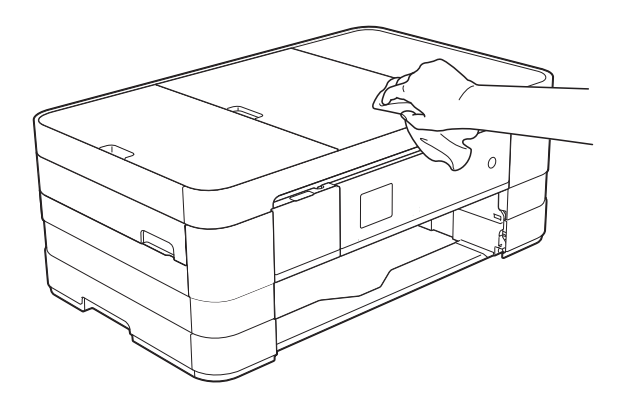

- **3** Emelje fel a kimeneti papírtálca fedelét, és vegyen ki minden olyan tárgyat, ami a papírtálcába szorult.
- 4 Törölje le a port a papírtálca külsejéről és belsejéről egy *száraz*, puha, szálmentes kendővel.

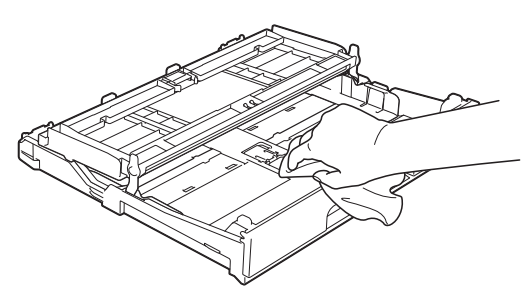

Zárja le a kimeneti papírtálca fedelét, és határozott mozdulattal tegye vissza a papírtálcát a készülékbe.

# <span id="page-77-1"></span>**A készülék nyomtatótálcájának tisztítása**

# **FIGYELEM**

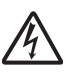

Az áramütés elkerülése érdekében a nyomtatólemez tisztítása előtt feltétlenül húzza ki a készülék tápkábelét az elektromos csatlakozóaljzatból.

- **bet kézzel, a készülék két oldalán** található ujjtámaszokat használva emelje fel nyitott pozícióba a szkenner fedelét.
- 2 Tisztítsa meg a készülék nyomtatótálcáját (1) és annak környezetét; egy puha, *száraz*, szálmentes kendővel törölje le a szétszóródott tintát.

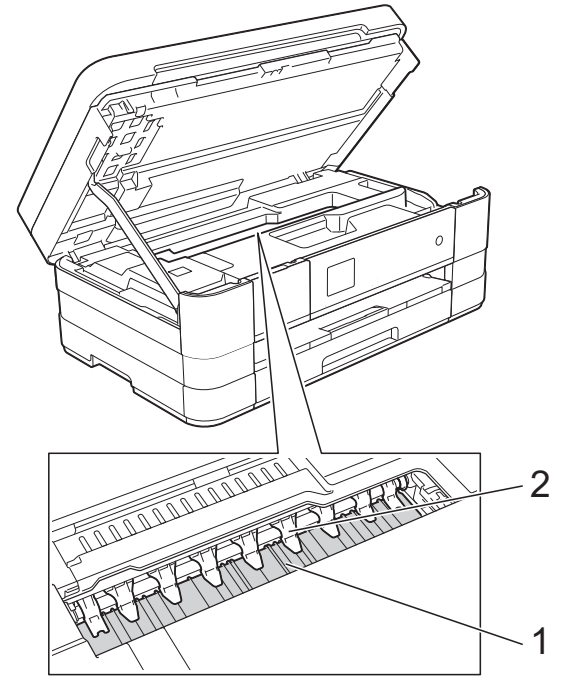

### **FONTOS**

NE hajlítsa meg és ne nyomja meg túlságosan a kilenc fület (2). Megrongálódhat a készülék.

**3** Emelje fel a szkenner fedelét a zár kioldásához. Óvatosan nyomja lefelé a szkennerfedél tartóját és két kézzel zárja le a szkenner fedelét.

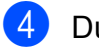

Dugja vissza a tápkábelt.

### <span id="page-77-2"></span>**A papíradagoló hengerek tisztítása**

Ha a papíradagoló hengerek tintával be vannak szennyezve, papíradagolási problémák merülhetnek fel.

<span id="page-78-0"></span>a Húzza ki a készülék hálózati kábelét az elektromos aljzatból. Teljesen húzza ki a papírtálcát (1) a készülékből.

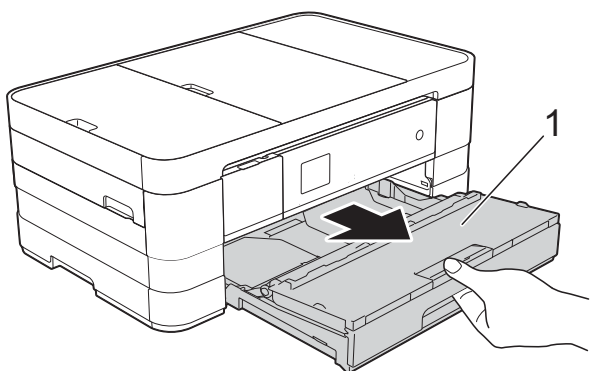

### **MEGJEGYZÉS**

Ha a papírtartó szárny nyitva van, csukja le, majd zárja be a papírtartót.

b Oldalirányú, oda-vissza mozgást alkalmazva, tisztítsa meg a papíradagoló hengerek elülső oldalát (1) puha, szálmentes, vízzel enyhén megnedvesített kendővel. A tisztítás után alaposan törölje le a nedvességet a görgőkről egy *száraz*, szálmentes, puha kendővel.

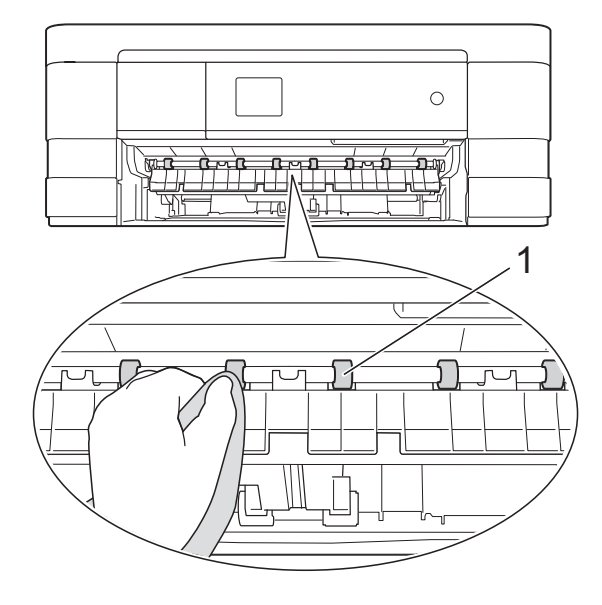

**3** Emelje föl az elakadás-elhárító fedelet (2), és ezt követően tisztítsa meg a papíradagoló hengerek hátoldalát (1) puha, szálmentes, vízzel enyhén megnedvesített kendővel. A tisztítás után alaposan törölje le a nedvességet a görgőkről egy *száraz*, szálmentes, puha kendővel.

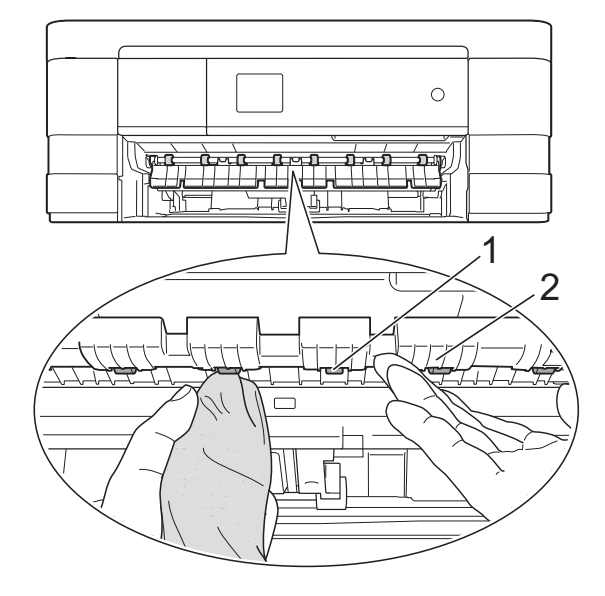

- Határozott mozdulattal tolja vissza a papírtálcát a készülékbe.
- **b** Dugja vissza a tápkábelt.

### **MEGJEGYZÉS**

Csak akkor használja ismét a készüléket, ha a hengerek már teljesen megszáradtak. Ha a készüléket úgy használja, hogy a hengerek még nem száradtak meg, papíradagolási problémák merülhetnek föl.

### <span id="page-78-1"></span>**A papírfelszedő görgők tisztítása**

a Húzza ki a készülék hálózati kábelét az elektromos aljzatból.

Teljesen húzza ki a papírtálcát a készülékből.

### **MEGJEGYZÉS**

Ha a készülék több oldalt is behúz, amikor a tálcában csak néhány lap van, tisztítsa meg az alappanelt (1) puha, szálmentes, vízzel enyhén megnedvesített kendővel.

A tisztítás után törölje le alaposan a nedvességet a panelről *száraz*, szálmentes, puha kendővel.

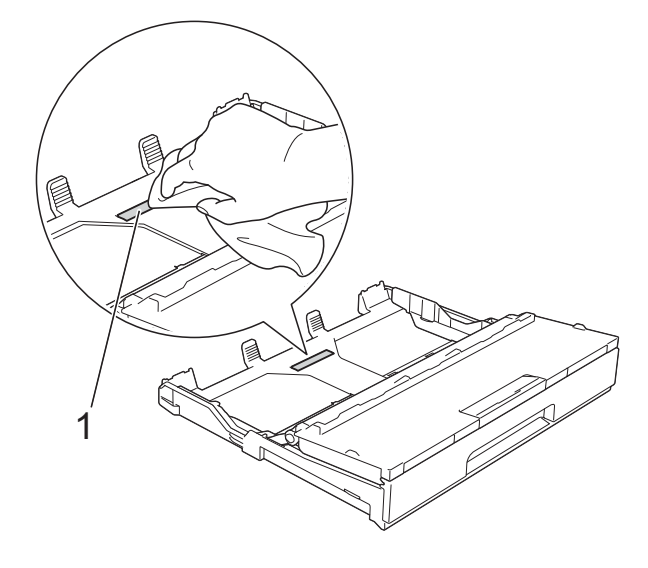

**8** Tisztítsa meg a papírfelszedő görgőket (1) puha, szálmentes, vízzel enyhén megnedvesített kendővel. Lassan forgassa el a hengereket, hogy a teljes felületük meg legyen tisztítva. A tisztítás után alaposan törölje le a nedvességet a görgőkről egy *száraz*, szálmentes, puha kendővel.

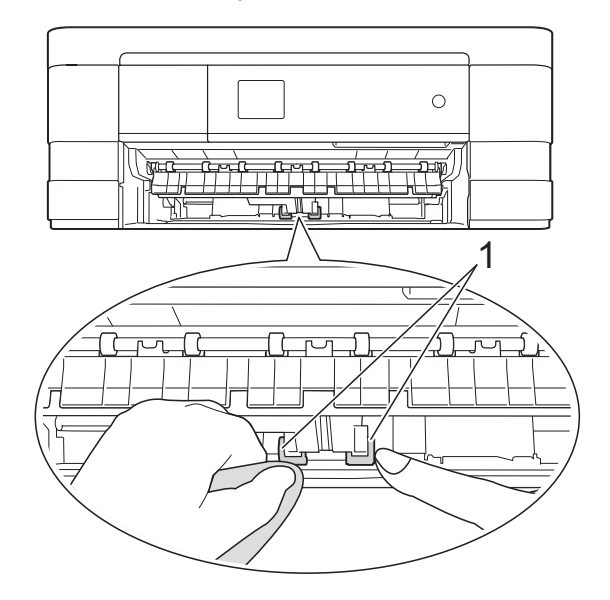

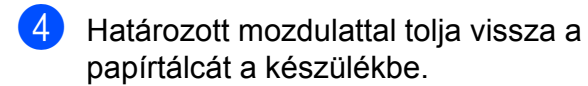

5 Dugja vissza a tápkábelt.

### **A #2. papírtálca papírfelszedő hengereinek tisztítása (MFC-J4610DW)**

a Húzza ki a készülékből a tápkábelt. Húzza ki teljesen a #2. papírtálcát a készülékből.

### **MEGJEGYZÉS**

Ha a papírtartó szárny nyitva van, csukja le, majd zárja be a papírtartót.

2) Tisztítsa meg a #2. tálca papírfelszedő hengereit (1) egy puha, szálmentes, vízzel megnedvesített kendővel. Lassan forgassa el a hengereket, hogy a teljes felületük meg legyen tisztítva. A tisztítás után alaposan törölje le a nedvességet a görgőkről egy *száraz*, szálmentes, puha kendővel.

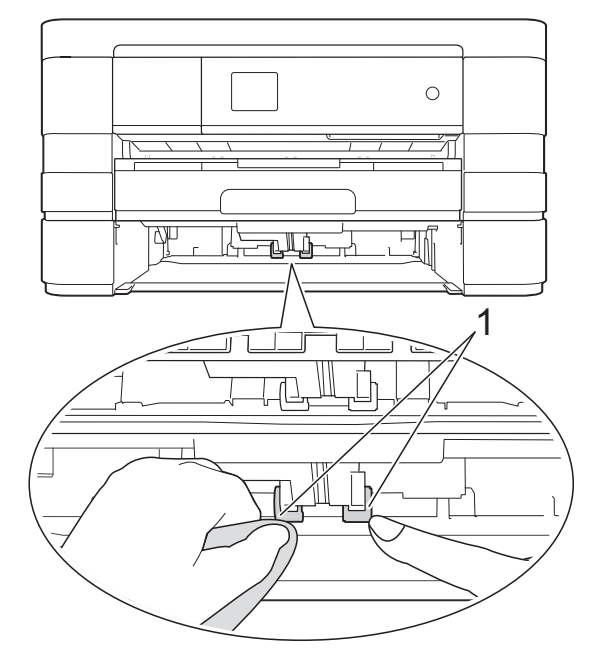

- c Határozott mozdulattal tolja vissza a #2. tálcát a készülékbe.
- Dugja vissza a tápkábelt.

# <span id="page-80-3"></span><span id="page-80-1"></span>**A tintaszint ellenőrzése**

Az egyes patronokban lévő tinta mennyiségét jelző nagyobb ábra megjelenítéséhez használhatja a tinta menüt.

Nyomja meg a | a (Beállítás)

gombot.

### **MEGJEGYZÉS**

Ha a  $\left\| \cdot \right\|$  ikon megjelenik az

érintőképernyőn, nyomja meg, majd ugorjon az  $\bigcirc$ . lépésh[e](#page-80-0)z.

- **2** Nyomia meg a  $\sim$  vagy  $\sim$  gombot az érintőpanelen az Ált. beáll. megjelenítéséhez.
- **3** Nyomja meg az Ált. beáll. gombot.

 $\overline{4}$  Nyomja meg a Tinta gombot.

- <span id="page-80-0"></span>**b** Nyomia meg a  $\sim$  vagy  $\sim$  gombot a Tinta mennyis. megjelenítéséhez.
- 6 Nyomja meg a Tinta mennyis. gombot. Az érintőképernyőn megjelenik a tintamennyiség.

**g** Nyomja meg a gombot.

### **MEGJEGYZÉS**

A tinta mennyiségét ellenőrizheti a számítógépéről.

(>> Szoftver használati útmutató:

*Nyomtatás* (Windows®).) (>> Szoftver használati útmutató:

*Nyomtatás és faxolás* (Macintosh).)

# <span id="page-80-2"></span>**A készülék csomagolása és szállítása**

A készülék szállítása során használja a hozzá kapott csomagolóanyagokat. A készülék helyes csomagolásához kövesse az alábbi utasításokat. A garancia nem terjed ki a készülék szállítás közben való sérülésére.

A készülék legyen megfelelően biztosítva a szállítónál.

### **FONTOS**

Fontos, hogy a készülék nyomtatófejét hagyja teljesen "leállni" nyomtatás után. Mielőtt kikapcsolná a készüléket, figyeljen arra, hogy minden mechanikai zaj megszűnt-e. Ha nem hagy időt a folyamat befejezéséhez, az nyomtatási problémákat eredményezhet és károsíthatja a nyomtatófejet.

- a Húzza ki a készülék hálózati kábelét az elektromos aljzatból.
- b Két kézzel, a készülék két oldalán található ujitámaszokat használva emelje fel nyitott pozícióba a szkenner fedelét. Ezután húzza ki a telefonvezetéket a fali telefonaljzatból, majd a készülékből.
- c Húzza ki az interfész kábelt a készülékből, ha be volt dugva.

 $\overline{4}$  Emelje fel a szkenner fedelét (1) a zár kioldásához. Óvatosan nyomja lefelé a szkennerfedél tartóját (2) és két kézzel zárja le (3) a szkenner fedelét.

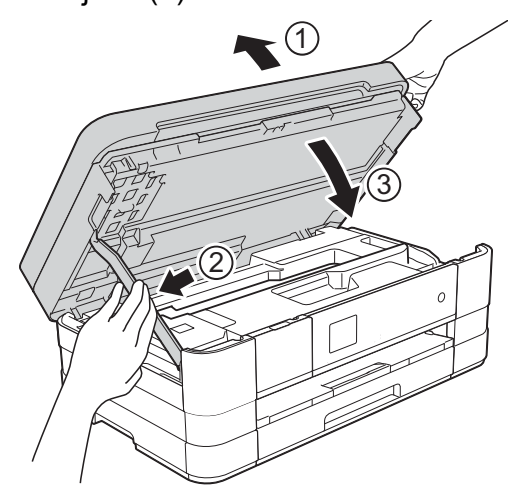

- **5** Nyissa ki a tintapatrontartó fedelét.
- **6** Távolítsa el mind a négy tintapatront. A tintapatronok kioldásához nyomja meg a patronok fölötti kioldókarokat. (**▶**▶ Használati útmutató: A *tintapatronok cseréje.*)
- **7** Szerelje fel a narancssárga védőelemet, majd zárja le a festékpatron fedelét.

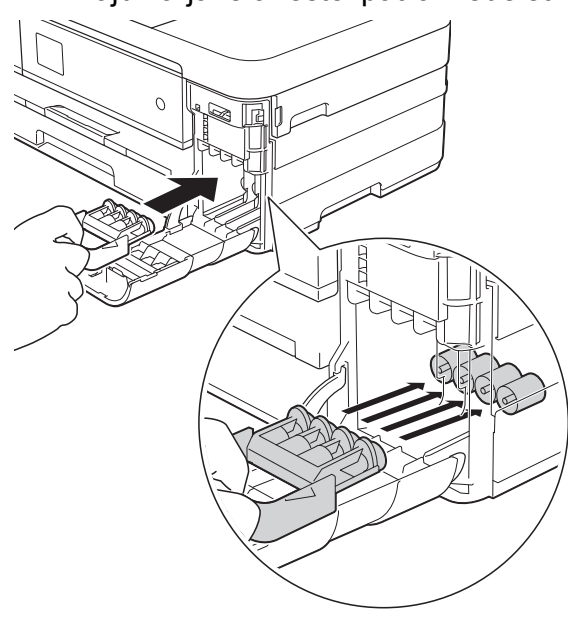

#### **FONTOS**

**•** Győződjön meg arról, hogy a narancssárga védő rész bal oldalán található műanyag fül (1) biztosan a helyére kattan (2).

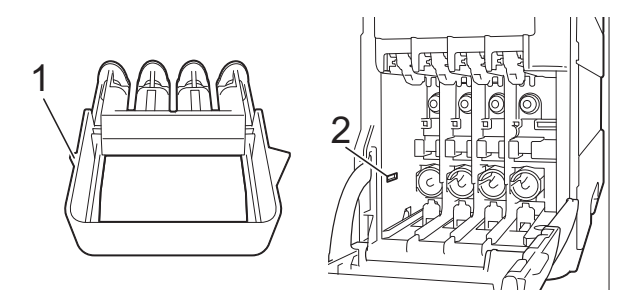

**•** Ha nem sikerül a narancssárga védőelemet megtalálni, szállítsa a készüléket anélkül. Ehelyett inkább NE szerelje be a tintapatronokat szállítás előtt.

8 A készüléket csomagolja be a nejlonba.

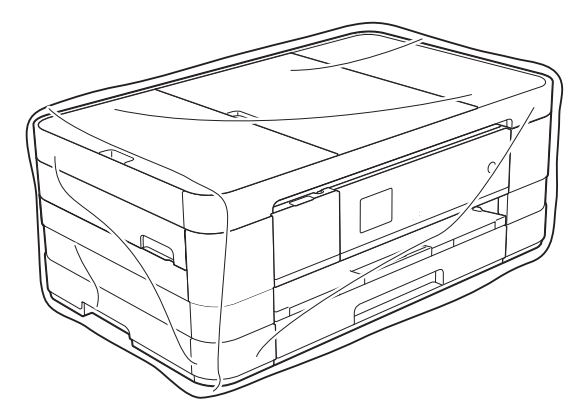

<sup>9</sup> A készüléket és a hozzá kapott nyomtatványokat az eredeti csomagolóanyagokat használva helyezze az eredeti dobozába a lentebb látható módon.

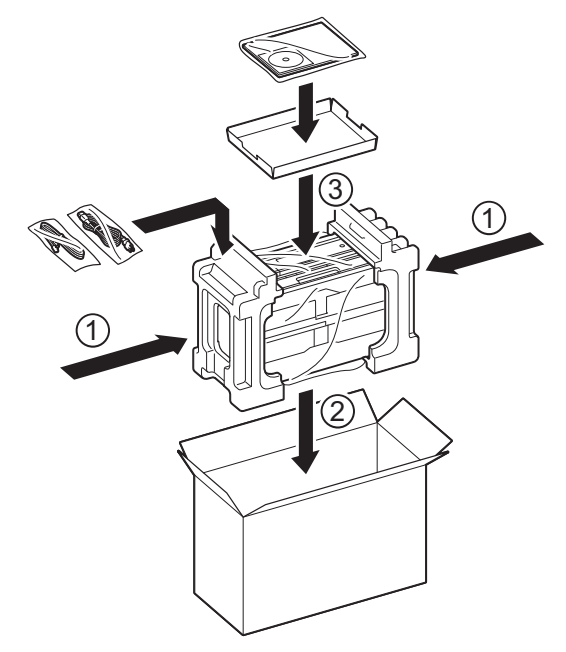

<sup>10</sup> Csukja vissza a dobozt, és ragasztószalaggal zárja le. **B Szójegyzék**

Ez a jellemzők és kifejezések egy minden részletre kiterjedő listája, ami Brother kézikönyvekben található. Ezen tulajdonságok érvényessége a vásárolt modell típusától függ.

#### **1,8" LCD érintőképernyő és érintőpanel**

A készülék LCD (Liquid Crystal Display) érintőképernyője a készülék használatához szükséges interaktív üzeneteket és figyelmeztetéseket jeleníti meg. Az érintőképernyő használata felületének megnyomásával történik. Az érintőképernyő jobb oldalánál található érintőpanel LED fényei akkor világítanak, ha a hozzájuk tartozó funkciók elérhetők az aktuális művelet során.

#### **Adásigazolás (Küldés-igazolási jelentés)**

Egy lista, mely minden küldött faxot tartalmaz, azok küldési dátumával, idejével és számával együtt.

#### **ADF (automatikus dokumentumadagoló)**

A dokumentumot be lehet tenni az automatikus dokumentumadagolóba, ahonnan a készülék automatikusan, oldalanként beolvassa.

#### **Automatikus faxküldés**

Fax küldése a külső telefon kagylójának felvétele nélkül.

#### **Automatikus kicsinyítés**

Csökkenti a beérkező faxok méretét.

#### **Automatikus újrahívás**

Egy olyan funkció, mely lehetővé teszi, hogy a készülék öt perc elteltével újrahívja a legutóbb hívott faxszámot, ha az a vonal foglalt állapota miatt nem sikerült.

#### **Állomás-azonosító (ID)**

A tárolt adatok, melyek a faxolt oldalak tetején megjelennek. Tartalmazza a küldő nevét és faxszámát.

#### **Beállítás-táblázatok**

Könnyen áttekinthető utasítások gyűjteménye, melyek a készülék konfigurálásához használható beállításokat és lehetőségeket tartalmazza.

#### **Biztonsági másolati nyomtatás**

A készülék minden fogadott és memóriájában tárolt faxot kinyomtat. Ez egy biztonsági funkció, melynek célja, hogy áramkimaradás esetén se vesszen el egy üzenet sem.

#### **Címjegyzék**

A könnyített tárcsázás érdekében gyorshívó memóriahelyeken eltárolt nevek és számok listája.

#### **CNG hangok**

A faxkészülékek által automatikus küldés esetén küldött különleges hangkódok (sípszók), melyek tudatják a fogadó készülékkel, hogy egy faxkészülék telefonál.

#### **Csengetés hangereje**

A készülék csengetésének hangerőbeállítása.

#### **Csengetési késleltetés**

A csengetések száma, mielőtt a készülék fogadná a hívást Csak fax és Fax/Tel üzemmódban.

#### **Csoportszám**

Gyorshívó számok együttese, melyek egy gyorshívási memóriahelyen vannak eltárolva körfaxolás céljából.

#### **ECM (Hibaelhárítás módja)**

Érzékeli a faxküldés során jelentkező hibákat, és újraküldi a hibás faxoldalakat.

#### **F/T csengetési idő**

A Brother készülék azon csengetésének időtartama (ha a vételi mód beállítása Fax/ Tel), mely arra figyelmezteti Önt, hogy vegyen fel egy telefonhívást, melyet a készülék fogadott.

#### **Fax észlelése**

Lehetővé teszi, hogy a készülék reagáljon a CNG hangokra, ha Ön a hívás fogadásával megszakít egy faxhívást.

#### **Fax tárolása**

A fogadott faxokat a memóriában is tárolhatja.

#### **Fax továbbítása**

Egy memóriába elmentett bejövő faxüzenetet egy előre beprogramozott másik faxszámra küld el.

#### **Fax/Tel**

Faxokat és telefonhívásokat fogadhat. Ne használja ezt az üzemmódot, ha telefonos üzenetrögzítő készüléket (TAD) használ.

#### **Faxhangok**

Az adatkommunikálás során a küldő és fogadó faxkészülékek által küldött jelek.

#### **Faxnapló**

Feltünteti az utolsó 200 bejövő és kimenő fax információit. A TX jelentése küldés. Az RX jelentése fogadás.

#### **Felbontás**

A függőleges és vízszintes vonalak hüvelykenkénti száma. Lásd: Standard, Finom, Szuperfinom és Fotó.

#### **Felhasználói beállítások**

Nyomtatott jelentés a készülék aktuális beállításairól.

#### **Fénykép felbontása (csak monokróm)**

Felbontási beállítás, mely a szürke változatos árnyalatait használja a fényképek legjobb megjelenése érdekében.

#### **Finom felbontás**

A felbontás 203 × 196 dpi. Kisebb nyomatokhoz és grafikonokhoz használatos.

#### **Gyorshívás**

A könnyített tárcsázás érdekében megadhat neveket és számokat.

#### **Gyorstárcsázási lista**

A Címjegyzék memóriájában tárolt nevek és számok számsorrendbe rendezett listája.

#### **Hang**

A tárcsázás egy formája, mely nyomógombos telefonokat kiszolgáló vonalakon használatos.

#### **Hangjelzés hangereje**

A gombnyomások vagy hiba esetén hallható sípszó hangerő-beállítása.

#### **Ideiglenes beállítások**

Minden egyes faxküldés és másolat esetében módosíthat bizonyos opciókat, anélkül, hogy az alapértelmezett beállításokat megváltoztatná.

#### **Impulzus**

A tekerőtárcsázás egyik telefonvonali leképezése.

#### **Innobella™**

Az Innobella™ a Brother által felkínált eredeti kellékanyagok terméksora. A legjobb minőség érdekében a Brother az Innobella™ márkájú tinta és papír használatát javasolja.

#### **Keresés**

Az eltárolt gyorshívó és csoportszámok számsorrendbe vagy ábécésorrendbe rendezett elektronikus listája.

#### **Kettős hozzáférés**

A készülék a beütemezett feladatokat a fax memóriából való elküldésével, illetve a bejövő fax fogadásával vagy kinyomtatásával egyidejűleg be tudja olvasni a memóriába.

#### **Késleltetett fax**

Az Ön faxüzenetét egy meghatározott későbbi időpontban fogja elküldeni.

#### **Kézi faxküldés**

Ha felveszi a külső telefon telefonkagylóját, hallhatja, hogy a fogadó faxkészülék fogadja a hívást, mielőtt Ön a faxküldés indításához megnyomja a Fax indítás gombot.

#### **Kommunikációs hiba (Komm. hiba)**

A faxküldés vagy -fogadás során általában a vonal zajossága vagy az elektrosztatikusság miatt bekövetkező hiba.

#### **Kompatibilitási csoport**

Egy faxkészüléknek az a képessége, hogy egy másikkal kommunikálni tud. Az ITU-T csoportok közti kompatibilitás garantált.

#### **Kontraszt**

Sötét vagy világos dokumentumok kiegyenlítését szolgáló beállítás, melynek eredményeként a sötét dokumentumokról készült fax vagy másolat világosabb, a világos pedig sötétebb lesz.

#### **Kódolási módszer**

A dokumentumban lévő információk kódolásának módja. Minden faxkészüléknek be kell tartania a Modified Huffman (MH) minimum-előírást. Az Ön készüléke nagyobb tömörítésre is képes – Modified Read (MR), Modified Modified Read (MMR) és JPEG – ha a fogadó készüléknek is megvannak ugyanezek a képességei.

#### **Körfaxolás**

Funkció, mely lehetővé teszi, hogy egynél több számra is elküldje ugyanazt a faxüzenetet.

#### **Kötegelt küldés**

(Csak monokróm faxok esetén) Költségkímélő megoldás, mely az ugyanarra a faxszámra küldendő késleltetett faxokat egyetlen átvitelben küldi el.

#### **Küldés**

A faxoknak telefonvonalon keresztül, az Ön készülékéről a fogadó faxkészülékre való elküldésének folyamata.

#### **Külső telefon**

A készülékhez csatlakoztatott TAD (telefonos üzenetrögzítő készülék), vagy telefon.

#### **Lehívás**

Egy faxkészülék azon folyamata, mely során az egy másik faxkészüléket felhív, hogy fogadja a várakozó faxüzeneteket.

#### **Melléktelefon**

Egy telefon, mely bár ugyanazt a vonalat használja, mint a faxkészülék, de más fali csatlakozóaljzatba van bekötve.

#### **Memóriafogadás**

A fogadott faxokat a készülék memóriájába menti, ha a készülékből kifogyott a papír.

#### **Naplózási időköz**

Az automatikusan nyomtatott Faxnaplójelentések nyomtatása közötti, előzetesen meghatározott idő. A Faxnapló-jelentést soron kívül, a megadott rendszeresség megszakítása nélkül is kinyomtathatja.

#### **OCR (optikai karakterfelismerés)**

A Nuance™ PaperPort™ 12SE vagy Presto! PageManager szoftveralkalmazással egy szöveg képét olyan szöveggé konvertálja, amely már szerkeszthető.

#### **PhotoCapture Center™**

Lehetővé teszi digitális fényképek nagy felbontásban való nyomtatását médiakártyákról fotóminőségű nyomatok készítéséhez.

#### **PictBridge**

Lehetővé teszi fényképek nagy felbontásban való közvetlen nyomtatását médiakártyákról fotóminőségű nyomatok készítéséhez.

#### **Standard felbontás**

203 × 98 dpi (monokróm). 203 × 196 dpi (színes). Ez a normál méretű szövegekhez használatos, és a leggyorsabb átküldést biztosítja.

#### **Színfokozás**

A kép színét állítja a jobb nyomtatási minőség eléréséhez az élesség, a fehéregyensúly és a színmélység javításával.

#### **Színmélység**

A Színmélység értékének megváltoztatásával az egész kép világosítható vagy sötétíthető.

#### **Szkennelés**

Papírdokumentumról készült elektronikus kép küldése a számítógépre.

#### **Szkennelés médiára**

Monokróm vagy színes dokumentumait memóriakártyára vagy USB Flash memóriameghajtóra szkennelheti. A monokróm képek TIFF vagy PDF fájlformátumban, a színes képek PDF vagy JPEG fájlformátumban lehetnek.

#### **Szuperfinom felbontás (csak monokróm)**

203 × 392 dpi. A nagyon kicsi méretű nyomatokhoz és vonalmintákhoz ez a legjobb.

#### **Szünet**

Ez lehetővé teszi, hogy 3,5 másodperces késleltetést iktasson be a hívási folyamatba olyankor, ha épp hívópanellel hív vagy számokat rögzít a gyorshívási memóriahelyre. Nyomja meg a Szünet gombot az érintőképernyőn annyiszor, amilyen hosszú szünet beillesztésére szüksége van.

#### **Szürkeárnyalat**

A szürkének a fényképek másolásakor, beolvasásakor és faxolásakor rendelkezésre álló árnyalatai.

#### **TAD (telefonos üzenetrögzítő készülék)**

A készülékhez egy telefonos üzenetrögzítő készüléket is csatlakoztathat.

#### **Távoli aktiválás kódja**

Akkor nyomja meg ezt a kódot (**l 5 1**), ha mellék- vagy külső telefonon fogad faxhívást.

#### **Távoli hozzáférési kód**

Az Ön négy számjegyű kódja (---\*), mely lehetővé teszi, hogy távoli helyről is felhívhassa és elérhesse a készülékét.

#### **Távoli kikapcsolási kód (Csak Fax/Tel. üzemmódnál)**

Ha a készülék fogad egy telefonhívást, gyors kettős csengetést hallat. Ha megnyomja ezt a kódot (**# 5 1**), fogadhatja a hívást egy melléktelefonon.

#### **Távoli lekérési hozzáférés**

A képesség, hogy készülékét távolról, nyomógombos telefonról elérje.

#### **Tengerentúli üzemmód**

Ideiglenes módosításokat eszközöl a faxhangokban, hogy alkalmazkodjon a tengerentúli telefonvonalak zaj- és elektrosztatikussági jellemzőihez.

#### **Valós idejű adatküldés**

Ha a memória megtelt, akkor a faxokat azonnali átadással, valós időben is küldheti.

#### **Várakozó feladatok**

Ellenőrizheti, hogy mely feladatok várakoznak elküldésre a memóriában, illetve egyenként törölheti őket.

#### **Világosság**

A Világosság értékének megváltoztatásával az egész kép világosítható vagy sötétíthető.

#### **WLAN-jelentés**

Egy nyomtatott jelentés a WLAN kapcsolódás eredményéről.

**C Index**

# **Számjegyek**

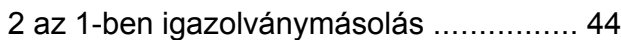

### **A**

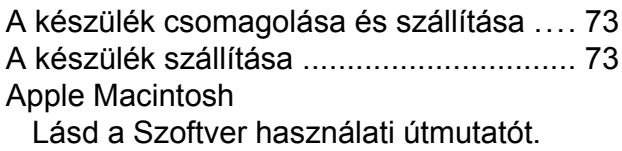

# **Á**

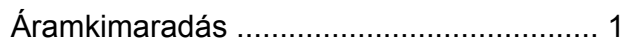

### **B**

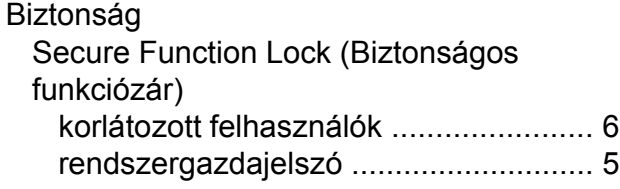

# **C**

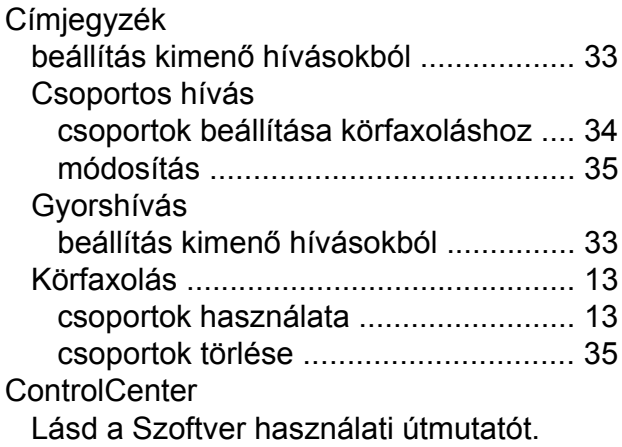

### **CS**

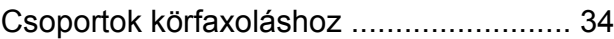

### **F**

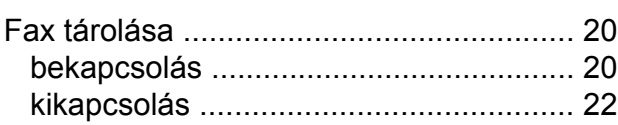

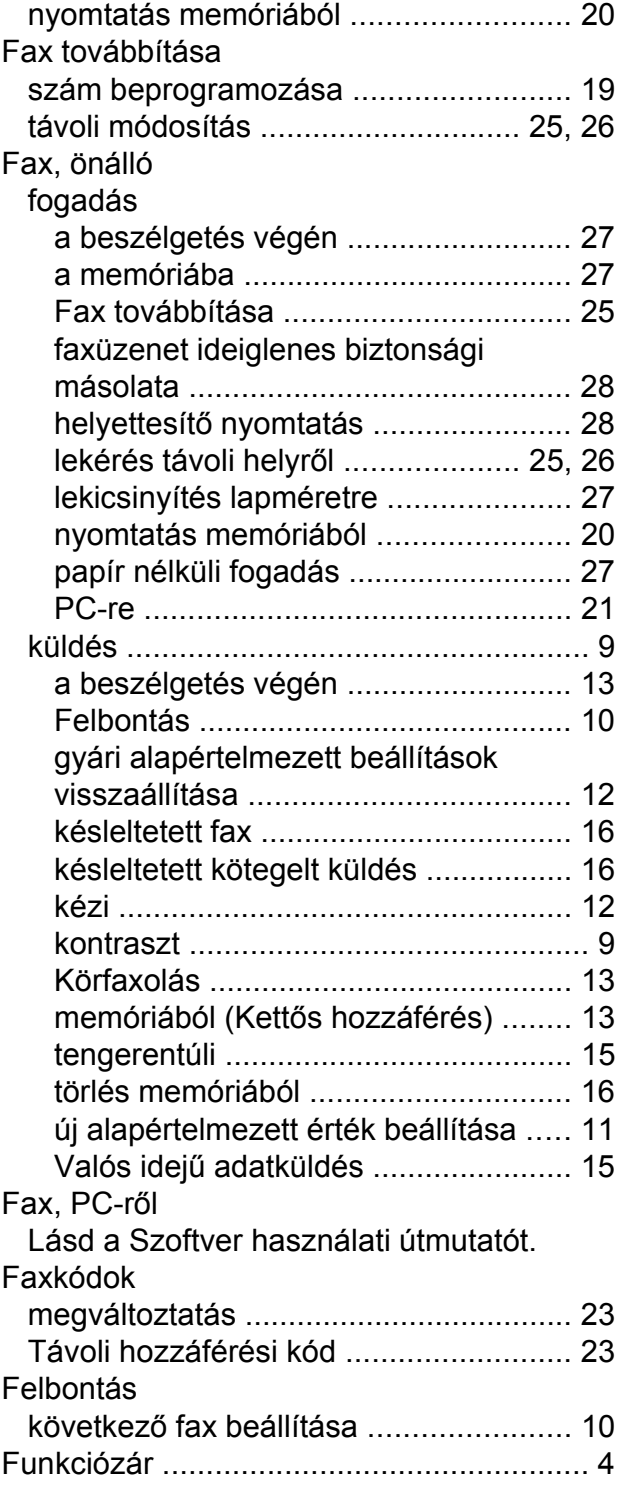

### **H**

Hálózat Nyomtatás Lásd a Hálózati használati útmutatót.

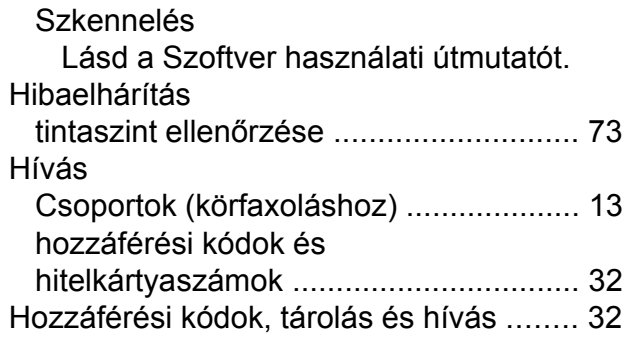

### **I**

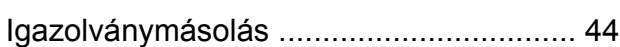

### **J**

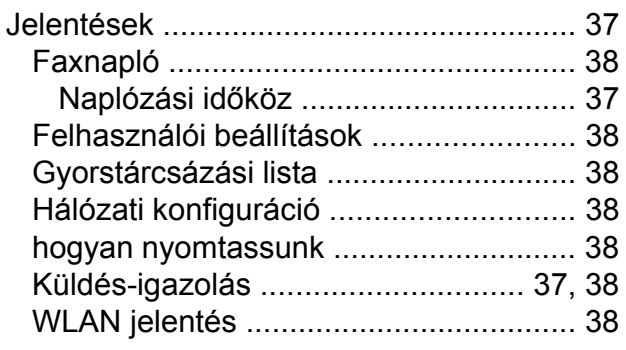

### **K**

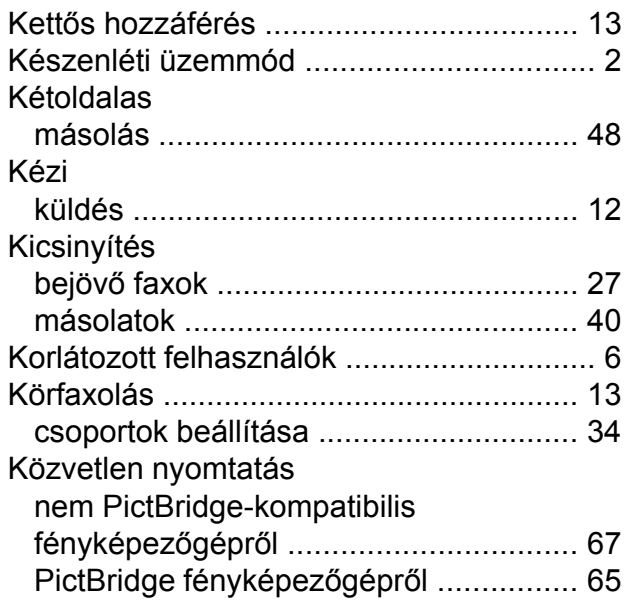

### **L**

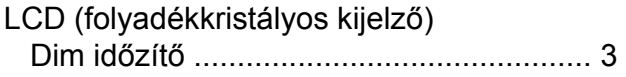

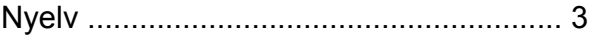

### **M**

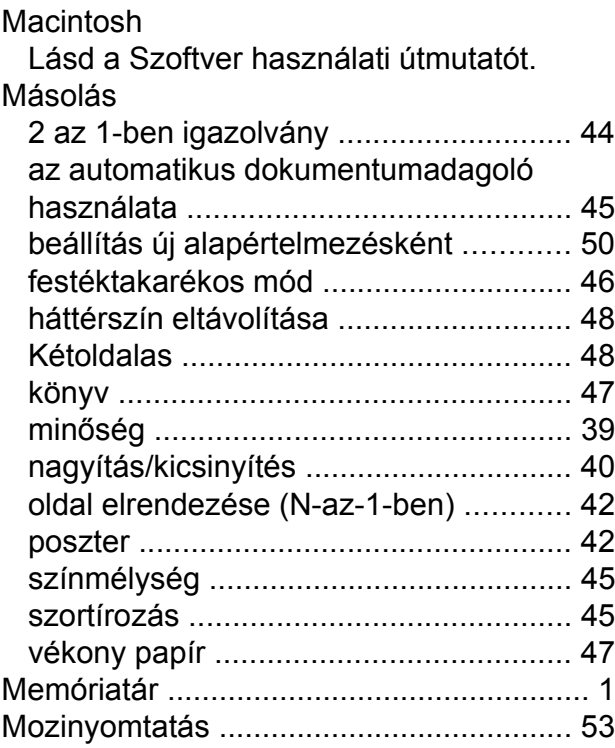

### **N**

Nuance™ PaperPort™ 12SE Lásd a Szoftver használati útmutatót. Lásd még a PaperPort™ 12SE alkalmazás Súgóját.

### **NY**

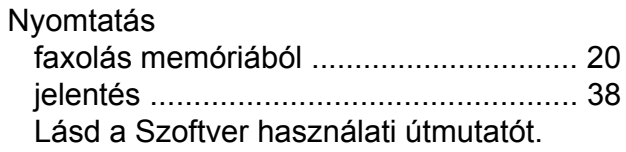

### **P**

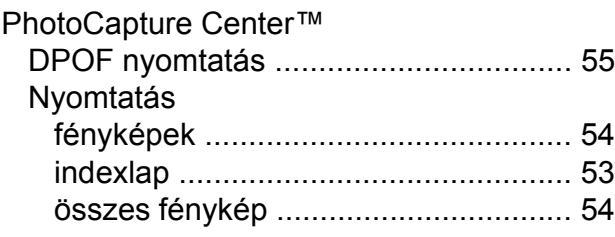

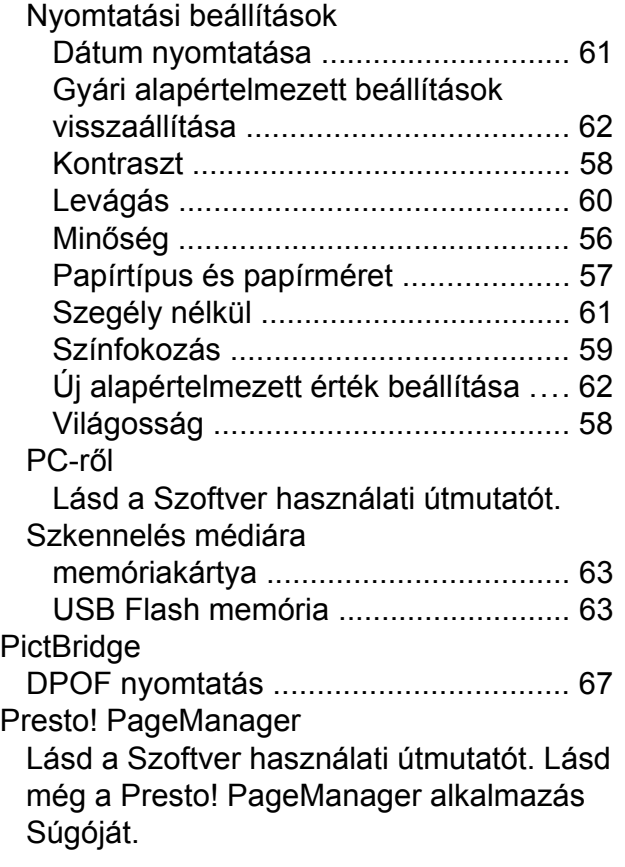

# **SZ**

Szkennelés Lásd a Szoftver használati útmutatót.

# **T**

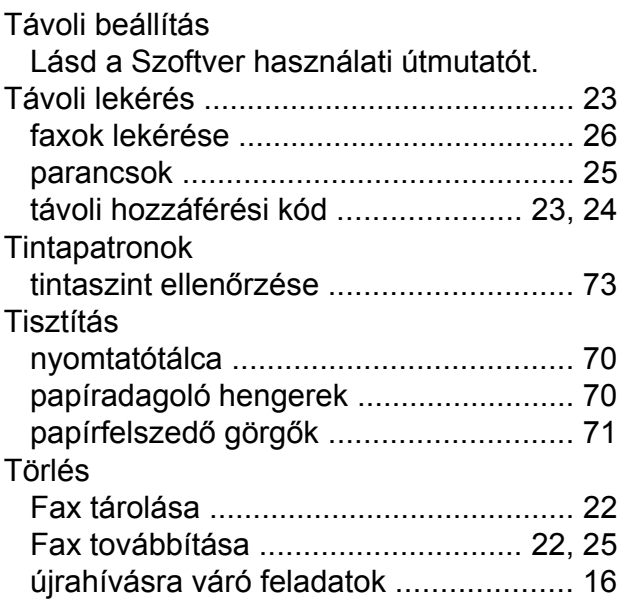

# **V**

Vezeték nélküli hálózat Lásd a Gyors telepítési útmutatót és a Hálózati használati útmutatót.

### **W**

Windows®

Lásd a Szoftver használati útmutatót.

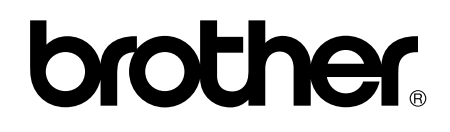

### **Látogasson meg bennünket a világhálón <http://www.brother.com/>**

Ezek a készülékek kizárólag abban az országban használhatók, ahol megvásárolták őket. A helyi Brother vállalatok vagy viszonteladóik kizárólag az adott országban megvásárolt készülékekhez nyújtanak műszaki támogatást.

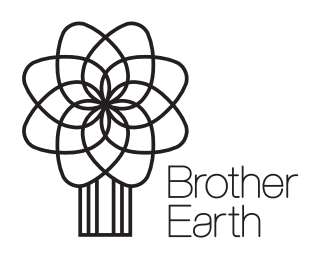

[www.brotherearth.com](http://www.brotherearth.com)